Dell<sup>™</sup> Inspiron<sup>™</sup> 8100

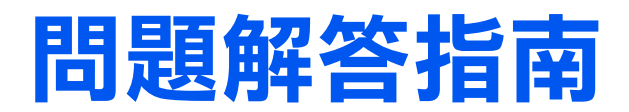

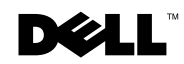

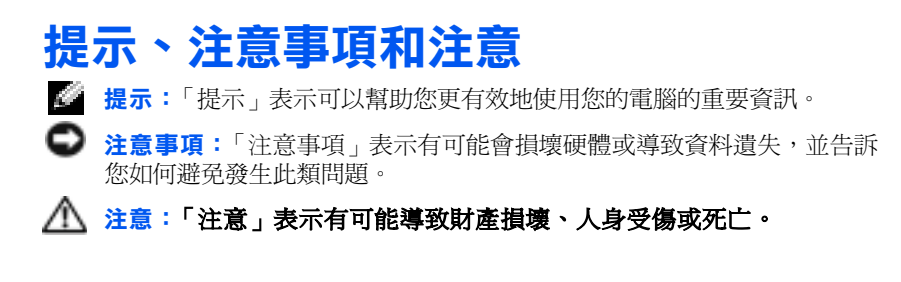

# 縮寫和簡寫用語

\_\_\_\_\_\_\_\_\_\_\_\_\_\_\_\_\_\_\_\_

若要獲得有關縮寫和簡寫用語的完整清單,請參閱**如何使用**說明檔。若 要存取說明檔,請參[閱第 46 頁](#page-45-0)。

#### 本文件中的資訊如有更改,恕不另行通知。 *©* 2001 年 Dell Computer Corporation。版權所有,翻印必究。

未經 Dell Computer Corporation 的書面許可,不得以任何形式進行複製。

本文件中使用的商標:Dell、DELL 徽標、DellPlus、Dell TravelLite、Inspiron、TrueMobile、 Dimension OptiPlex Dellnet Dell Precision 和 Latitude 是 Dell Computer Corporation 的商標;Intel 和 Pentium 是 Intel Corporation 的註冊商標,Celeron 是 Intel Corporation 的商標;GeForce2 Go 是 NVIDIA Corporation 的商標;Microsoft 和 Windows 是 Microsoft Corporation 的註冊商標。

本文件中述及的其他商標和商業名稱是指擁有相應商標和名稱的公司實體或其產品。Dell Computer Corporation 對本公司之外的商標和產品名稱不擁有任何專利權。

此產品採用版權保護技術,它通過申請 Macrovision Corporation 和其他權利所有者所擁 有的某些美國專利權,或其他智慧產權來進行保護。使用此版權保護技術必須得到 Macrovision Corporation 的授權。除非 Macrovision Corporation 另行授權,否則,此產品專供家庭 及其他有限檢視使用。嚴禁還原工程或反組譯。

2001 年 11 月 P/N 1K977 Rev.A01

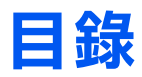

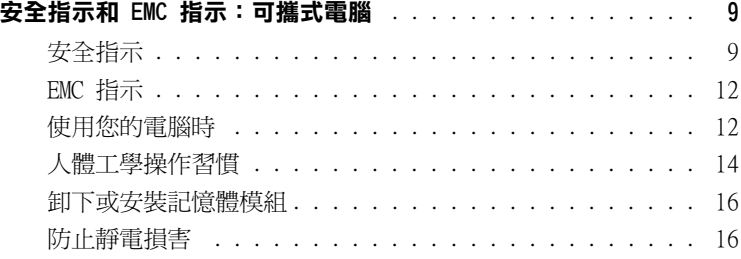

# [1 設定](#page-16-0)

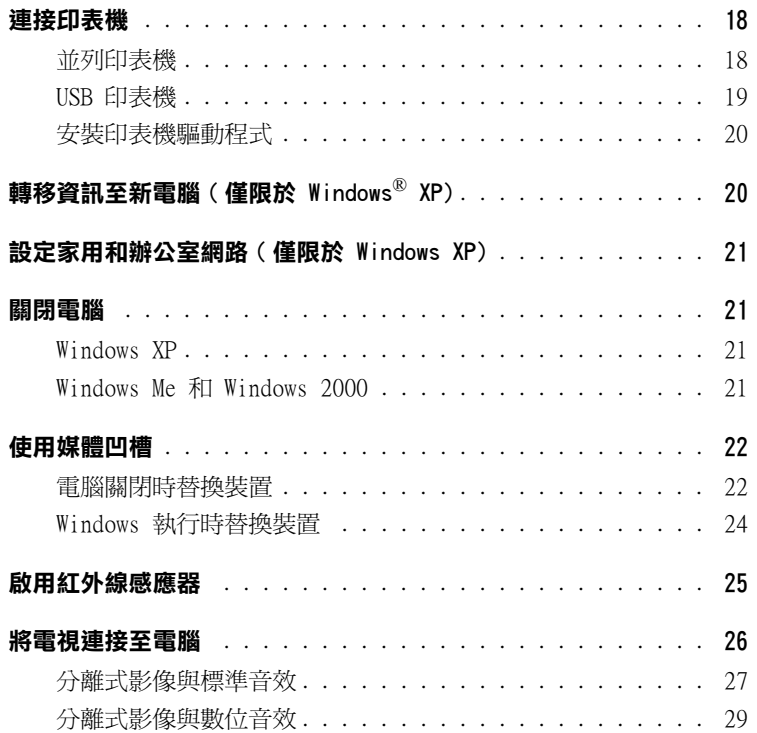

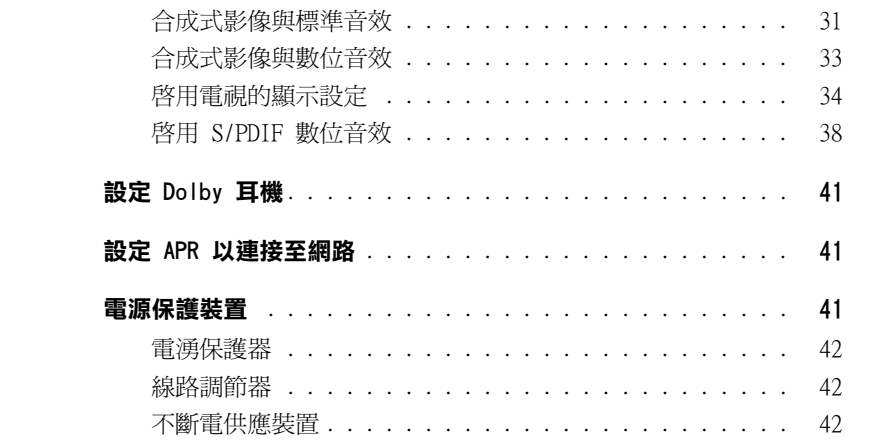

### 2 解決問題

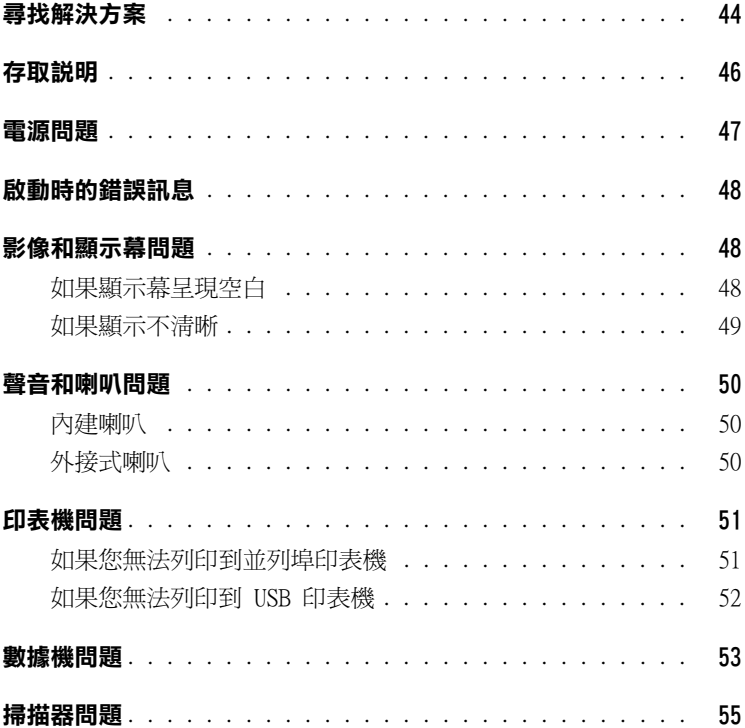

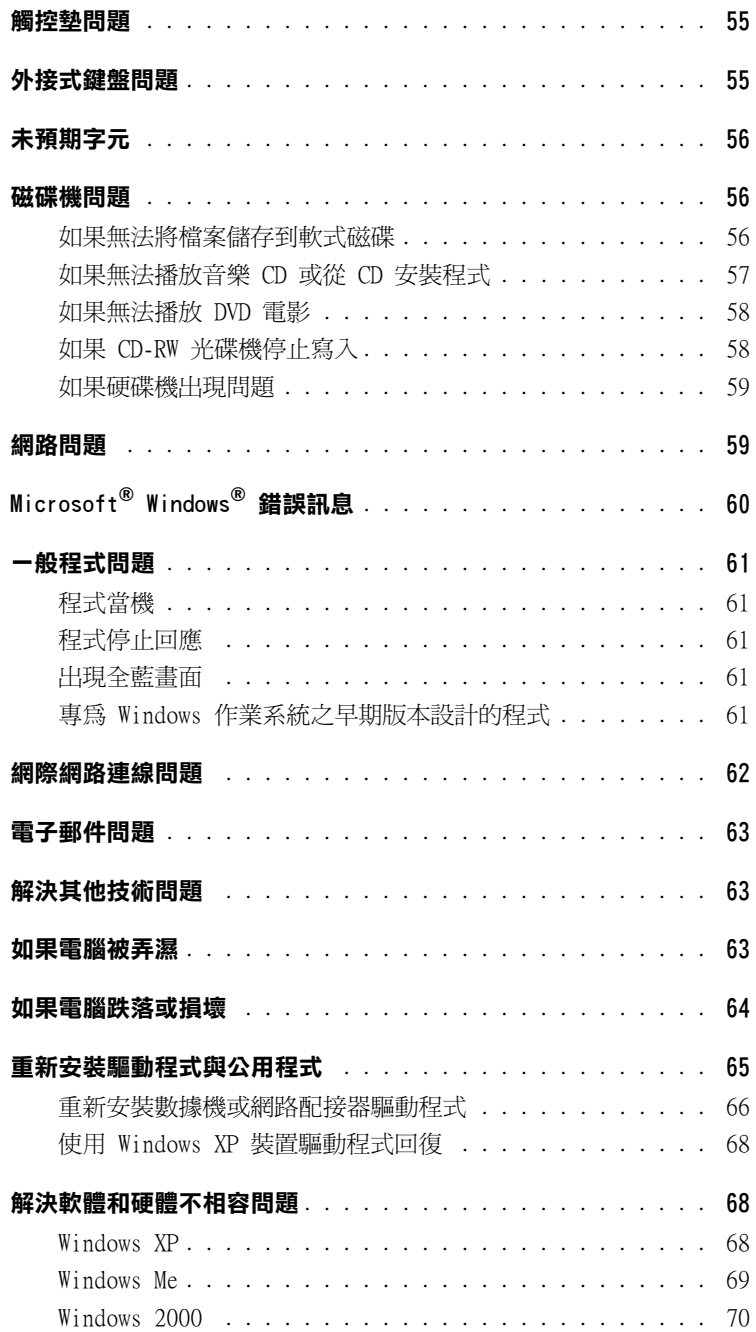

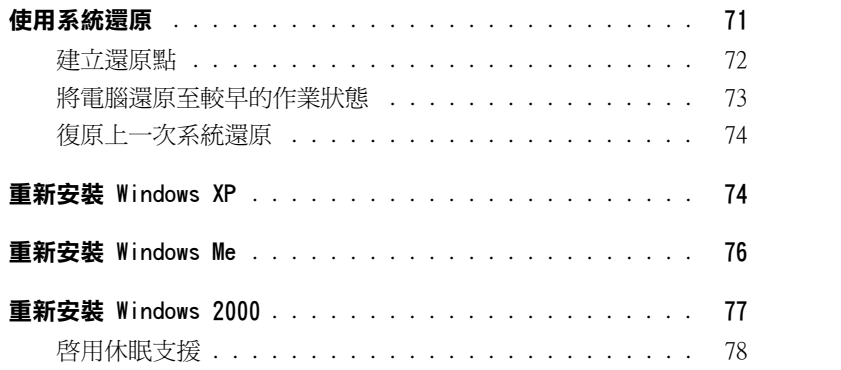

### [3 新增零件](#page-78-0)

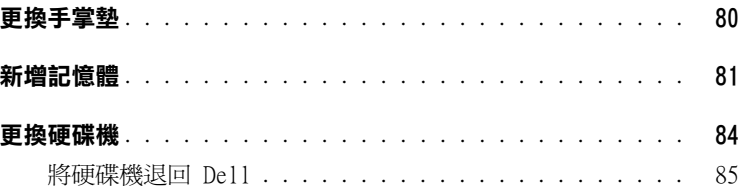

### [4 附錄](#page-86-0)

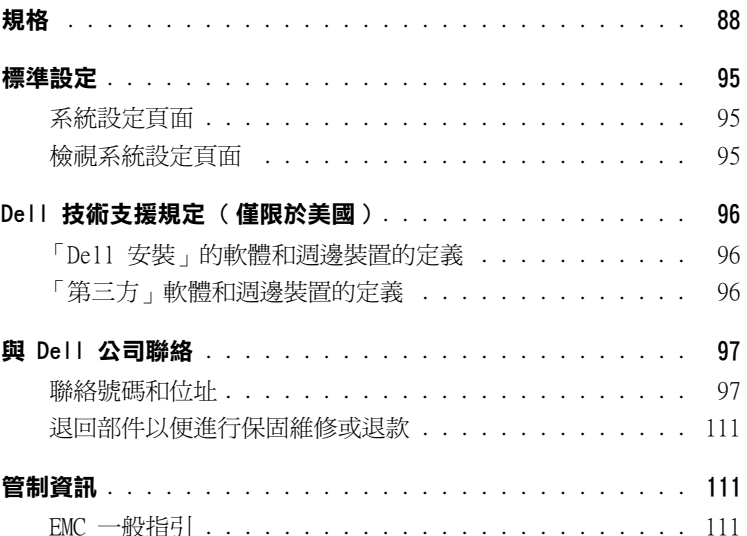

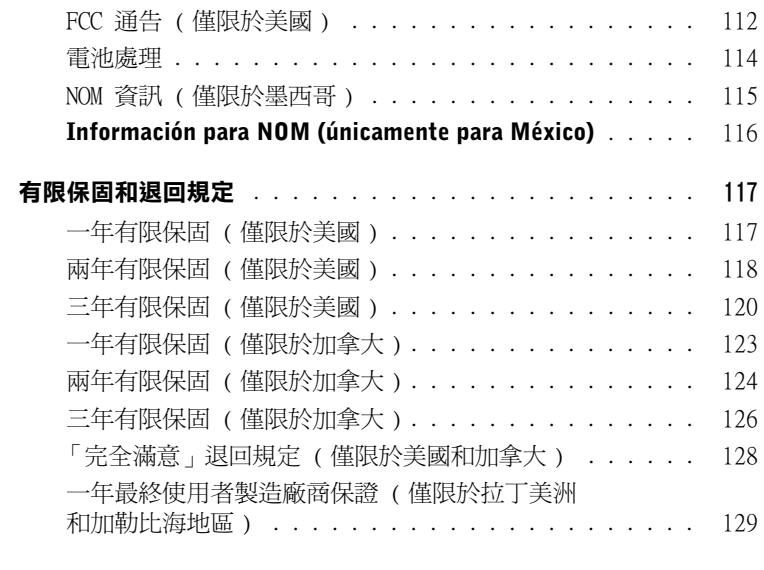

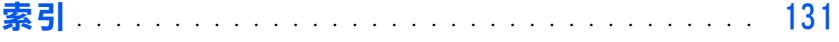

# <span id="page-8-0"></span>安全指示和 EMC 指示:可攜式電腦

以下資訊解釋了**僅**用於安全和電磁相容性 (EMC) 指示的**附加**標誌的含義。

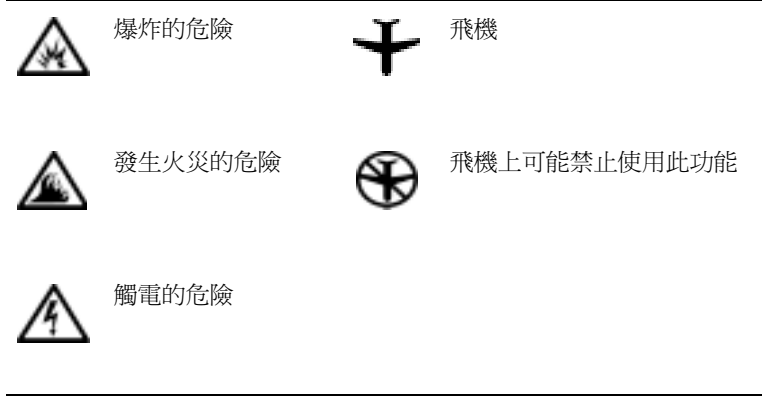

<span id="page-8-1"></span>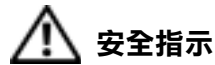

一般規定

- 除非您是經授權的維修技術人員,否則,請勿嘗試自 己維修電腦。請務必時刻遵照安裝說明。
- 如果您使用延長電源線連接交流電變壓器,請確定與 延長電源線插接產品的總安培額定值不超過延長線的 安培額定值。

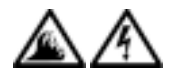

- 請勿在電腦的通風口或開口處填塞任何物品。這樣可 能會導致內部元件短路,從而發生火災或觸電。
- 
- 使用交流電變壓器為電腦供電或為電池充電時,請將 交流電變壓器放在通風的位置,如桌面或地板上。請 勿用紙張或其他會影響通風的物件蓋住交流電變壓 器;此外,請勿在運送箱內使用交流電變壓器。
- 在可攜式電腦上作業時,請勿將其基座直接與裸露的 皮膚長時間接觸。在正常作業期間,基座表面的溫度 會升高 ( 特別是在使用交流電源時 )。如果裸露的皮 膚長時間地接觸基座,可能會產生不適或燒傷皮膚。

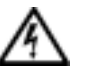

• 請勿在潮濕的環境 ( 例如,浴缸、洗滌槽或游泳池附 近及潮濕的地下室 ) 中使用電腦。

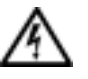

• 如果您的電腦包含內建式或可選的 (PC 卡 ) 數據機, 在打雷閃電時,請拔下數據機電源線,以避免遠端的 閃電透過電話線造成觸電的危險。

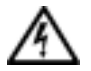

- **為避**免觸電的潛在危險,請勿在打雷閃電時連接或拔 下任何電源線,或對此產品進行維護或重新組態。請 勿在打雷閃電時使用電腦,除非所有的電源線都已斷 開連接,並且電腦使用電池電能作業。
- 如果您的電腦配有數據機,則該數據機至少應該使用 美國線規 (AWG) 規定的 26 號纜線,並使用與 FCC 相容 RJ-11 模組化插頭。
- 在正常作業期間,PC 卡可能會變得很熱。在持續作業 之後,要卸下 PC 卡時,請務必小心。
- 在您清潔電腦之前,請先切斷電源。用一塊沾水的軟 布清潔電腦。請勿使用其他溶液或噴霧清潔劑,這些 物品可能含有易燃物質。

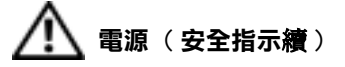

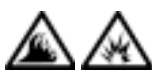

- 請僅使用 Dell 為此電腦提供的交流電變壓器。使用 其他交流電變壓器可能會導致火災或爆炸。
- 在將電腦與電源插座接通之前,請檢查交流電變壓器 的電壓額定值,以確保所需的電壓和頻率與您所在地 的電源一致。
- 若要切斷電腦的電源,請關機,取出電池組,並從電 源插座上拔下交流電變壓器的插頭。

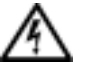

• 為避免觸電,請將交流電變壓器及週邊裝置的電源線 插入已正確接地的電源插座。這些電源線可能配有三 叉式插頭,以提供接地連接。請勿使用配接插頭,或 拆除電源線插頭上的接地叉腳。如果您要用電源延長 線,請使用與交流電變壓器電源線匹配的延長線類型 ( 兩叉或三叉 )。

請確定交流電變壓器的電源線上沒有放置雜物,而且 在不會絆倒人或被踩到的地方。

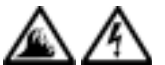

• 如果您要使用多插座的電源板,將交流電變壓器的電 源線插入電源板時,請務必小心。某些電源板可能允 許您不正確地插入插頭。電源插頭插入不正確可能會 對電腦造成永久損壞,以及導致觸電和 / 或火災。請 確保電源插頭的接地叉腳已插入電源板上相配的接地 連接點。

電池 ( 安全指示續 )

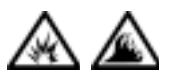

• 請僅使用 Dell 獲准用於該電腦的電池模組。使用其 他類型的電池模組可能會增加火災或爆炸的危險。

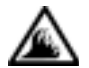

- 請勿將電池組放在口袋、錢包或其他箱子中,以避免 其中的金屬物件 ( 如車鑰匙或迴紋針 ) 引起電池短 路。短路造成的過強電流會產生極高的溫度,可能會 損壞電池組,或者導致火災或燒傷。
- 如果電池處理不當,可能會有燒傷的危險。請勿拆開 電池。請特別小心處理已損壞或洩漏的電池組。如果 電池已經損壞,電池中的電解液會洩漏出來,並導致 人身受傷。
- 請將電池置於兒童觸摸不到的地方。

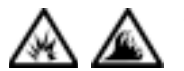

• 請勿將電腦或電池組存放或放置在靠近熱源 (如散熱 器、壁爐、暖爐、電暖器或其他發熱設備 ) 的地方, 或者將其置於溫度高於攝氏 60 度 ( 華氏 140 度 ) 的地方。當加熱到非常高的溫度時,電池可能會爆炸 或洩漏,並有發生火災的危險。

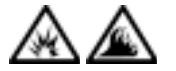

• 請勿將電腦的電池投入火中或將其與一般家居廢棄物 一起處理。電池可能會爆炸。請按照製造廠商的指示 處理舊電池,或與您當地的廢棄物處理部門聯絡,以 獲得有關處理電池的指示。請及時處理用過或已損壞 的電池。

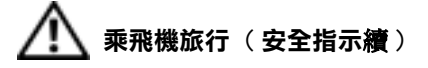

- 您在飛機上使用 Dell™ 電腦時,可能需要遵守聯邦航空管 理條例的部份規定和 / 或特定的航空限制規定。例如,這些 條例 / 限制規定可能禁止在飛機上使用能傳送無線電或其他 電磁訊號的個人電子裝置 (PED)。
- ─ 為了更好地遵守這些限制規定,如果您的 Dell 可攜式 ₩ 電腦配備 Dell TrueMobile™ 或其他無線通訊裝置,請 在登機前關閉此裝置,並且遵照空服人員提供的有關此 類裝置的指示。
	- 一 另外,在飛行的幾個關鍵時段 ( 如起飛或著陸期間 ), 可能會禁止在飛機上使用任何 PED ( 如可攜式電腦 )。 某些航空公司可能會進一步規定,當飛機低於 3050 m (10,000 ft) 時,均為飛行的關鍵時段。有關何時可以 使用 PED,請遵照航空公司的特殊指示。

#### <span id="page-11-0"></span>EMC 指示

- 使用帶保護層訊號的纜線,可確保系統符合相應使用環境的 EMC 等 級。Dell 將提供並列印表機纜線。如果您願意,可以透過 Dell 的 World Wide Web 站台 (http://www.dell.com) 訂購纜線。
- 靜電會損壞電腦內部的電子元件。為防止靜電損壞,請在接觸電腦 的電子元件 (如記憶體模組) 之前, 先導去您身上的靜電。您可以 觸摸電腦輸入 / 輸出面板上未上漆的金屬表面,以導去身上的靜電。

#### <span id="page-11-1"></span>使用您的電腦時

請遵照以下安全指引,以避免損壞電腦︰

- 在安裝電腦以進行操作時,請將其放置在水平的表面上。
- 旅行時,切勿將電腦當作行李進行檢查。您可以讓電腦通過 X 光安 全檢查機,但不可將電腦放入金屬偵測器檢查。如果您讓工作人員 徒手檢查電腦,請確保電腦配有已充電的電池,以備需要開機接受 檢查。
- 旅行時,請取出電腦的硬碟機,並用不導電的材料 ( 例如布或紙張 ) 包好。如果您讓工作人員徒手檢查硬碟機,請準備好將硬碟機安裝 在電腦中。您可以讓硬碟機通過 X 光安全檢查機,但不可將硬碟機 放入金屬偵測器檢查。
- 旅行時,請勿將電腦放置在頂層置物櫃中,以免它四處滑動。避免 電腦跌落或受到機械性的撞擊。
- 請保護電腦、電池和硬碟機免受污垢、塵埃、食物、液體、溫度過 高或過低及過度曝曬的環境危害。
- 在氣溫和/或濕度相差非常大的環境中移動電腦時,可能會使電腦表 面或內部形成冷凝。為避免損壞電腦,請確保使用前有足夠的時間 讓水份蒸發。

**< 注意事項:** 在將電腦從低溫移至較溫暖的環境, 或從高溫移至較涼爽的環 境時,請先讓電腦適應室溫,然後再開機。

- 欲拔下纜線時,請從連接器或放鬆拉環上拔出,而不是拉扯纜線。 拔出連接器時,連接器的兩邊應同時退出,以避免弄彎連接器的插 腳。此外,在您連接纜線之前,請確定兩個連接器均已正確定位且 對準插孔。
- 處理元件時,請務必小心。持記憶體模組之類的元件時,要拿住其 邊緣,避免接觸到插腳。
- 在準備從主機板上卸下記憶體模組或從電腦上拆下週邊裝置的連線 之前,請先關閉電腦,拔下交流電變壓器的電源線,等待 5 秒鐘, 然後繼續作業,以免損壞主機板。
- 用一塊乾淨的軟布和市面上出售的窗用清潔劑 ( 不含蠟或研磨料 ) 來清潔顯示幕。將清潔劑抹在軟布上,用軟布從顯示幕的頂部到底 部朝同一方向擦拭。如果顯示幕上有油脂或其他污物,您可以使用 異丙醇來替代窗用清潔劑。
- 如果您的電腦被弄濕或受損,請遵照第 63 頁的「[如果電腦](#page-62-3)被弄濕」 與第 64 頁的 「[如果電腦](#page-63-1)跌落或損壞」中所述的步驟執行。完成這 些步驟後,如果您確定電腦仍然無法正常操作,請與 Dell 公司聯 絡 ( 請參閱第 [97](#page-96-2) 頁 )。

#### <span id="page-13-0"></span>人體工學操作習慣

△ 注意:不正確或長時間使用鍵盤可能會導致傷害。

△ 注意:長時間注視顯示幕或外接式顯示器螢幕可能會導致眼睛疲勞。

安裝和使用您的電腦時,為了舒適而有效地工作,請注意以下人體工學 的規範:

- 將電腦擺在您工作時座位的正前方。
- 調整電腦顯示幕的角度、對比度和 / 或亮度等設定,以及您周圍的照 明裝置與光線 ( 如頂燈、桌燈以及附沂窗口的窗簾和百葉窗等 ), 使顯示幕的反射及閃爍降至最低。
- 使用外接式顯示器時,請調整顯示器的位置,與眼睛保持在舒適的 距離 ( 通常為 510 至 610 公釐 [20 至 24 吋 ])。確定當您坐在 顯示器前面時,螢幕與您的眼睛等高或稍低。
- 坐在能提供較好的背部支撐的椅子上。
- 使用鍵盤、觸控捍、觸控墊或外接式滑鼠時,讓前臂與手腕保持在 自然舒適的水平位置。
- 操作鍵盤、觸控墊或觸控捍時,務必使用手掌墊。使用外接式滑鼠 時,要留出供手部休息的空間。
- 使上臂自然垂放於身體兩側。
- 坐直,雙腳放在地板上並與大腿保持水平。
- 坐在椅子上時,請務必讓雙腿的重量落在腳上而不是座位的前緣。 如有必要,請調整椅子的高度或使用腳墊,以保持正確的坐姿。
- 經常改變您的作業活動,並且妥善安排您的工作,避免長時間不停 地打字。停止打字時,多做一些雙手並用的事情。

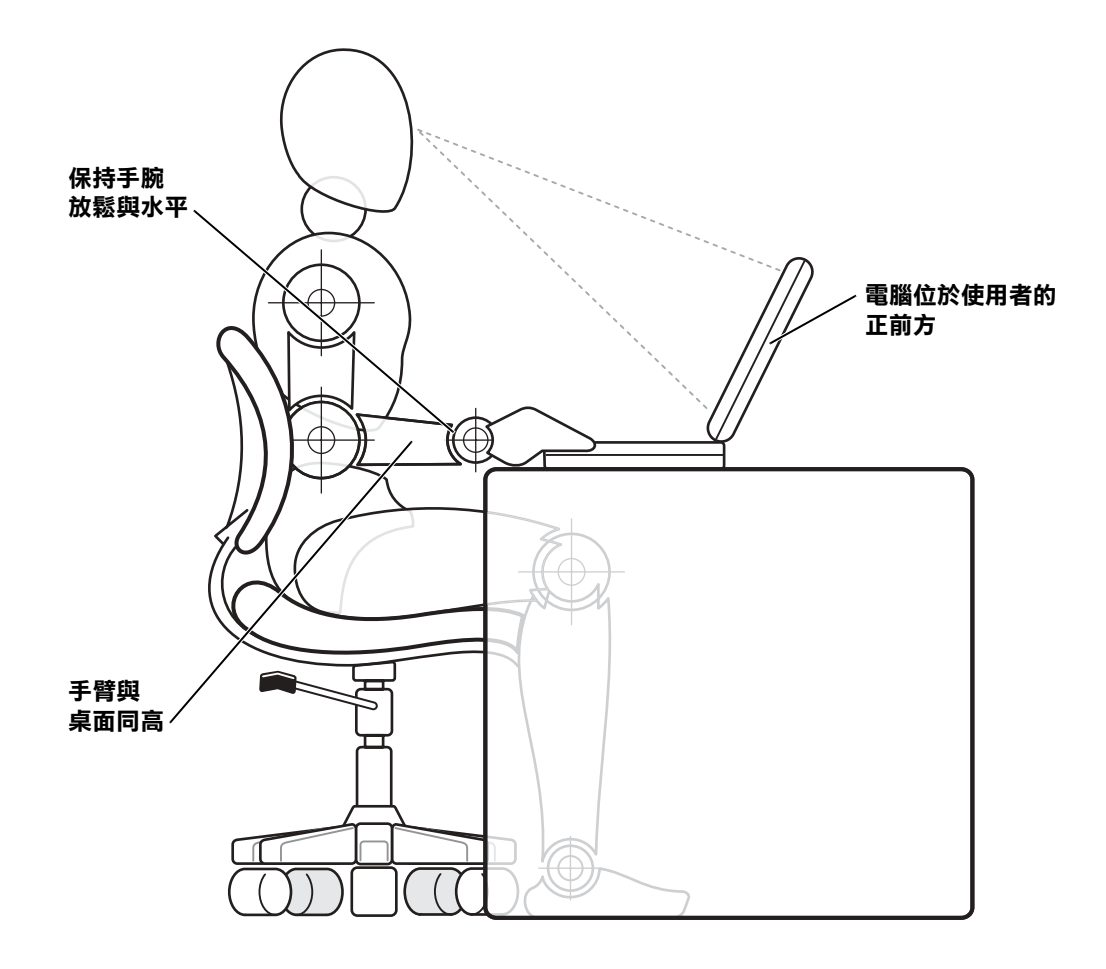

#### <span id="page-15-0"></span>卸下或安裝記憶體模組

卸下或安裝記憶體模組之前,請遵照指示的順序執行以下步驟。

- 注意事項:僅在安裝記憶體模組時,才需要裝卸電腦內部元件。
- ≏ 注意事項: 在斷開调邊裝置連接或卸下記憶體模組之前,請先關閉電腦, 並等待 5 秒鐘,以免損壞主機板。
- 1 關閉雷腦和所有連接的潤邊裝置。
- 2 從電源插座上拔下電腦和调邊裝置的電源線,以減少人身受傷或觸 電的危險。同時,從電腦上拔下所有電話線或電傳通訊連線。
- 3 如有必要,從電池凹槽中取出主電池,並從媒體凹槽中取出第二個 電池。
- 4 觸摸電腦背面輸入 / 輸出 (I/O) 面板未上漆的金屬表面,以導去您 身上的靜電。

在您工作時,應經常觸摸 I/O 面板,以導去可能損壞內部元件的靜電。

#### <span id="page-15-1"></span>防止靜電損害

靜電會損壞電腦內部的電子元件。為防止靜電損壞,請在接觸電腦的電 子元件 ( 如記憶體模組 ) 之前,先導去您身上的靜電。您可以觸摸電腦 I/O 面板上未上漆的金屬表面,以導去身上的靜電。

拆裝電腦內部元件時,應經常觸摸 I/O 連接器,以導去您身體上可能累 積的靜電。

您還可以採取以下的步驟,以防止靜電釋放 (ESD) 造成的損壞:

- 打開靜電敏感元件的運輸紙箱時,在您準備好將元件安裝到電腦內 之前,請勿將其從防靜電的包裝材料中取出。在打開防靜電的包裝 之前,應確定已導去身體上的靜電。
- 運送敏感元件時,應先將它放入防靜電的容器或包裝內。
- 請在無靜電的工作區域處理所有的敏感元件。如有可能,請使用防 靜電地板墊和工作台墊。

本文件中可能會出現以下注意事項,提醒您採取這些預防措施:

■ 注意事項:請參閱本指南前面安全指示部份的「防止靜電損害」。

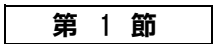

<span id="page-16-0"></span>設定

[連接印表機](#page-17-0) [轉移資訊至新電腦 \( 僅限於 Windows](#page-19-1) *®* XP) [設定家用和辦公室網路 \( 僅限於 Windows XP\)](#page-20-0) [關閉電腦](#page-20-1) [使用媒體凹槽](#page-21-0) [啟用紅外線感應器](#page-24-0) [將電視連接至電腦](#page-25-0) [設定 Dolby 耳機](#page-40-0) [設定 APR 以連接至網路](#page-40-1) [電源保護裝置](#page-40-2)

1

# <span id="page-17-0"></span>連接印表機

請參閱印表機隨附的說明文件,以瞭解建議的準備程序,例如:

- 拆開包裝
- 安裝碳粉或墨匣
- 放好紙張

然後遵照印表機隨附的說明將印表機連接至電腦。如果沒有提供相關資 訊,請參閱以下章節。

#### <span id="page-17-1"></span>並列印表機

- 1 關閉電腦 ( 請參閱[第 21 頁](#page-20-1) )。
- **→ 注意事項**:請僅使用標準的 IEEE 並列纜線將印表機連接至電腦,該纜線長 度不應超過 3 m (10 ft)。若使用非標準纜線可能會導致印表機無法工作。
	- 2 將並列印表機纜線連接至電腦的並列連接器,並旋緊兩側的螺絲。 將此纜線連接至印表機的並列連接器,並使兩個固定夾扣住兩側的 槽口。

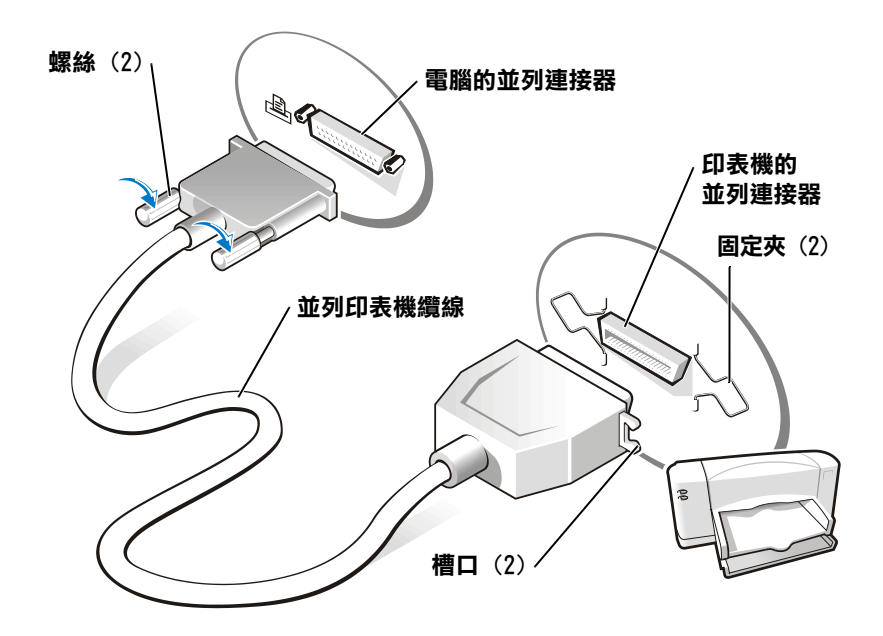

- 3 開啓印表機,然後開啓電腦。如果螢幕顯示**新增硬體精靈**視窗,請 單按取消。
- 4 如有必要,請安裝印表機驅動程式 (請參閱[第 20 頁](#page-19-0) )。

#### <span id="page-18-0"></span>USB 印表機

1 如有必要,請安裝印表機驅動程式 ( 請參閱[第 20 頁](#page-19-0) )。

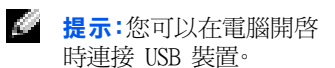

2 將 USB 印表機纜線連接至電腦和印表機的 USB 連接器。USB 連接 器僅適用於單向連接。

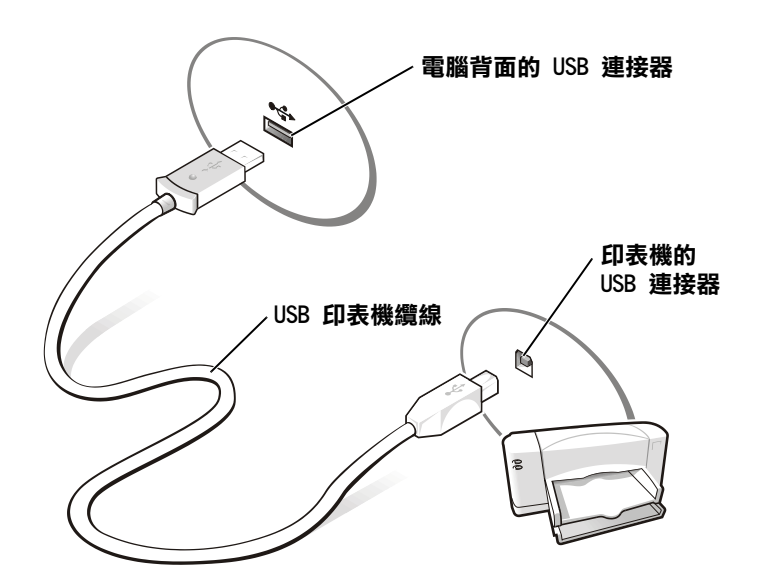

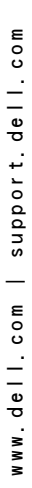

**《 提示:**有關印表機驅動程 式的完整安裝說明,請參 閱印表機說明文件。

#### <span id="page-19-0"></span>安裝印表機驅動程式

若要檢查您的印表機驅動程式是否安裝在執行 Microsoft® Windows® XP 作業系統的電腦上,請依序單按開始按鈕、控制台、印表機和其他硬體, 然後單按檢視已安裝的印表機或傳真印表機。如果您的電腦執行 Microsoft<sup>®</sup> Windows 2000 或 Windows Millennium Edition (Me),請單 按**開始**按鈕, 指向設定,然後單按印表機。如果印表機視窗中有列出您 的印表機型號,表示印表機已準備就緒,可以使用。

如果需要安裝印表機驅動程式,請將安裝 CD 放入 CD 光碟機或 DVD 光 碟機。然後遵照印表機隨附的說明文件,按照螢幕上的提示進行操作。

如果印表機安裝 CD 無法自動執行,請單按**開始**按鈕,單按**執行**,然後 鍵入 x:\setup.exe ( 其中 x 表示 CD 光碟機或 DVD 光碟機代號 [ 通常為 D1)。然後單按**確定**,並按照螢幕上的提示進行操作。如果印表 機安裝 CD 仍舊無法執行,請查閱印表機隨附的說明文件,以獲得啟動 印表機安裝 CD 的說明。

# <span id="page-19-1"></span>轉移資訊至新電腦 ( 僅限於 Windows*®* XP)

Windows XP 提供**檔案及設定轉移精靈**,以將資料 ( 例如電子郵件、視窗 大小、工具列設定和網際網路書籤 ) 從一台電腦移至另一台電腦。首先 您從源電腦收集資料,然後將資料匯入新電腦。

如果源電腦使用另一種 Windows 作業系統,您可從 Windows XP 作業系 統 CD 或由執行 Windows XP 的雷腦建立的軟式磁碟啓動該精靈。您可 以透過網路或序列連線將資料轉移至新電腦,或您可以將資料儲存在抽 取式媒體上,例如軟式磁碟﹑Zip 磁碟或可重寫 CD。

- 1 在執行 Windows XP 的電腦上,單按開始,指向所有程式 -> 附屬 應用程式 -> 系統工具,然後單按檔案及設定轉移精靈。
- 2 在歡迎使用螢幕上,單按**下一步**。
- 3 在這是哪一部電腦? 螢幕上, 選擇新電腦, 然後單按下一步。
- 4 按照螢幕上的指示進行操作。

# <span id="page-20-0"></span>設定家用和辦公室網路 ( 僅限於 Windows XP)

Windows XP 提供一個**網路安裝精靈**,以指引您在家用或小型辦公室中的 電腦間完成共用檔案、印表機或網際網路連線的作業程序。

- 1 單按開始按鈕,指向所有程式 -> 附屬應用程式 -> 通訊,然後單按 網路安裝精靈。
- 2 在歡迎使用螢幕上,單按**下一步**。
- 3 單按建立網路的檢查清單。
- 4 填好檢杳清單並完成需要的準備,然後返回至**網路安裝精靈**。
- 5 按照螢幕上的指示進行操作。

### <span id="page-20-1"></span>關閉電腦

 $\Box$ 注意事項:為避免資料遺失,您必須透過開始選單而不是透過按電源按鈕來 關閉電腦。

#### <span id="page-20-2"></span>Windows XP

- 1 儲存並關閉所有開啟的檔案,結束所有開啟的程式。
- 2 單按開始按鈕,然後單按電腦關機。
- 3 單按關機。

關機程序結束後,電腦將自動關閉。

#### <span id="page-20-3"></span>Windows Me 和 Windows 2000

- 1 儲存並關閉所有開啟的檔案,結束所有開啟的程式。
- 2 單按開始按鈕,然後單按關機。
- 3 單按**您想讓電腦做什麼?**下拉式選單。
- 4 單按關機,然後單按確定。

關機程序結束後,電腦將自動關閉。

第二提示:選擇這個電腦直接 連接到網際網路連接方 案將啟用 Windows XP 提 供的內建防火牆。

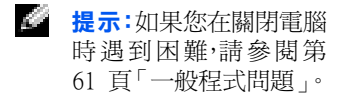

# <span id="page-21-0"></span>使用媒體凹槽

媒體凹槽支援多種類型的裝置,其中包括:

- CD 光碟機
- CD-RW 光碟機
- DVD 光碟機
- DVD/CD-RW 組合光碟機
- Zip 磁碟機
- 第二個硬碟機
- 第二個電池
- Dell TravelLite<sup>TM</sup> 模組
- **→ 注意事項:** 為防止對連線連接器造成無法補救的損壞,當電腦連接至進階 連接埠複製裝置 (APR) 時,請勿卸下或裝回裝置。

#### <span id="page-21-1"></span>電腦關閉時替換裝置

- 1 儲存並關閉所有開啟的檔案,結束所有開啟的程式,然後關機 ( 請 參閱[第 21 頁 \)](#page-20-1)。
- 2 如果電腦已連接 ( 連線 ) 至 APR,請切斷連線。
- 3 關閉顯示幕,然後翻轉電腦。
- 4 滑動並按住閂鎖釋放,然後將裝置拉出媒體凹槽。
- **→ 注意事項**:為防止損壞,在未將它們插入電腦時,請將其放入背包。請將 裝置存放在乾燥、安全的地方,並避免在裝置上放置重物。

電腦的底部

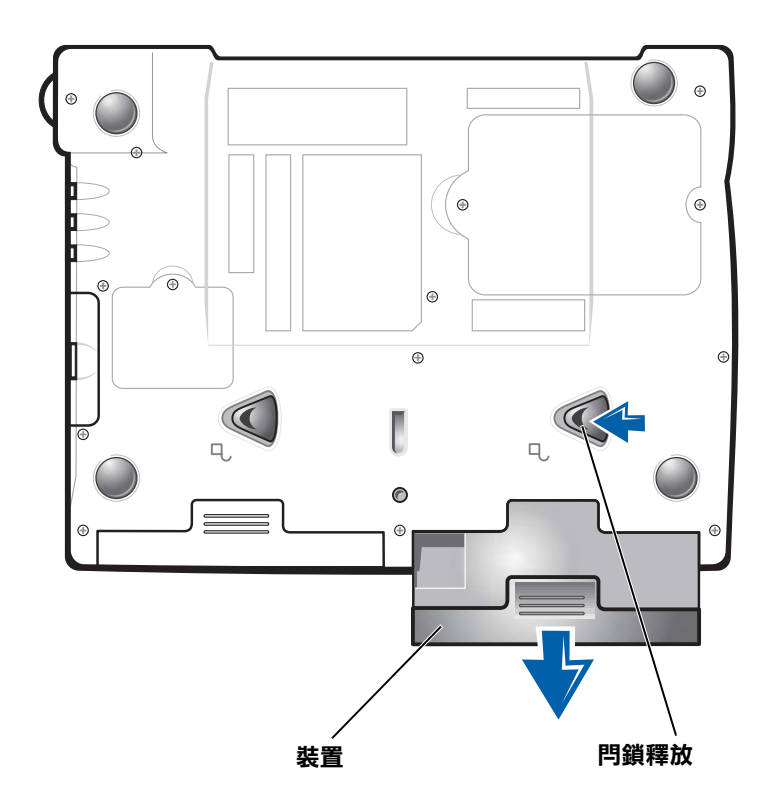

- **→ 注意事項**:請在連線或開啓電腦之前插入裝置。
- 5 請將新裝置插入凹槽,並向內推,直至您聽到卡嗒一聲。
- 6 開啟電腦。

#### <span id="page-23-0"></span>Windows 執行時替換裝置

**→ 注意事項:**為防止對連線連接器造成無法補救的損壞,請勿在電腦連接至 APR 時更換裝置。

#### 在 Microsoft Windows XP 中

- 1 在 Windows 工作列中連按兩下**拔下插頭或退出硬體**圖示。
- 2 請單按您想退出的裝置。
- 3 使顯示幕保持開啓狀熊,並將電腦向後傾斜,以便您能對電腦底部 進行操作。
- 4 滑動並按住閂鎖釋放,然後將裝置拉出凹槽。
- 5 請將新裝置插入凹槽,並向內推,直至您聽到卡嗒一聲。
- 6 如有必要,請輸入密碼以解除鎖定電腦。

#### 在 Microsoft Windows Me 中

- 1 在 Microsoft Windows 工作列的 Softex BayManager 圖示上單按 滑鼠右鍵。
- 2 單按卸下 / 替換。
- 3 使顯示幕保持開啓狀態,並將電腦向後傾斜,以便您能對電腦底部 進行操作。
- 4 滑動並按住閂鎖釋放,然後將裝置拉出媒體凹槽。
- 5 請將新裝置插入凹槽,並向內推,直至您聽到卡嗒一聲。
- 6 單按確定。然後再次單按確定,以關閉 Softex BayManager 視窗。

#### 在 Microsoft Windows 2000 中

- 1 在 Windows 工作列中,連按兩下**拔下插頭或退出硬體**圖示。
- 2 單按您想退出的裝置,然後單按**停止**。
- 3 單按確定並等待,直到您想退出的裝置從拔下插頭或退出硬體視窗 的裝置清單中清除。
- 4 使顯示幕保持開啟狀態,並將電腦向後傾斜,以便您能對電腦底部 進行操作。
- 5 滑動並按住閂鎖釋放,然後將裝置拉出媒體凹槽。
- 6 請將新裝置插入凹槽,並向內推,直至您聽到卡嗒一聲。
- 7 當 Windows 識別新裝置時, 單按關閉。

# <span id="page-24-0"></span>啟用紅外線感應器

- 1 開啟電腦,當 Dell™ 徽標出現時,經由按 <F2> 鍵進入系統設定 程式。
- 2 按 <Alt><p>,然後再次找到系統設定程式的 Basic Device Configuration (基本裝置組態) 標題下的 Infrared Data Port (紅外線資料連接埠)選項。
- 3 按下方向鍵以反白顯示 Infrared Data Port (紅外線資料連接埠) 旁邊的 Disabled ( 停用 )。
- 4 按右方向鍵以反白顯示 COM 連接埠。

確定您反白顯示的 COM 連接埠不同於 Serial Port ( 序列埠 ) 和 Modem ( 數據機 ) COM 連接埠。

5 按下方向鍵以反白顯示 Fast IR 或 Slow IR。

Dell 建議您使用 Fast IR。如果紅外線裝置無法與您的電腦通訊, 請關閉電腦,重複此程序以將設定變更為 Slow IR。

6 按 <Esc> 鍵儲存變更,並結束系統設定程式。

如果系統提示您重新啓動電腦,請單按**是**。

- 7 安裝紅外線感應器驅動程式時,請按照螢幕上的指示進行操作。
- 8 在安裝過程結束時,請單按**是**,以重新啓動電腦。
- 9 當電腦偵測到還存在另一台開啓的紅外線裝置時,請連按兩下 Windows 工作列上顯示的紅外線圖示。
- 10 請參閱紅外線裝置說明文件,以獲得裝置設定說明。

**信息 提示:**電腦連線後,您將 無法使用紅外線感應器。

**经 提示:**如果重複此程序 後,紅外線裝置仍無法與 您的電腦通訊,請與紅外 線裝置製造廠商聯絡。

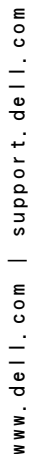

**经 提示:**用於將電腦連接至 電視的影像及音效纜線 不與電腦一起提供。您可 以在大多數電子商店購 買到纜線。

# <span id="page-25-0"></span>將電視連接至電腦

電腦的分離式影像電視輸出連接器與電視 / 數位音效配接器纜線一起使 用,可讓您將電腦連接至電視與 / 或立體聲音效裝置。電視 / 數位音效 配接器纜線可與分離式影像、合成式影像以及 S/PDIF 數位音效連接。

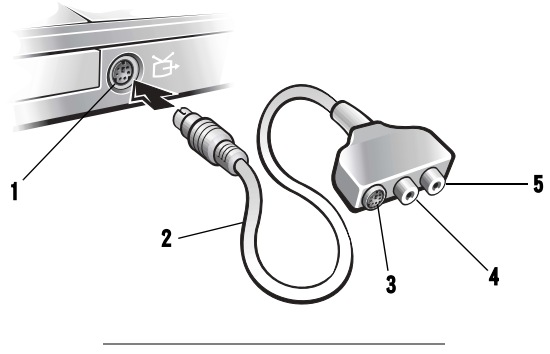

- 1 分離式影像電視輸出連接器
- 2 電視 / 數位音效配接器纜線
- 3 分離式影像連接器
- 4 合成式影像連接器
- 5 S/PDIF 數位音效連接器

對於不支援 S/PDIF 數位音效的電視與音效裝置,您可以使用電腦側面 的音效連接器,將電腦連接至電視或音效裝置。

Dell 建議您遵照下面幾節的指示,按照以下其中一種組合,將影像與音 效纜線連接至電腦:

- 分離式影像與標準音效 ( 請參閱[第 2](#page-26-0)7 頁 )
- 分離式影像與數位音效 ( 請參閱[第 2](#page-28-0)9 頁 )
- 合成式影像與標準音效 ( 請參閱第 3[1 頁](#page-30-0) )
- 合成式影像與數位音效 ( 請參閱第 33 [頁](#page-32-0) )

纜線連接完成之後,請遵照 「啟用電視的顯示設定」一節中的步驟 ( 請 參閱第 34 [頁 \)](#page-33-0),確定電腦是否能識別電視並正常運作。另外,如果您使 用 S/PDIF 數位音效,請遵照「啓用 S/PDIF 數位音效」一節中的步驟 ( 請參閱第 38 [頁](#page-37-0) )。

**提示:**每種連接組合的 圖解位於每小節的開頭, 以協助您決定使用哪種 方法。

### <span id="page-26-0"></span>分離式影像與標準音效

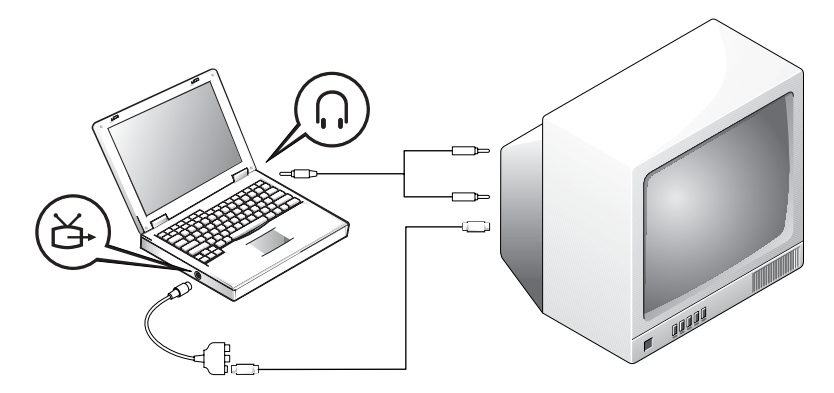

開始之前,請確定您備有下列纜線:

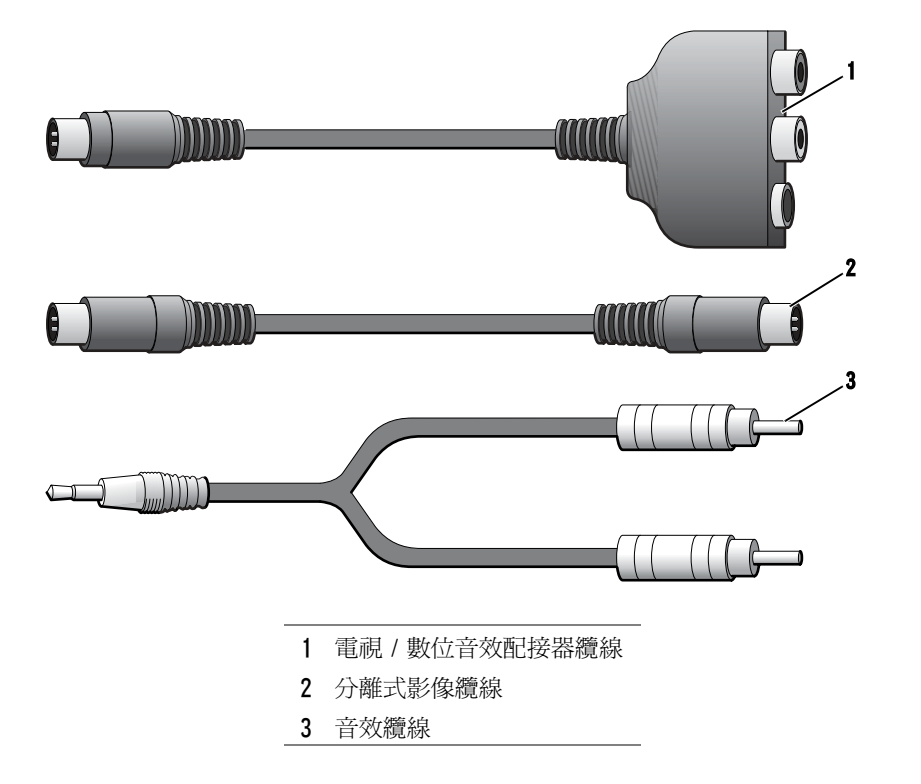

全<mark>提示</mark>:如果您的電視或音 效裝置支援分離式影像, 但不支援 S/PDIF 數位 音效,可以將分離式影像 纜線直接連接至電腦的 分離式影像連接器 ( 不 需要影像配接器纜線 )。

- 1 關閉電腦以及您要連接的電視與 / 或音效裝置。
- 2 將電視 / 數位音效配接器纜線連接至電腦的分離式影像電視輸出連 接器。
- 3 將分離式影像纜線的一端插入電視 / 數位音效配接器纜線上的分離 式影像連接器。

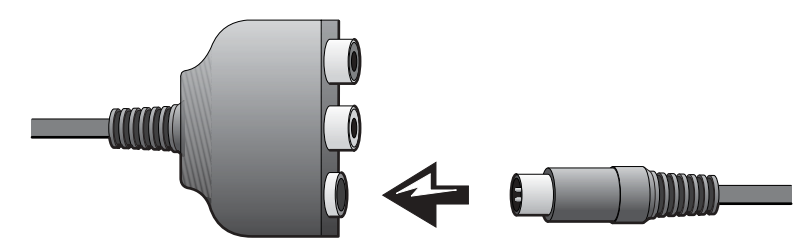

4 將纜線的另一端插入電視。

5 將音效纜線的單連接器一端插入電腦的耳機連接器。

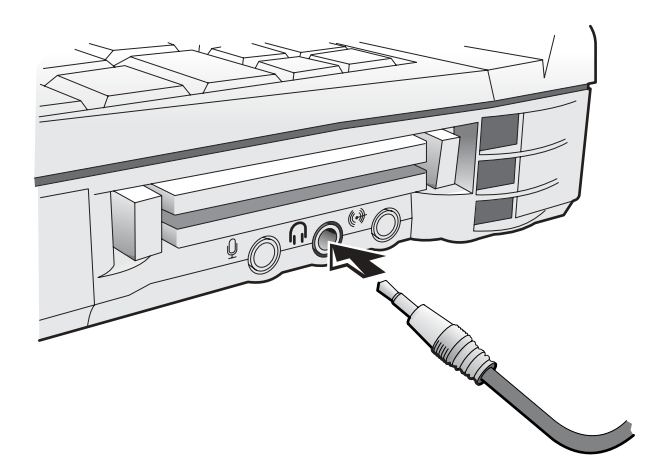

- 6 將音效纜線另一端的兩個 RCA 連接器插入電視或其他音效裝置的 音效輸入連接器。
- 7 開啟電視以及所有連接的音效裝置,然後開啟電腦。
- 8 遵照「啓用電視的顯示設定」一節的指示(請參閱第 34 [頁](#page-33-0)),確 定電腦是否能識別電視並正常運作。

### <span id="page-28-0"></span>分離式影像與數位音效

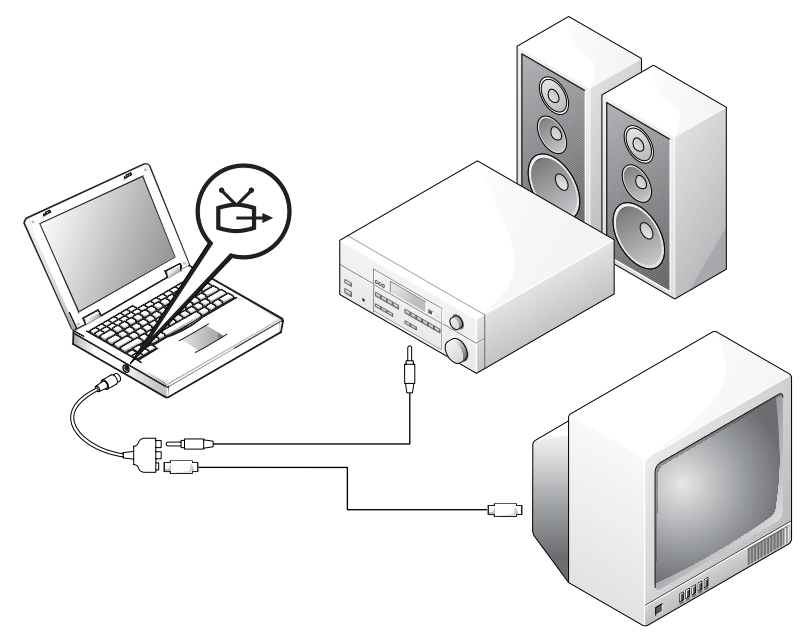

開始之前,請確定您備有下列纜線:

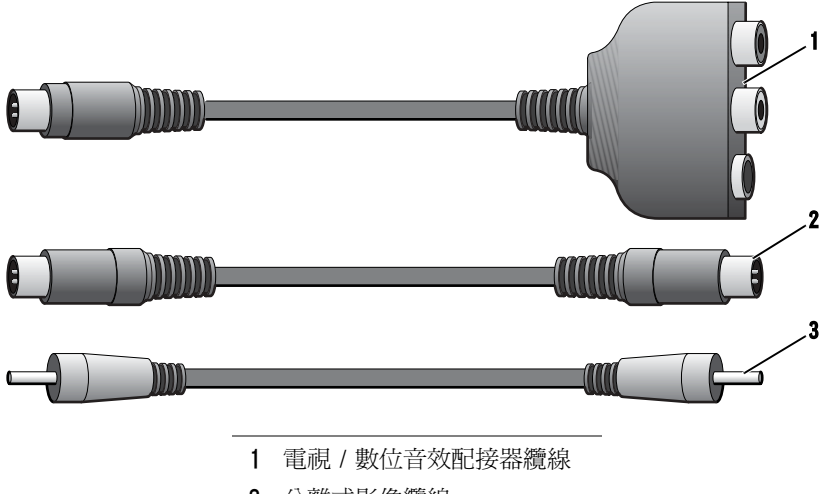

- 分離式影像纜線
- S/PDIF 數位音效纜線
- 1 關閉電腦以及您要連接的電視與 / 或音效裝置。
- 2 將電視 / 數位音效配接器纜線連接至電腦的分離式影像電視輸出連 接器。
- 3 將分離式影像纜線的一端插入電視 / 數位音效配接器纜線上的分離 式影像連接器。

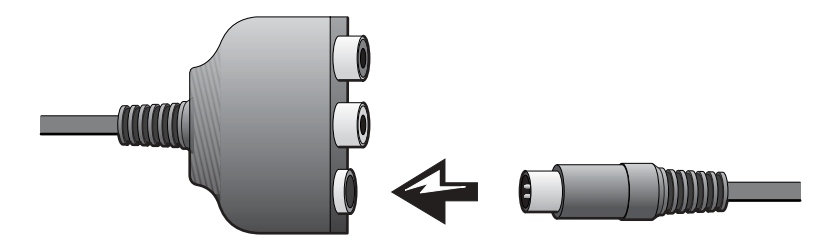

- 4 將纜線的另一端插入電視的分離式影像連接器。
- 5 將 S/PDIF 數位音效纜線的一端插入電視 / 數位音效配接器纜線上 的數位音效連接器。

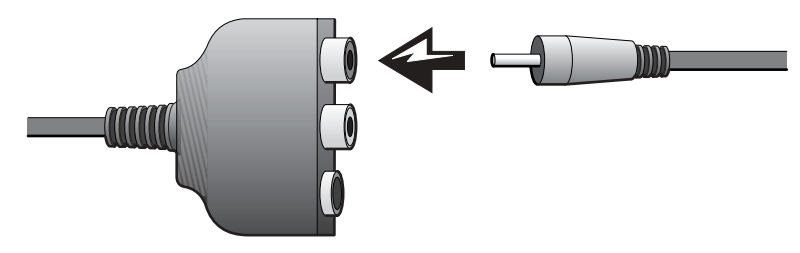

6 將 S/PDIF 數位音效纜線的另一端插入電視或其他音效裝置的音效 輸入連接器。

### <span id="page-30-0"></span>合成式影像與標準音效

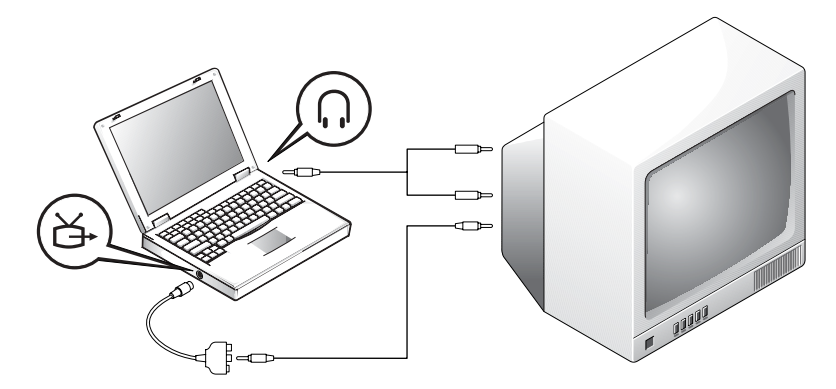

開始之前,請確定您備有下列纜線:

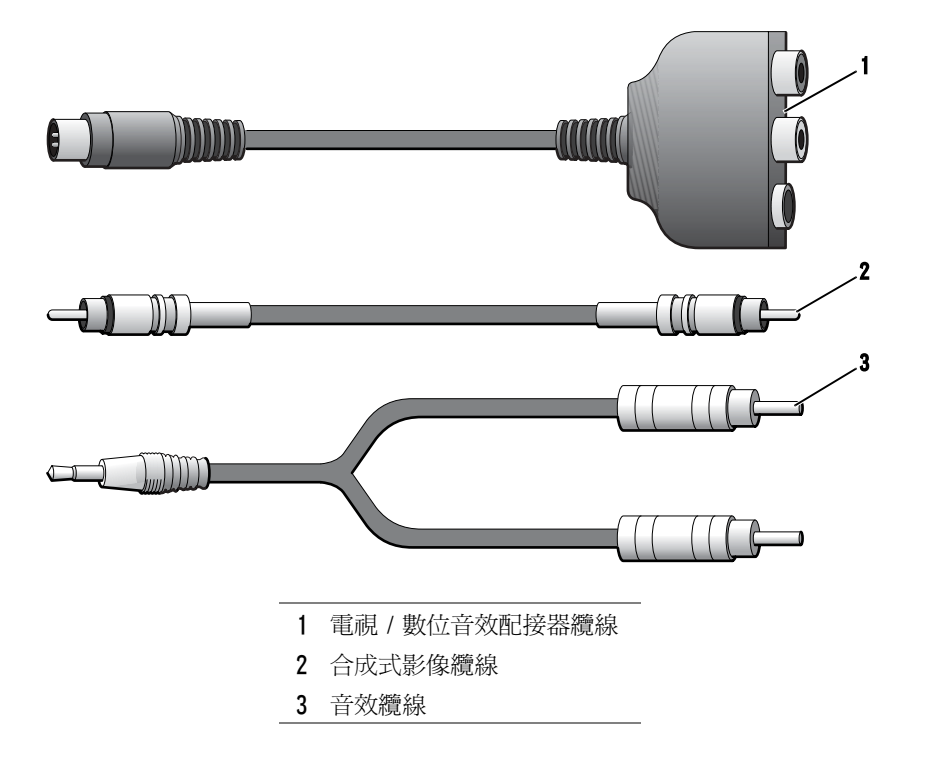

- 1 關閉電腦以及您要連接的電視與 / 或音效裝置。
- 2 將電視 / 數位音效配接器纜線連接至電腦的分離式影像電視輸出連 接器。
- 3 將合成式影像纜線的一端插入電視 / 數位音效配接器纜線上的合成 式影像連接器。

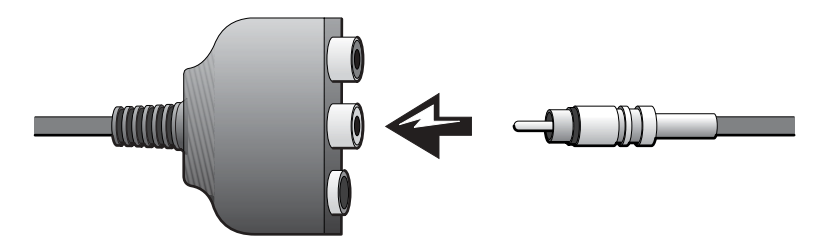

4 將合成式影像纜線的另一端插入電視的合成式影像連接器。

5 請將音效纜線的單連接器一端插入電腦的耳機連接器。

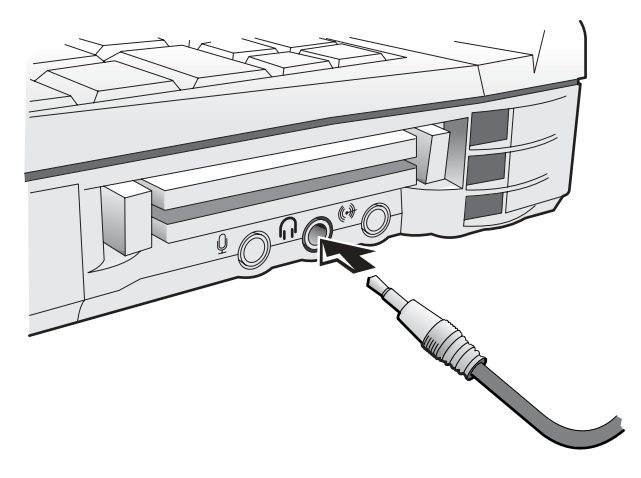

6 將音效纜線另一端的兩個 RCA 連接器插入電視或其他音效裝置的 音效輸入連接器。

### <span id="page-32-0"></span>合成式影像與數位音效

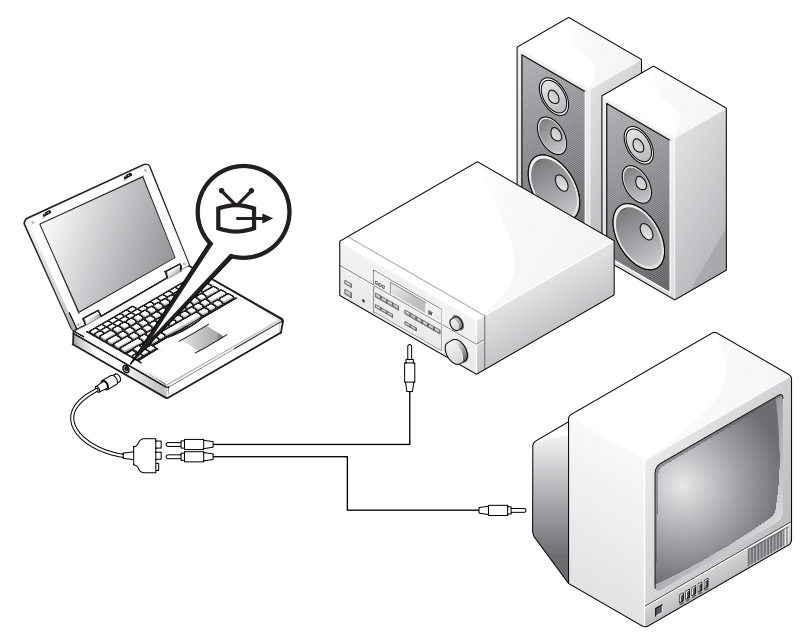

開始之前,請確定您備有下列纜線:

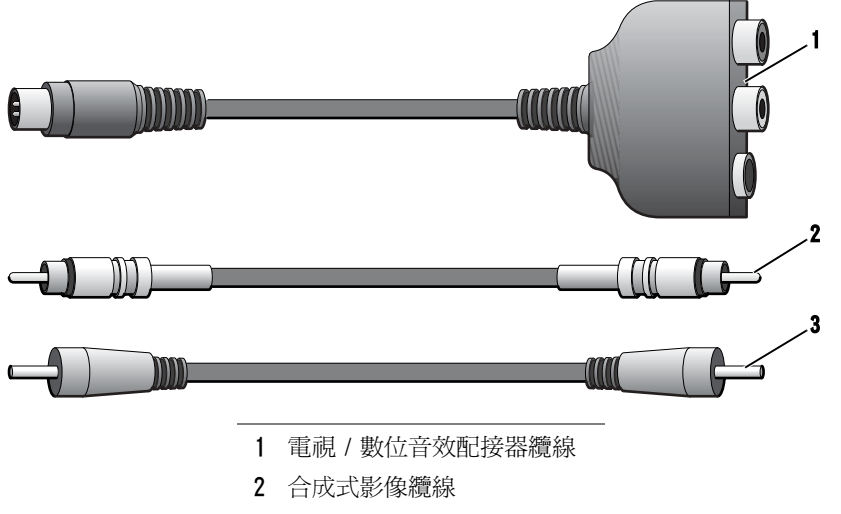

S/PDIF 數位音效纜線

- 1 關閉電腦以及您要連接的電視與 / 或音效裝置。
- 2 將電視 / 數位音效配接器纜線連接至電腦的分離式影像電視輸出連 接器。
- 3 將合成式影像纜線的一端插入電視 / 數位音效配接器纜線上的合成 式影像連接器。

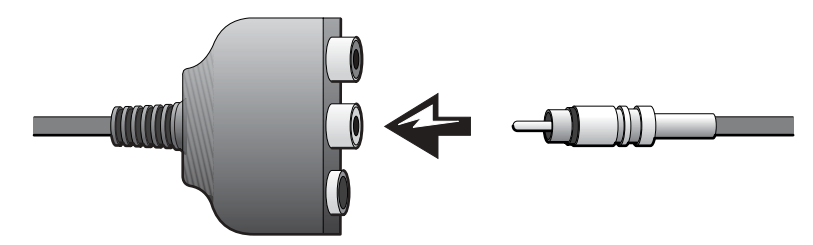

- 4 將合成式影像纜線的另一端插入電視的合成式影像連接器。
- 5 將 S/PDIF 數位音效纜線的一端插入電視 / 數位音效配接器纜線上 的 S/PDIF 音效連接器。

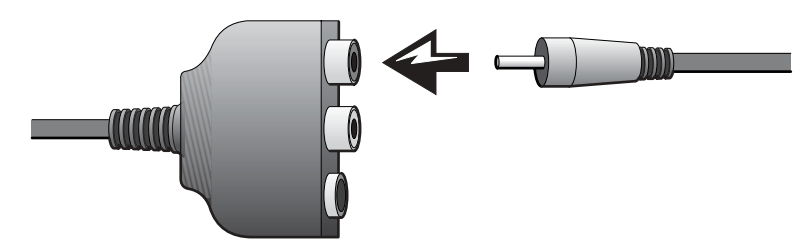

6 將數位音效纜線的另一端插入電視或其他音效裝置的 S/PDIF 連接器。

#### <span id="page-33-0"></span>啟用電視的顯示設定

#### ATI 影像控制器

1 開啓控制台視窗:

在 Windows 2000 與 Windows Me 中,單按開始按鈕,單按設定, 然後單按**控制台**圖示。

在 Windows XP 中, 單按開始按鈕, 然後單按控制台圖示。

2 連按兩下**顯示**圖示,單按設定值標籤,然後單按進階。

電視。

■提示:請確定啓用顯示 設定之前,您已正確連接

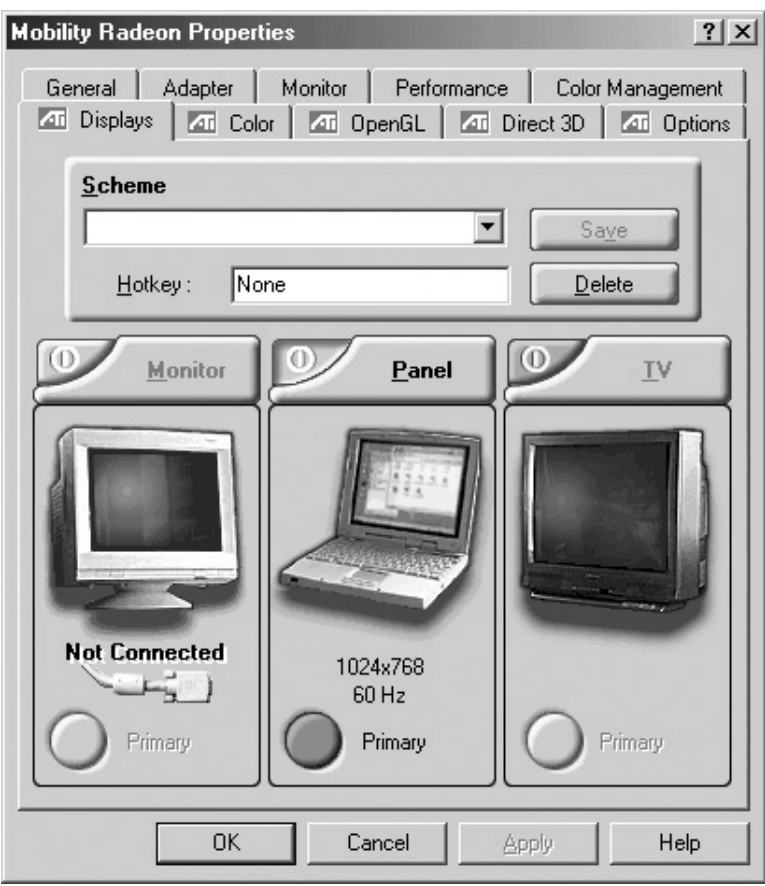

- 3 單按顯示標籤。
- 4 單按左上角的**電視**按鈕,以啓用電視。
- 5 單按套用。
- 6 單按是,以保留新的設定。
- 7 單按確定。

NVIDIA 影像控制器

1 開啓控制台視窗:

在 Windows 2000 與 Windows Me 中,單按開始按鈕,單按設定, 然後單按控制台圖示。

在 Windows XP 中, 單按開始按鈕, 然後單按控制台圖示。

- 2 連按兩下顯示圖示,單按設定值標籤,然後單按進階。
- 3 單按 TwinView 標籤。
- 4 單按複製按鈕,以啓用電視。
- 5 單按套用。
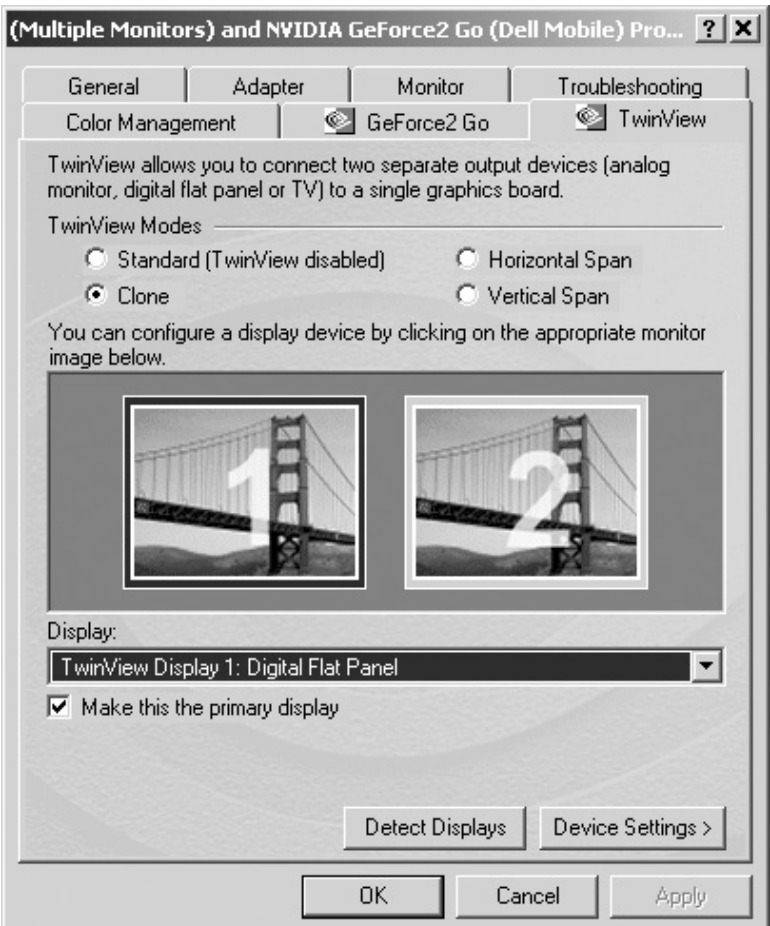

6 單按確定,以確認設定變更。

7 單按**是**,以保留新的設定。

8 單按確定。

## 啟用 S/PDIF 數位音效

如果您要在執行 Windows XP 或 Windows Me 的電腦上針對 DVD 播放啟 用 Dolby Digital 5.1 音效,請遵照 「針對 DVD 播放啓用 Dolby Digital 5.1 音效」的指示 ( 請參閱下一小節 )。若要對所有的 Windows 聲音 ( 包括在執行 Windows 2000 的電腦上進行 DVD 播放 ) 啓用 S/PDIF 音效,請遵照「 在 Windows 音效驅動程式中啓用 S/PDIF」的指示 ( 請參閱第 39 [頁](#page-38-0) )。

## 針對 DVD 播放啟用 Dolby Digital 5.1 音效

如果您的電腦具有 DVD 光碟機,可以針對 DVD 播放啟用 Dolby Digital 5.1 音效 ( 執行 Windows 2000 的電腦不支援此功能 )。

提示:Windows 2000 不 支援 Dolby Digital 5.1 音效。

1 連按兩下 Windows 桌面上的 InterVideo WinDVD 圖示。

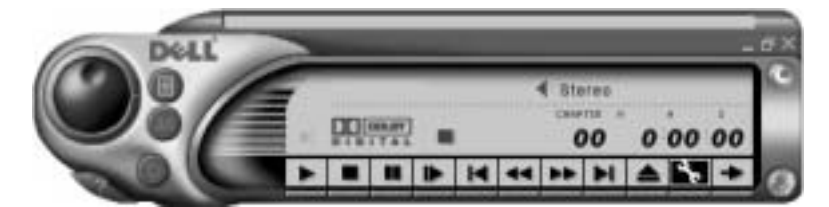

2 將 DVD 光碟插入 DVD 光碟機中。

如果 DVD 開始播放,請單按停止按鈕。

- 3 單按 Wrench 圖示。
- 4 單按音效標籤。
- 5 單按啓用 S/PDIF 輸出。
- 6 單按套用。

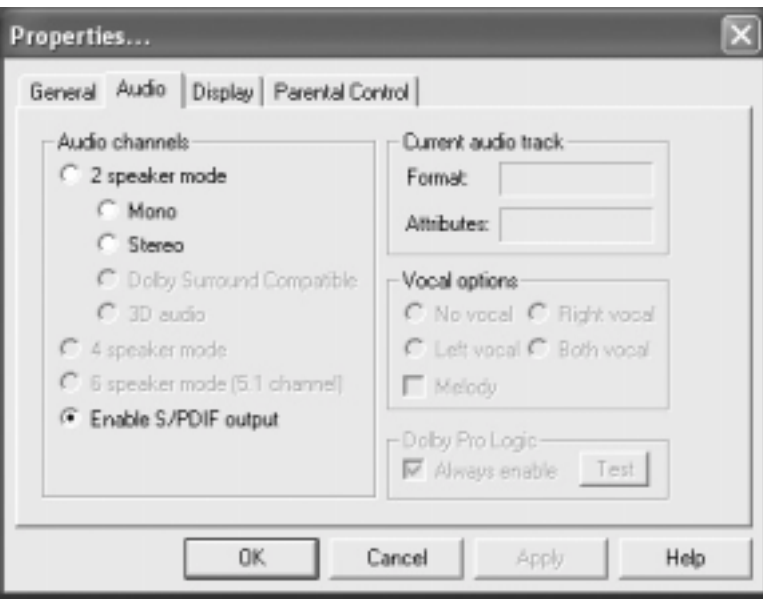

- 7 單按確定。
- <span id="page-38-0"></span>在 Windows 音效驅動程式中啟用 S/PDIF
	- 1 連按兩下 Windows 通知區域的喇叭圖示。
	- 2 單按選項選單,然後單按進階控制。
	- 3 單按進階。

提示:在 Windows 中啓 用 S/PDIF 會關閉耳機 連接器的聲音。

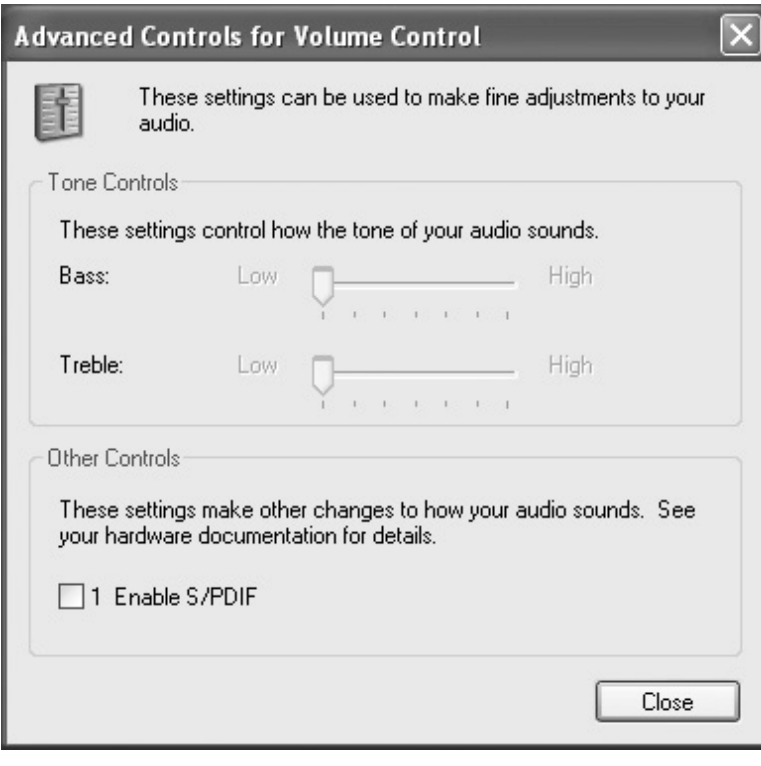

- 4 單按啓用 S/PDIF。
- 5 單按關閉。
- 6 單按確定。

# 設定 Dolby 耳機

- 1 連接兩下 Windows 桌面上的 Intervideo Win DVD 圖示。
- 2 單按內容圖示。
- 3 單按 Dolby 耳機標籤。
- 4 單按啓用 Dolby 耳機。
- 5 選取四個選項之一以設定環繞音效等級。**選項 1** 為基線立體聲選 項, 選項 2、3 和 4 為環繞音效等級。
- 6 單按套用,然後單按確定以關閉 WinDVD 內容視窗。
- 7 單按結束。

## 設定 APR 以連接至網路

 $\bigodot$  注意事項: 在您完成進階連接埠複製裝置 (APR) 的設定之前, 請勿安裝網 路配接器或網路配接器 / 數據機組合 PC 卡。

 $\Box$  注意事項:為防止嚴重的作業系統問題,請在完成電腦的 Windows 作業系 統安裝之後,再將電腦連線至 APR。

APR 是一種非常有用的硬體,它可以將可攜式電腦與桌面環境更充份地 結合起來。

有關設定 APR 的說明以及詳細資料,請參閱此裝置隨附的說明文件。

# 電源保護裝置

有數種裝置可用來保護電腦免受電源波動與故障的損壞。電源保護裝置 包括:

- 電湧保護器
- 線路調節器
- 不斷電供應裝置 (UPS)

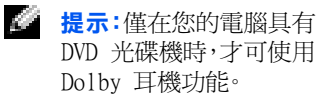

**经 提示:**僅在您將指標置於 該圖示上時,才能看見圖 示標籤。

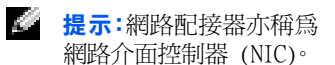

## 電湧保護器

電湧保護器與配有電湧保護的電源板幫助電腦免受電壓突變的損壞,這 種電壓突變發生在打雷閃電期間或電源岔斷之後。保護級別通常與電湧 保護器的價格成正比。有些電湧保護器生產廠商將某些類型的損壞包括 在保固範圍之內。Dell 建議您在選擇電湧保護器時,仔細閱讀裝置的保 固說明。比較額定功率以確定不同裝置的相對效力。

■ 注意事項:大多數的電湧保護器無法保護電腦免受雷擊的損壞。當您所在 地區發生打雷閃電時,Dell 建議您從電源插座上拔下電腦的電源線。

**← 注意事項:**電湧保護器無法保護電腦免受電源波動或電源岔斷的損壞。

電話線上的電源電湧可能會損壞數據機。在打雷閃電期間,Dell 建議您 從電話牆壁插孔中拔下電話線。許多電湧保護器具有電話插孔以保護數 據機。請參閱電湧保護器說明文件,以獲得有關數據機連接的說明。

**□ 注意事項:**無法從電湧保護器獲得網路配接器保護。在打雷閃電期間,Dell 建議您從網路牆壁插孔中拔下網路線纜。

## 線路調節器

**二 注意事項:**線路調節器無法保護系統免受電源岔斷的損壞。

線路調節器設計為可將交流電壓維持在相當固定的等級上。線路調節器 比電湧保護器的價格要高出幾佰美元。

## 不斷電供應裝置

**二) 注意事項:** 在資料儲存至硬碟機期間, 電力的損失可能會導致資料潰失或 檔案損壞。

UPS 可以保護電腦免受電源波動與岔斷的損壞。UPS 裝置包括一個電池, 可以在交流電源岔斷時為連接的裝置提供臨時電源。使用交流電源期間 為電池充電。請參閱 UPS 製造廠商的說明文件以獲得有關電池作業時間 的資訊,並確定裝置是由 Underwriters 實驗室 (UL) 認可的。

**经 提示**:為了確保最長的電 池作業時間,請將電腦連 接至 UPS。將其他裝置 ( 例如印表機 ) 連接至 提供電湧保護的獨立電 源板。

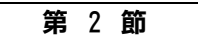

# 解決問題

[尋找解決方案](#page-43-0) [存取說明](#page-45-0) [電源問題](#page-46-0) [啟動時的錯誤訊息](#page-47-0) [影像和顯示幕問題](#page-47-1) [聲音和喇叭問題](#page-49-0) [印表機問題](#page-50-0) [數據機問題](#page-52-0) [掃描器問題](#page-54-0) [觸控墊問題](#page-54-1) [外接式鍵盤問題](#page-54-2) [未預期字元](#page-55-0) [磁碟機問題](#page-55-1) [網路問題](#page-58-0) <sub>M∌⊭H</sub>→ <sub>issa</sub><br>Microsoft® Windows® [錯誤訊息](#page-59-0) [一般程式問題](#page-60-0) [網際網路連線問題](#page-61-0) [電子郵件問題](#page-62-0) [解決其他技術問題](#page-62-1) [如果電腦被弄濕](#page-62-2) [如果電腦跌落或損壞](#page-63-0) [重新安裝驅動程式與公用程式](#page-64-0) [解決軟體和硬體不相容問題](#page-67-0) [使用系統還原](#page-70-0) [重新安裝 Windows XP](#page-73-0) [重新安裝 Windows Me](#page-75-0) [重新安裝 Windows 2000](#page-76-0)

2

# <span id="page-43-0"></span>尋找解決方案

有時很難描述應該到哪裡尋找答案。使用下表或許可以快速找到問題的 答案。

**经 提示**:如果外接式裝置有 問題,請參閱裝置說明文 件或與製造廠商聯絡。

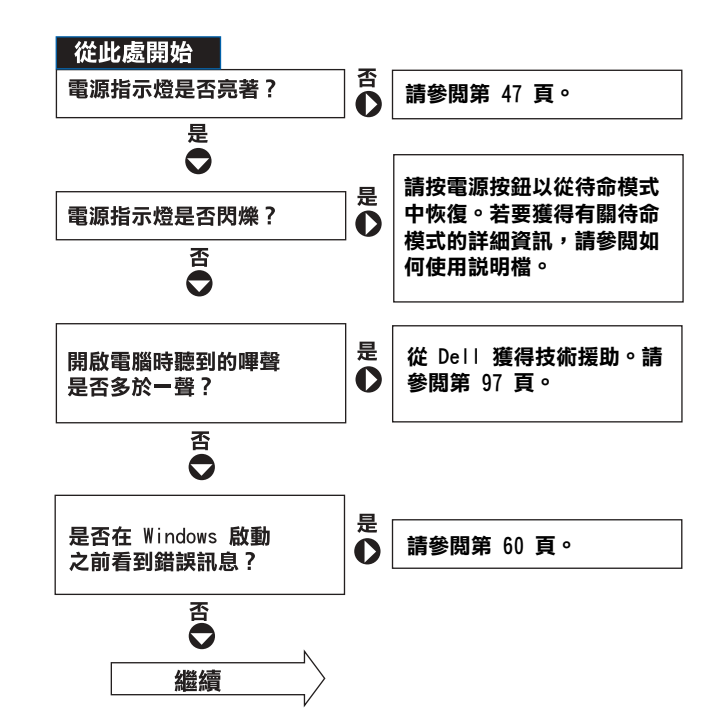

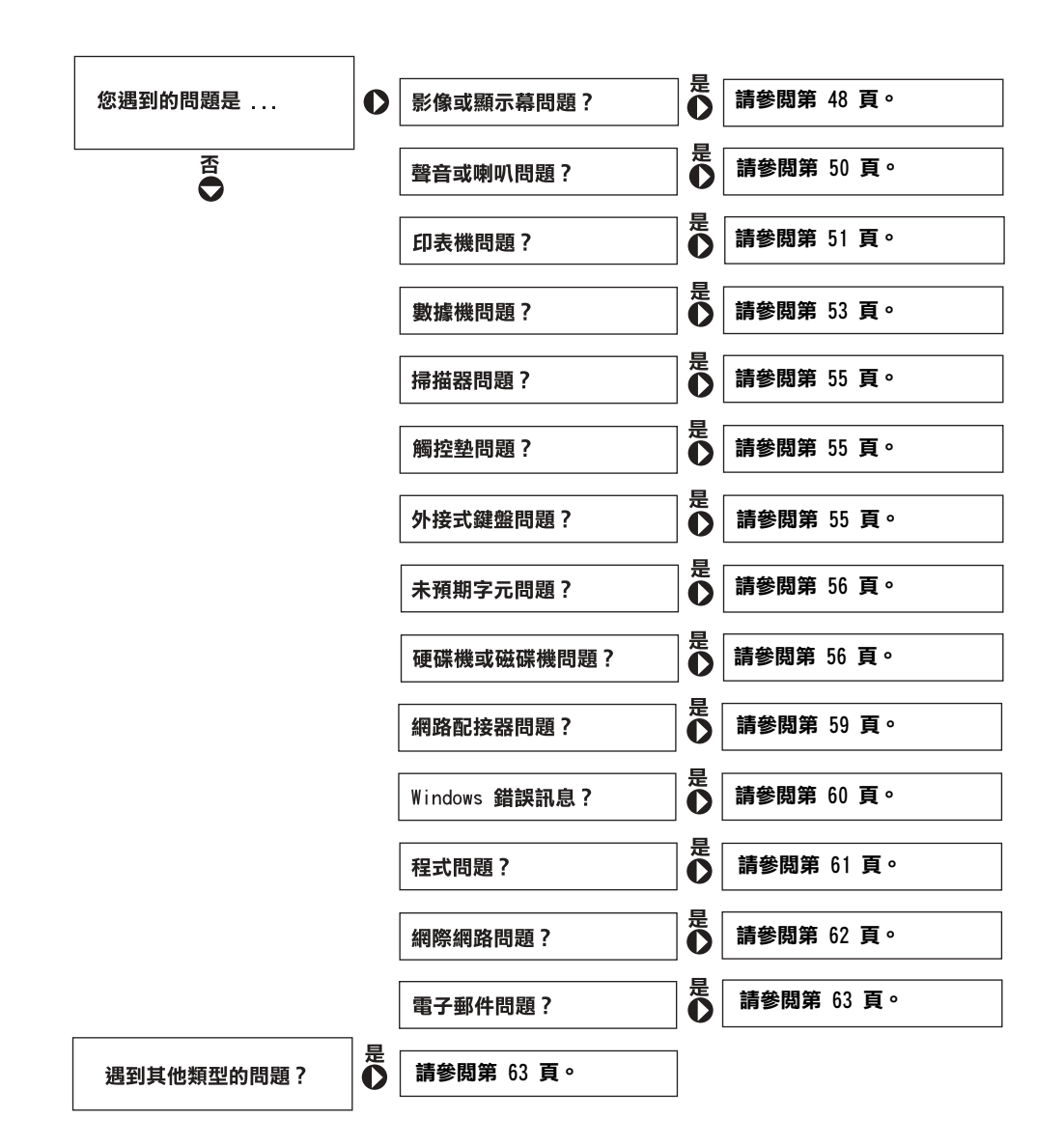

# <span id="page-45-0"></span>存取說明

## 若要查看如何使用說明檔

Microsoft® Windows® XP

- 1 單按**開始**按鈕,然後單按說明及支援。
- 2 單按使用者和系統指南,然後單接使用者指南。
- 3 單按如何使用。

Windows Millennium Edition (Me) 和 Windows 2000

單按開始按鈕,指向程式集,指向使用者指南,然後單按如何使用。

### 若要在 Windows XP 中存取說明

- 1 單按**開始**按鈕,然後單按說明及支援。
- 2 鍵入描述問題的文字或片語,然後單按箭頭圖示。
- 3 單按描述問題的主題。
- 4 按照螢幕上的指示進行操作。

#### 若要在 Windows Me 中存取說明

- 1 單按**開始**按鈕,然後單按說明。
- 2 在搜尋方塊中鍵入描述問題的文字或片語,然後單按到。
- 3 單按描述問題的主題,然後單按**顯示**。
- 4 按照螢幕上的指示進行操作。

### 若要在 Windows 2000 中存取說明

- 1 單按**開始**按鈕,然後單按說明。
- 2 單按搜尋標籤。
- 3 鍵入描述問題的文字或片語,然後單按列出主題。
- 4 單按描述問題的主題,然後單按**顯示**。
- 5 按照螢幕上的指示進行操作。

<span id="page-46-0"></span>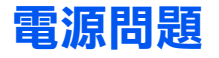

**檢查電源指示燈**一電源指示燈亮著或閃爍,表示電腦有電。如果電源指示燈<br>**[檢查電源指示燈**一電源指示燈亮著或閃爍,表示電腦有電。如果電源指示 **使用**說明檔。 지聽 燈不亮,請按下電源按鈕。

**檢查電池**一如果您使用電池為您的電腦供電,則可能是電池電量已經耗盡。 請使用交流電變壓器將電腦連接至電源插座,然後開啟電腦。

測試電源插座一使用其他裝置(如檯燈) 來測試電源插座,以確定其功能 正常。

檢查交流電變壓器一請確保電源線已牢固地插入電源插座,並且交流電變 壓器上的綠色指示燈已亮起。

將電腦直接連接至電源插座–– 繞過電源保護裝置、電源板和延長線,確認 電腦可以開啟。

檢查是否有干擾─ 在相同線路上連接電器或在電腦附近使用電器均會產生 干擾。其他干擾因素包括:電源延長線、電源板上的裝置過多或多個電源板 同時連接至同一個電源插座。

檢查電源內容一請參閱如何使用說明檔或在說明及支援中心(在 Windows Me 和 Windows 2000 中為**說明** ) 中搜尋關鍵字「待命」。若要存取說明, 請參閱[第 46 頁。](#page-45-0)

重新接插記憶體模組–如果電腦的電源指示燈亮起但顯示幕保持空白,您 可能需要重新接插記憶體模組 ( 請參閱[第 81 頁](#page-80-0) )。

**建元:若要獲得有關待命** 

# <span id="page-47-0"></span>啟動時的錯誤訊息

Operating System Not Found (未找到作業系統) 一請與 Dell 公 司聯絡以尋求技術援助 ( 請參閱[第 97 頁](#page-96-0) )。

Insert Bootable Media (插入可啟動媒體) 一作業系統試圖從非開 機磁片或 CD 進行啟動。請插入開機磁片或 CD。

Non-System Disk Error (非系統磁碟錯誤) 一軟式磁碟機中插有軟 式磁碟。請取出軟式磁碟並重新啟動電腦。

## <span id="page-47-1"></span>影像和顯示幕問題

## 如果顯示幕呈現空白

檢查電源指示燈─ 電源指示燈閃爍,表示電腦有電。如果電源指示燈閃爍, 表示電腦處於待命模式,按電源按鈕以結束待命模式。如果電源指示燈不亮, 請按下電源按鈕。

檢查電池─ 如果您使用電池為您的電腦供電,可能是電池電量已經耗盡。請 使用交流電變壓器將電腦連接至電源插座,然後開啓電腦。

測試電源插座一使用其他裝置(如檯燈)來測試電源插座,以確定其功能 正常。

檢查交流電變壓器一請確保電源線已牢固地插入電源插座,並且交流電變 壓器上的綠色指示燈已亮起。

檢查電源內容一請參閱如何使用說明檔或在說明及支援中心(在 Windows Me 和 Windows 2000 中為**說明** ) 中搜尋關鍵字「待命」。若要存取說明,請 參閱[第 46 頁](#page-45-0)。

切換視訊影像一如果電腦連接至外接式顯示器,請按 <Fn><F8 > 以將視訊 影像切換至內建顯示幕。

## 如果顯示不清晰

調節亮度–若要獲得有關調節亮度的指示,請參閱如何使用說明檔(請參閱 [第 46 頁](#page-45-0) )。

將次低音喇叭移至遠離電腦或顯示器的地方─ 如果外接式喇叭系統包括 次低音喇叭,請確保次低音喇叭距離電腦或外接式顯示器至少為 60 cm (2 ft)。

排除可能的干擾一關閉附近的風扇、螢光燈或鹵素燈,檢查是否有干擾存在。

布轉雷腦使其朝向不同的方向—— 群免陽光照射,因為陽光照射會導致圖像 品質變差。

恢復建議的設定值─ 恢復原始的解析度和更新頻率設定值。若要獲得有關變 更解析度的指示,請參閱**如何使用**說明檔。若要存取說明檔,請參閱[第 46 頁。](#page-45-0)

#### 調整視窗顯示設定值

## Windows XP

- 1 單按**開始**按鈕,然後單按控制台。
- 2 單按外觀和主題。
- 3 單按您想變更的區域或單按**顯示**圖示。
- 4 嘗試使用不同的色彩品質和螢幕解析度設定値。

## Windows Me 和 Windows 2000

- 1 單按**開始**按鈕,指向設定,然後單按控制台。
- 2 連按兩下**顯示**圖示,然後單按**設定值**標籤。
- 3 嘗試使用不同的色彩和螢幕區域設定值。

# <span id="page-49-0"></span>聲音和喇叭問題

## 內建喇叭

調節 Windows 音量控制一在 Windows XP 中,單按螢幕右下角的喇叭圖 示。在 Windows Me 和 2000 中,連按兩下螢幕右下角的喇叭圖示。確定音 量已經調高並且沒有開啟靜音功能。

檢查音量控制按鈕一同時按兩個音量控制按鈕或按 <Fn><End> 以停用 (靜音) 功能,或重新啓用內建喇叭。

重新安裝聲音 ( 音效 ) 驅動程式─ 請參閱[第 65 頁。](#page-64-0)

## 外接式喇叭

檢查喇叭纜線的連接狀況一請確保喇叭是按照它隨附的安裝圖示連接的。

測試電源插座 一使用其他裝置 (如檯燈) 來測試電源插座, 以確定其功能 正常。

確定喇叭已開啟─ 請參閱喇叭隨附的安裝圖示。

調整喇叭控制項─ 請調節音量、低音或高音控制,以消除失真。

**調節 Windows 音量控制**─ 在 Windows XP 中, 單按螢幕右下角的灰色喇 叭圖示。在 Windows Me 和 Windows 2000 中,連按兩下螢幕右下角的黃色 喇叭圖示。確定音量已經調高並且沒有開啟靜音功能。

測試喇叭一請將喇叭音效纜線插入電腦側面的耳機連接器。請確定耳機音量 控制項已調高。播放音樂 CD。

執行喇叭自我測試─ 某些喇叭系統的次低音喇叭上具有自我測試按鈕。若 要獲得有關自我測試的說明,請參閱喇叭的說明文件。

排除可能的干擾— 關閉附近的風扇、螢光燈或鹵素燈,檢查是否有干擾存在。

**提示**: 某些 MP3 播放機 中的音量控制會置換掉 Windows 音量設定。當您 傾聽 MP3 歌曲時,請確定 沒有調小或關閉播放機 音量。

重新安裝聲音 ( 音效 ) 驅動程式─ 請參閱[第 65 頁。](#page-64-0)

# <span id="page-50-0"></span>印表機問題

## 如果您無法列印到並列埠印表機

檢查印表機纜線的連接狀況一確定印表機纜線的連接與[第 18 頁](#page-17-0)中所述 一致。

測試電源插座一使用其他裝置(如檯燈)來測試電源插座,以確定其功能 正常。

確定印表機已開啟一請參閱印表機隨附的說明文件。

## 確認 Windows 已識別印表機

#### Windows XP

- 1 單按開始按鈕。
- 2 單按控制台。
- 3 單按印表機和其他硬體。
- 4 單按檢視已安裝的印表機或傳真印表機。如果其中列出了印表機的型號, 請在印表機圖示上單按滑鼠右鍵。
- 5 單按內容,然後選擇連接埠標籤。請確定列印到下列連接埠的設定是 LPT1: ( 印表機連接埠 )。

### Windows Me 和 Windows 2000

- 1 單按**開始**按鈕,指向設定,然後單按印表機。 如果其中列出了印表機的型號,請在印表機圖示上單按滑鼠右鍵。
- 2 單按內容,然後選擇詳細資料標籤 ( 在 Windows Me 中 ) 和連接埠標籤 ( 在 Windows 2000 中 )。請確定列印到下列連接埠的設定是 LPT1: ( 印表 機連接埠 )。

重新安裝印表機驅動程式─ 請參閱[第 20 頁](#page-19-0)。

## 如果您無法列印到 USB 印表機

檢查印表機纜線的連接狀況─ 確定印表機纜線的連接與[第 19 頁](#page-18-0)中所述 一致。

測試電源插座一使用其他裝置(如檯燈)來測試電源插座,以確定其功能 正常。

確定印表機已開啟─ 請參閱印表機隨附的說明文件。

#### 確認 Windows 已識別印表機

#### Windows XP

- 1 單按開始按鈕。
- 2 單按控制台。
- 3 單按印表機和其他硬體。
- 4 單按檢視已安裝的印表機或傳真印表機。如果已經列出了印表機的型號, 請在印表機名稱上單按滑鼠右鍵。
- 5 單按內容,然後選擇連接埠標籤。請確定列印到下列連接埠的設定是 USB。

#### Windows Me 和 Windows 2000

- 1 單按**開始**按鈕,指向設定,然後單按印表機。 如果其中列出了印表機的型號,請在印表機圖示上單按滑鼠右鍵。
- 2 單按內容,然後在 Windows Me 中選擇詳細資料標籤,在 Windows 2000 中 選擇連接埠標籤。請確定列印到下面的連接埠:的設定是 USB。

重新安裝印表機驅動程式─ 請參閱[第 20 頁](#page-19-0)。

<span id="page-52-0"></span>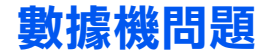

**合 注意事項**:請將數據機僅連接至類比電話的牆上插孔。將數據機連接至數 位電話網路會損壞數據機。

檢查電話插孔─ 從數據機上拔下電話線,然後將它連接至電話。傾聽是否有 撥號音。

## 將數據機直接連接至牆上的電話插孔

如果您在此線路中連接了其他電話裝置 ( 例如答錄機、傳真機、電湧保護器 或線路分離器 ),請繞過這些裝置,直接通過電話線將數據機連接至牆上的電 話插孔。

檢查連接─ 確認電話線已連接至數據機。

檢查電話線─ 試用另一條電話線。如果您使用的電話線長度為 3 m (10 ft) 或更長,請嘗試使用較短的電話線。

### 確認數據機正在與 Windows 通訊

### Windows XP

- 1 單按**開始**按鈕,然後單按控制台。
- 2 單按印表機和其他硬體。
- 3 單按電話和數據機選項。
- 4 單按數據機標籤。
- 5 單按數據機連接的 COM 連接埠。
- 6 單按內容,單按診斷標籤,然後單按查詢數據機以確認數據機正在與 Windows 通訊。 如果所有指令均收到回應,則證明數據機執行正常。

Windows Me

- 1 單按**開始**按鈕,指向設定,然後單按控制台。
- 2 在控制台視窗中,連按兩下數據機。 如果列出同一數據機的多個項目,或者列出未安裝的數據機,請刪除這些 項目,並重新啟動電腦。
- 3 單按分析標籤。
- 4 單按數據機連接的 COM 連接埠。
- 5 單按尚有資訊以確認數據機是否正在與 Windows 通訊。 如果所有指令均收到回應,則證明數據機執行正常。

#### Windows 2000

- 1 單按**開始**按鈕,指向設定,然後單按控制台。
- 2 連按兩下電話和數據機選項。
	- 如果列出同一數據機或幾個數據機的多個項目但尙未安裝,請刪除這些項 目,並重新啟動電腦,然後重複步驟 1 和 2。
- 3 單按數據機標籤。
- 4 單按數據機連接的 COM 連接埠。
- 5 單按內容,單按診斷標籤,然後單按查詢數據機以確認數據機正在與 Windows 通訊。

如果所有指令均收到回應,則證明數據機執行正常。

<span id="page-54-0"></span>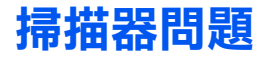

檢查電源線的連接狀況一確定掃描器電源線已穩固地連接至有效的電源, 而且掃描器已開啟。

檢查掃描器纜線的連接狀況─ 確定掃描器纜線已穩固地連接至電腦和掃 描器。

解除掃描器銷定—如果掃描器上帶有銷定彈片或按鈕,請確定已解除其銷定。

重新安裝掃描器驅動程式─ 若要獲得有關說明,請參閱掃描器說明文件。

## <span id="page-54-1"></span>觸控墊問題

### 檢查觸控墊設定

#### Windows XP

- 1 單按**開始**按鈕,單按控制台,然後單按印表機和其他硬體。
- 2 單按滑鼠。 嘗試調整滑鼠設定值。

#### Windows Me 和 Windows 2000

- 1 單按**開始**按鈕, 指向設定, 然後單按控制台。
- 2 連按兩下滑鼠圖示。 嘗試調整滑鼠設定值。

## <span id="page-54-2"></span>外接式鍵盤問題

拔下鍵盤纜線─ 關閉電腦 ( 請參閱[第 21 頁](#page-20-0) )。拔下鍵盤纜線並檢查纜線連 接器的插腳是否彎曲或斷裂。

**经 提示:**如果您將外接式 PS/2 鍵盤或鍵台連接至 電腦,則內建鍵盤上的數 字鍵台將停用。如果您將 外接式 USB 鍵盤或鍵台 連接至電腦,則數字鍵台 仍然保持啓用狀態。

# <span id="page-55-0"></span>未預期字元

停用數字鍵台─ 按 <Num LK> 鍵以停用數字鍵台。確認數字鎖定指示燈沒有 亮起。

# <span id="page-55-1"></span>磁碟機問題

## 如果無法將檔案儲存到軟式磁碟

確定 Windows 能夠識別磁碟機一在 Windows XP 中,單按開始按鈕,然 後單按**我的電腦**。在 Windows Me 和 Windows 2000 中,連按兩下 Windows 桌面上的我的電腦圖示。如果未列出軟式磁碟機,請使用防毒軟體來徹底執 行完全掃描,以檢查並移除病毒。病毒有時會導致 Windows 無法識別磁碟機。

無法將檔案儲存到軟式磁碟一確定軟式磁碟未滿或沒有被防寫保護(鎖定)。 參見下圖。

**用另一張軟式磁碟測試磁碟機**一插入另一張軟式磁碟,以排除原有軟式磁 碟有故障的可能性。

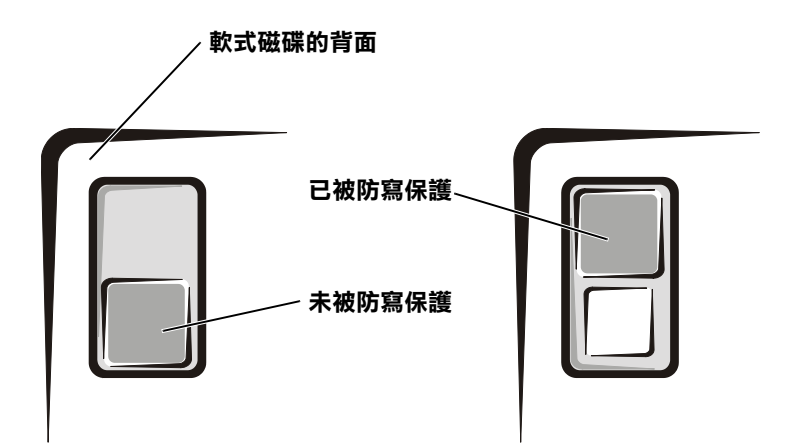

## 如果無法播放音樂 CD 或從 CD 安裝程式

確定 Windows 能夠識別光碟機一在 Windows XP 中, 單按開始按鈕, 然 後單按**我的電腦**。在 Windows Me 和 Windows 2000 中,連按兩下 Windows 桌面上的我的雷腦圖示。如果未列出光碟機,請使用防毒軟體來徹底執行完 全掃描,以檢查並移除病毒。病毒有時會導致 Windows 無法識別光碟機。

用另一張 CD 測試光碟機一插入另一張 CD, 以排除原有 CD 有故障的可 能性。

清潔光碟一若要獲得有關說明,請參閱如何使用說明檔。若要存取說明檔, 請參閱[第 46 頁。](#page-45-0)

**調節 Windows 音量控制─在 Windows XP 中,單按螢幕右下角的喇叭圖** 示。在 Windows Me 和 2000 中,連按兩下螢幕右下角的喇叭圖示。確定音 量已經調高並且沒有開啟靜音功能。

如果您的固定式光碟機和媒體凹槽中各有一張 CD ─ 若要識別沒有播放 的 CD:

#### Windows 2000

- 1 連按兩下工作列上的 Softex BayManager 圖示。
- 2 單按儲存裝置標籤,然後單按電腦以杳看裝置是否列出。
- 3 如果兩個裝置均已列出, 單按**確定**。如果僅列有一台裝置, 請從列出的凹 槽中取出 CD,並確定 Windows 能夠識別此裝置。

#### Windows Me

- 1 連按兩下 Windows 桌面上的**我的雷腦**圖示。
- 2 連按兩下您正在驗證的裝置的磁碟機代號。

**经 提示**:高速 CD 光碟機的 震動是正常現象,而且可 能會產生噪音。此噪音並 不表示光碟機或 CD 有 瑕疵。

## 如果無法播放 DVD 電影

**提示:**由於世界各地使用 的 DVD 檔案類型不盡相 同,因此並非任何 DVD 光碟機均可識別所有的 DVD 標題。

確定 Windows 能夠識別光碟機一在 Windows XP 中, 單按開始按鈕, 然 後單按**我的電腦**。在 Windows Me 和 Windows 2000 中,連按兩下 Windows 桌面上的**我的電腦**圖示。如果未列出 DVD 光碟機,請使用防毒軟體來徹底執 行完整掃描,以檢查並移除病毒。病毒有時會導致 Windows 無法識別光碟機。

用另一張 DVD 來測試此 DVD 光碟機一插入另一張 DVD, 以排除原有 DVD 有故障的可能性。

清潔光碟一若要獲得有關說明,請參閱如何使用說明檔。若要存取說明檔, 請參閱[第 46 頁](#page-45-0)。

## 如果 CD-RW 光碟機停止寫入

**《 提示:**如果您必須停用待 命模式以寫入 CD-RW 光 碟機,請記住寫入 CD 後 重新啟用待命模式。

在向 CD-RW 光碟寫入之前,請先停用 Windows 中的待命模式一請 參閱如何使用說明檔或在說明及支援中心 (在 Windows Me 和 Windows 2000 中為**說明** ) 中搜尋關鍵字「待命」。若要存取說明,請參閱[第 46 頁。](#page-45-0)

減慢寫入速率一在向 CD-RW 光碟機寫入的過程中,光碟機必須接收穩定的 資料流。如果資料流中斷,將發生錯誤。將資料寫到 CD-RW 之前,關閉所有 程式也可以減少出錯的機率。

## 如果硬碟機出現問題

#### 檢查硬碟機錯誤

#### Windows XP 和 Windows 2000

- 1 在 Windows XP 中,單按**開始**按鈕,然後單按我的電腦。在 Windows 2000 中,連按兩下 Windows 桌面上的**我的電腦**圖示。
- 2 在您想要淮行錯誤掃描的磁碟機代號 (本端磁碟) 上單按滑鼠右鍵,然後 單按內容。
- 3 單按工具標籤。
- 4 在檢查錯誤下,單按立即檢查。
- 5 單按開始。

### Windows Me

單按開始按鈕,指向程式集 -> 附屬應用程式 -> 系統工具,然後單按磁碟掃 描工具。

## <span id="page-58-0"></span>網路問題

檢查網路電纜連接器一確定網路電纜連接器與電腦上的連接器和牆上網路 插孔穩固連接。

檢查網路連接器上的網路指示燈一綠色指示燈表示網路連接處於作用中。 如果狀態指示燈不是綠色,請嘗試更換網路電纜。琥珀色指示燈表示網路配 接器驅動程式已載入,並且配接器正在進行偵測活動。

重新啟動電腦─ 重新嘗試登入網路。

與網路管理員聯絡一確認您的網路設定正確而且網路功能正常。

<span id="page-59-0"></span>Microsoft<sup>®</sup> Windows<sup>®</sup> 錯誤訊息

x:\ 無法存取。裝置未就緒–將磁碟插入磁碟機,然後再試一次。

檔名中不可以包含下列字元: \ / : \* ? " < > | ─ 請勿在檔名中使 用這些字元。

記憶體或資源不足。關閉某些程式後再試一次一開啓的程式過多。請關 閉所有視窗,然後開啟您要使用的程式。

複製的檔案太大,目的地磁碟機無法容納—您嘗試複製的檔案太大,紹 出磁碟容量,或磁碟太滿。請嘗試將檔案複製到其他磁碟,或者使用容量更 大的磁碟。

沒有找到所需的 DLL 檔一您正在嘗試開啓的程式缺少必要的檔案。若要 移除並重新安裝程式,請:

Windows XP

- 1 單按開始按鈕。
- 2 單按控制台。
- 3 單按新增或移除程式,選擇您想移除的程式,然後單按變更或移除程式圖示。 若要獲得有關安裝說明,請參閱程式說明文件。
- Windows Me 和 Windows 2000
- 1 單按**開始**按鈕,指向設定,然後單按控制台。
- 2 連按兩下新增 / 移除程式圖示。
- 3 選擇要移除的程式。
- 4 單按新增 / 移除 ( 在 Windows 2000 中單按變更或移除程式 ) 然後按照螢 幕上的提示執行。

若要獲得有關安裝說明,請參閱程式說明文件。

<span id="page-60-0"></span>一般程式問題

## 程式當機

查看軟體説明文件一許多軟體製造廠商的 Web 站台上的資訊可能有助於您 解決問題。

## 程式停止回應

#### 結束程式

- 1 按住 <Ctrl><Shift><Esc>。
- 2 在 Windows XP 和 Windows 2000 中,單按**應用程式**標籤,然後選擇不再 回應的程式。在 Windows Me 中,選擇不再回應的程式。
- 3 單按結束工作按鈕。

## 出現全藍畫面

關閉電腦— 如果電腦對按鍵沒有回應或沒有正常關機 ( 請參閱[第 21 頁](#page-20-0) ), 請按下電源按鈕直至電腦關閉。再次按下電源按鈕以重新啟動電腦。螢幕上 出現全藍畫面是因為您無法執行正常的 Windows 關機程序。在啟動過程中, 系統會自動執行磁碟掃描程式。按照螢幕上的指示進行操作。

## 專為 Windows 作業系統之早期版本設計的程式

#### 執行程式相容性精靈

Windows XP 提供了**程式相容性精靈**,可組態程式使其在更類似於早期版的 Windows 作業系統中執行。

- 1 單按開始,指向所有程式 -> 附屬應用程式,然後單按程式相容性精靈。
- 2 在歡迎使用螢幕上,單按**下一步**。

按照螢幕上的指示進行操作。

## <span id="page-61-0"></span>網際網路連線問題

查看 「數據機問題」─ 請參閱[第 53 頁。](#page-52-0)

開閉電話插撥 (捕獲電話) 一請參閱電話簿以獲得關閉此功能的說明。然 後調整撥號網路的連線內容。

#### Windows XP

- 1 單按**開始**按鈕,然後單按控制台。
- 2 單按印表機和其他硬體,然後單按電話和數據機選項。
- 3 在顯示的清單中,單按以反白顯示您的連接類型。
- 4 單按**撥號規則**標籤,然後單按編輯按鈕。
- 5 單按以核取停用電話插撥功能,請撥: 方塊。
- 6 從下拉式選單中選擇停用的代碼 ( 例如 \*70)。
- 7 單按套用,然後單按確定。

### Windows Me

- 1 單按**開始**按鈕, 指向設定, 然後單按控制台。
- 2 連按兩下數據機圖示。
- 3 在數據機內容視窗中,單按撥號內容按鈕。
- 4 確定已勾選取消電話插撥功能,請撥:,然後根據電話簿中的資訊選擇正確 的代碼。
- 5 單按**套用**按鈕,然後單按確定按鈕。
- 6 關閉數據機內容視窗。
- 7 關閉控制台。

#### Windows 2000

- 1 單按**開始**按鈕,指向設定,然後單按控制台。
- 2 連按兩下電話和數據機選項圖示。
- 3 在位置視窗中,選擇要停用的電話插撥,然後單按編輯。
- 4 確定已勾選停用電話插撥功能,請撥:,然後根據電話簿中的資訊選擇正確 的代碼。
- 5 單按套用,然後單按確定。
- 6 關閉電話和數據機選項視窗。
- 7 關閉控制台。

# <span id="page-62-0"></span>電子郵件問題

確定電腦已連接至網際網路一開啓 Outlook Express 電子郵件程式,單按 **檔案**。如果離線工作旁邊有核取標記,請單按核取標記取消勾選,以連接至 網際網路。

# <span id="page-62-1"></span>解決其他技術問題

瀏覽 Dell 支援 Web 站台─ 瀏覽 support.dell.com 以獲得有關一般使 用、安裝和故障排除等問題的說明。

向 Dell 傳送電子郵件一瀏覽 support.dell.com,然後在通訊標題下單 按向 Dell 傳送電子郵件。向 Dell 傳送有關您的問題之電子郵件訊息,您 將在幾小時內收到 Dell 的電子郵件訊息。

與 Dell 公司聯絡─ 如果使用 Dell*™* 支援 Web 站台或電子郵件服務仍無 法解決您的問題,請與 Dell 公司聯絡以尋求技術援助 ( 請參閱[第 97 頁](#page-96-0) )。

# <span id="page-62-2"></span>如果電腦被弄濕

- △ 注意:僅在確定可安全執行此程序後,才可這樣做。如果電腦與電源 插座連接,Dell 建議您在試圖從電源插座拔下電源線之前,關閉斷路 器的交流電源開關。從帶電電源上拔下濕電源線時,請務必小心。
	- 1 關閉電腦 (請參閱第 21 百 ), 先從電腦上拔下交流電變壓器, 然 後再從電源插座拔下交流電變壓器。
	- 2 關閉所有連接的外接式裝置,然後依次斷開它們與電源和電腦的連接。
	- 3 透過觸摸電腦背部的一個金屬連接器,導去您身上的靜電。
	- 4 卸下媒體凹槽裝置 ( 請參閱[第 22 頁](#page-21-0) ) 與所有安裝的 PC 卡,然後 將它們放置在安全的地方使其乾燥。
	- 5 卸下電池。
	- 6 取出電池,並將其放置在安全的地方使其乾燥。
	- 7 卸下硬碟機 ( 請參閱第 84 [頁](#page-83-0) )。
- 8 卸下記憶體模組 ( 請參閱第 8[1 頁](#page-80-0) )。
- 9 開啟顯示幕,並將電腦右側擱在兩本書或類似的支架上,讓空氣可 在電腦周圍流通。將電腦置於乾燥的地方,在室溫下乾燥至少 24- 48 個小時。

■ 注意事項:請勿使用人工方式 ( 如吹風機或風扇 ) 加速乾燥過程。

/ │ 注意:爲防止觸電,請確認在繼續執行其餘程序前,電腦已完全乾燥。

- 10 透過觸摸電腦背部的一個金屬連接器,導去您身上的靜電。
- 11 裝回記憶體模組、記憶體模組蓋與螺絲 ( 請參閱 第 8[1 頁](#page-80-0) )。
- 12 裝回硬碟機 ( 請參閱第 84 [頁](#page-83-0) )。
- 13 裝回媒體凹槽裝置 ( 請參閱[第 22 頁](#page-21-0) ) 和所有卸下的 PC 卡。
- 14 更換電池。
- 15 開啟電腦並確定它工作正常。

如果電腦無法啟動,或者您不能識別已損壞的元件,請與 Dell 聯絡以 獲得技術援助 ( 請參閱第 97 [頁](#page-96-0) )。

## <span id="page-63-0"></span>如果電腦跌落或損壞

- 1 儲存並關閉所有開啓的檔案,結束所有開啓的程式,然後關機 ( 請參閱[第 21 頁](#page-20-0) )。
- 2 依次從電腦上和電源插座上斷開交流電變壓器的連接。
- 3 關閉所有連接的外接式裝置,然後依次斷開它們與電源和電腦的連接。
- 4 卸下並重新安裝電池。
- 5 開啓電腦。

如果電腦無法開啟,或者您不能識別已損壞的元件,請與 Dell 聯絡以 獲得技術援助 ( 請參閱第 97 [頁](#page-96-0) )。

# <span id="page-64-0"></span>重新安裝驅動程式與公用程式

您電腦的 Dell **驅動程式與公用程式** CD 包括可能沒有安裝在電腦上的 作業系統之驅動程式。確認您載入的驅動程式位於作業系統的子目錄下。

若要重新安裝可選裝置 ( 如 DVD 光碟機、ZIP 磁碟機 ) 的驅動程式, 請參閱這些裝置隨附的軟體 CD 與說明文件。

您也可以從 Dell 的技術支援網頁 (http://support.dell.com) 存取與 下載新的驅動程式、系統工具以及說明文件。若要獲得有關使用 Dell 作 業系統的詳細資訊,請參閱電腦隨附的作業系統使用者指南。

**二 注意事項:**重新安裝驅動程式之前,請確定電腦已切斷連線。

若要從**驅動程式與公用程式** CD 安裝驅動程式或公用程式:

- 1 儲存所有開啟程式中的工作資料。
- 2 將驅動程式與公用程式 CD 插入 CD 光碟機或 DVD 光碟機。

大多數情況下,CD 應該自動開始執行。如果不是這樣,請啟動 Microsoft<sup>®</sup> Windows<sup>®</sup> 檔案總管,單按 CD 光碟機目錄以顯示 CD 的內容,然後連按兩下 autocd.exe 檔案。如果出現歡迎使用螢幕, 單按下一步。如果您首次執行 CD,它可能會提示您安裝一些安裝檔 案。單按**確定**,然後按照螢幕上的指示繼續進行。

3 從工具列中的語言下拉式選單中,選取驅動程式或公用程式滴合的 語言 ( 如果可以的話 )。

螢幕上將會出現歡迎使用畫面。

- 4 單按下一步。
- 5 在**搜尋標準**下,從**系統型號、作業系統、裝置類型**及主題的下拉式 選單中選取適當的類別。

螢幕上將出現您的電腦使用的特定驅動程式或公用程式的連結。

- 6 單按特定的驅動程式或公用程式的連結,以顯示有關您要安裝的驅 動程式或公用程式的資訊。
- 7 單按**安裝**按鈕 ( 如果顯示 ),開始安裝驅動程式或公用程式。在歡 迎使用螢幕上,按照螢幕上的提示完成安裝。

如果沒有顯示安裝按鈕,則無法選擇自動安裝。若要獲得安裝說明, 請參閱以下小節中的相應說明,或單按**襭取**按鈕,遵循擷取的說明, 並閱讀讀我檔案。

如果指示導覽至驅動程式檔案,單按驅動程式資訊視窗中的 CD 目 錄,以顯示與此驅動程式關聯的檔案。

## 重新安裝數據機或網路配接器驅動程式

如果您訂購了內建數據機,請重新安裝數據機驅動程式。

如果您訂購了組合數據機 / 網路配接器,請重新安裝數據機驅動程式和 網路配接器驅動程式。

#### Windows XP

- 1 儲存並關閉所有開啓的檔案,結束所有開啓的程式,然後將**驅動程** 式與公用程式 CD 插入 CD 光碟機或 DVD 光碟機。
- 2 單按**開始**按鈕,然後單按**控制台**。
- 3 在選取類別目錄下,單按效能及維護。
- 4 在或選取 [ 控制台 ] 圖示下, 單按系統。
- 5 單按硬體標籤。
- 6 單按裝置管理員。
	- 如果您要安裝數據機驅動程式,請單按數據機然後單按相應的 數據機。
	- 如果您要安裝網路配接器,請單按網路介面卡,然後單按 3Com 3C920 Integrated Fast Ethernet Controller。
- 7 單按執行選單,然後單按更新驅動程式。
- 8 選擇從清單或特定位置安裝(進階),然後單按下一步。
- 9 確認搜尋可卸除式媒體已選取,然後單按下一步。
- 10 當螢幕上出現適當驅動程式的名稱時,單按**下一步**。
- 11 單按**完成**,並重新啓動電腦。

#### Windows Me

- 1 儲存並關閉所有開啓的檔案,結束所有開啓的程式,然後將**驅動程** 式與公用程式 CD 插入光碟機或 DVD 光碟機。
- 2 單按開始按鈕,指向設定,然後單按控制台。
- 3 連按兩下系統圖示。
- 4 單按裝置管理員標籤。
	- 如果您要安裝數據機,請單按數據機然後單按相應的數據機。
	- 如果您要安裝網路配接器,請單按網路配接卡,然後單按 3Com 3C920 Integrated Fast Ethernet Controller。
- 5 單按內容,然後單按驅動程式標籤。
- 6 單按更新驅動程式。
- 7 確認自動搜尋更好的驅動程式(建議使用)已選取,然後單接下一步。
- 8 單按完成,然後單按是以重新啓動電腦。

#### Windows 2000

- 1 儲存並關閉所有開啓的檔案,結束所有開啓的程式,然後將**驅動程** 式與公用程式 CD 插入 CD 光碟機或 DVD 光碟機。
- 2 單按開始按鈕, 指向設定, 然後單按控制台。
- 3 連按兩下**系統**圖示。
- 4 單按硬體標籤。
- 5 單按裝置管理員。
	- 如果您要安裝數據機驅動程式,請單按數據機然後單按相應的 數據機。
	- 如果您要安裝網路配接器,請單按網路介面卡,然後單按 3Com 3C920 Integrated Fast Ethernet Controller。
- 6 單按執行選單,然後單按內容。
- 7 單按**驅動程式**標籤,單按更新驅動程式,然後單按下一步。
- 8 確認搜尋適當的裝置驅動程式檔案 (建議使用)已選取,然後單按 下一步。
- 9 確認 CD-ROM 光碟機已選取,然後單按下一步。

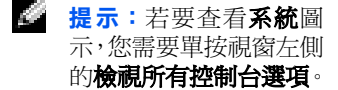

- 10 當螢幕上出現適當驅動程式的名稱時,單按**下一步**。
- 11 單按完成,並重新啓動電腦。

### 使用 Windows XP 裝置驅動程式回復

如果您安裝的新裝置驅動程式導致系統不穩定,Windows XP 裝置驅動程式 回復可使用之前安裝的版本來更換該裝置驅動程式。如果使用驅動程式回 復步驟不能重新安裝之前的驅動程式,請使用系統還原 ( 參閱第 7[1 頁 \)](#page-70-0) 以嘗試將作業系統返回到安裝新的裝置驅動程式之前的作業狀態:

- 1 單按**開始**按鈕,然後在我的電腦上單按滑鼠右鍵。
- 2 單按內容。
- 3 單按硬體標籤,然後單按裝置管理員。
- 4 在裝置管理員視窗中,在已安裝新驅動程式的裝置上單按滑鼠右鍵, 然後單按**內容**。
- 5 單按麻動程式標籤。
- 6 單按回復驅動程式。

## <span id="page-67-0"></span>解決軟體和硬體不相容問題

如果在作業系統設定過程中系統沒有偵測到某個裝置或者雖然偵測到該 裝置但其組態不正確,則將發生 Windows XP、Windows Me 和 Windows 2000 IRQ 衝突。請參閱以下與您的作業系統相對應的小節,以檢查您電 腦的 IRQ 衝突。

Windows XP

- 1 單按**開始**按鈕,然後單按控制台。
- 2 單按效能及維護,然後單按系統。
- 3 單按硬體標籤,然後單按裝置管理員。
- 4 在裝置管理員清單中,檢查與其他裝置的衝突。

發生衝突的裝置旁會出現一個黃色驚嘆號 (!),如果裝置已停用則 會出現一個紅色 X。

5 連按兩下所列出的發生衝突的裝置以顯示**內容**視窗,這樣您就可以 確定在裝置管理員中需要重新組態或移除的項目。

- 6 請在檢查特定裝置之前解決這些衝突。
- 7 在**裝置管理員**清單中連按兩下故障裝置的類型。
- 8 在展開的清單中連按兩下特定裝置的圖示。

**螢幕上將會出現內容視窗。** 

如果存在 IRO 衝突, 內容視窗中的裝置狀態區域將會報告哪些其他 裝置正在與此裝置共用 IRQ。

9 解決 IRQ 衝突。

您也可以使用 Windows XP 硬體疑難排解。若要使用此疑難排解,請單 按**開始**按鈕,然後單按說明及支援。在搜尋欄位中鍵入「硬體的疑難排 解」,然後單按方向鍵開始搜尋。在搜尋結果清單中單按硬體疑難排解。 在硬體疑難排解清單中,單按我的電腦上有硬體衝突的情形需要解決, 然後單按下一步。

### Windows Me

- 1 單按**開始**按鈕, 指向設定, 然後單按**控制台**。
- 2 連按兩下系統圖示。
- 3 單按裝置管理員標籤。
- 4 在**裝置管理員**清單中,檢查與其他裝置的衝突。

發生衝突的裝置旁會出現一個黃色驚嘆號 (!),如果裝置已停用則 會出現一個紅色 X。

- 5 連按兩下所列出的發生衝突的裝置以顯示**內容**視窗,這樣您就可以 確定在裝置管理員中需要重新組態或移除的項目。
- 6 請在檢查特定裝置之前解決這些衝突。
- 7 在**裝置管理員**清單中連按兩下故障裝置的類型。
- 8 在展開的清單中連按兩下特定裝置的圖示。

*螢幕上將會出現內容視窗*。

如果存在 IRQ 衝突, 內容視窗中的裝置狀態區域將會報告哪些其他 裝置正在與此裝置共用 IRQ。

9 解決 IRQ 衝突。

您也可以使用 Windows Me 硬體疑難排解。若要使用此疑難排解,請單 按**開始**按鈕,然後單按說明。在您需要何種說明?清單下,單按疑難排 解, 單按硬體和系統裝置問題, 單按硬體、記憶體以及其他, 然後單按 硬體疑難排解。在硬體疑難排解清單中,單按我需要解決電腦上的硬體 衝突,然後單按下一步。

Windows 2000

- 1 單按開始按鈕,指向設定,然後單按控制台。
- 2 連按兩下系統圖示。
- 3 單按硬體標籤。
- 4 單按裝置管理員。
- 5 單按檢視,然後單按資源 (依連線)。
- 6 連按兩下中斷要求 (IRO) 以檢視 IRO 的指定。

發生衝突的裝置旁會出現一個黃色驚嘆號 (!),如果裝置已停用則 會出現一個紅色 X。

- 7 連按兩下所列出的發生衝突的裝置,以顯示**內容**視窗,這樣您就可 以確定在裝置管理員中需要重新組態或移除的項目。請在檢查特定 裝置之前解決這些衝突。
- 8 在裝置管理員清單中連按兩下故障裝置的類型。
- 9 在展開的清單中連按兩下特定裝置的圖示。

**螢幕上將會出現內容視窗。** 

如果存在 IRO 衝突, 內容視窗中的裝置狀態區域將會報告哪些其他 裝置正在與此裝置共用 IRQ。

10 解決 IRQ 衝突。

您也可以使用 Windows 2000 硬體疑難排解。若要使用此疑難排解,請 單按**開始**按鈕,然後單按說明。單按內容標籤上的疑難排解及維護,單 按 Windows 2000 的疑難排解,然後單按硬體。在硬體疑難排解清單中, 单按我的電腦上有硬體衝突的情形需要解決,然後單按下一步。

# <span id="page-70-0"></span>使用系統還原

當變更電腦硬體或軟體 ( 包括安裝新硬體或程式 ) 或其他系統設定而導 致不理想的作業狀態時,Windows XP 和 Windows Me 系統還原功能可以 將電腦還原到較早的作業狀態。您也可以復原上一次 「系統還原」。

系統還原自動建立系統檢查點。您也可以透過建立還原點來手動建立自 己的檢查點。若要限制已使用的硬碟空間的容量,舊的還原點將被自動 清除。

若要解決作業系統問題,您可以使用系統還原從安全模式或正常模式將 電腦返回至較早的作業狀態。

將電腦還原至較早的作業狀態後,系統還原不會造成**我的文件**資料夾中 的個人檔案、資料檔案或電子郵件訊息等資料的遺失。如果您將電腦還 原到安裝程式之前的作業狀態,該程式的資料檔案不會潰失,但是您必 須重新安裝此程式。

**< 注意事項**: 定期備份您的資料檔案是很重要的。系統還原不能監測資料檔 案的變更,而且不能對其進行恢復。如果意外清除或覆蓋硬碟上的原始資 料,或由於硬碟故障而不能對其進行存取,您需要使用備份檔案以恢復遺 失或損壞的資料。

新電腦中的系統還原功能已經啟用。但是,當您重新安裝 Windows XP 或 Windows Me 時,若可用硬碟空間小於 200 MB,則系統還原功能會自動 停用。使用系統還原之前,請參閱以下小節,以確認該功能可用。

### Windows XP

- 1 單按**開始**按鈕,然後單按**控制台**。
- 2 單按效能及維護。
- 3 單按系統。
- 4 單按系統環原標籤。
- 5 確定取消了**關閉所有磁碟上的系統還原**的勾選。

#### Windows Me

- 1 單按開始按鈕, 指向設定,然後單按控制台。
- 2 連按兩下**系統**圖示。
- 3 單按效能標籤。
- 4 單按檔案系統。
- 5 單按疑難排解標籤,確定已取消停止還原系統的勾選。

在繼續進行任何系統還原功能之前,Dell 建議您完整地閱讀有關使用系 統還原的 Microsoft 資訊。若要存取此資訊,請:

- 1 單按**開始**按鈕, 指向**所有程式** ( 在 Windows Me 中指向**程式集** )-> 附屬應用程式 -> 系統工具,然後單按系統還原。
- 2 單按歡迎使用系統還原螢幕右上角的說明。

### 建立還原點

#### 使用系統還原精靈

在 Windows XP 中,您可以使用系統還原精靈,也可以手動建立還原點。 若要使用系統還原精靈,請單按**開始**按鈕,單按**說明及支援**,單按**系統 還原**,然後按照系統還原精靈視窗中的指示執行。如果您以電腦管理員 登入或者您是擁有管理員權限的使用者,您也可以建立並命名還原點。

#### 手動建立環原點

- 1 單按**開始**, 指向**所有程式** ( 在 Windows Me 中指向**程式集 )->** 附屬應用程式 -> 系統工具,然後單按系統還原。
- 2 單按建立一個還原點。
- 3 單按下一步。
- 4 在**澴原點描述**欄位中,鍵入新還原點的名稱。 目前的日期與時間將會自動加入對新還原點的描述。
- 5 單按**建立** ( 在 Windows Me 中單按**下一步** )。
- 6 單按確定 ( 在 Windows Me 中單按關閉 )。
## 將電腦還原至較早的作業狀態

如果您安裝了裝置驅動程式後出現問題,請首先嘗試使用裝置驅動程式 回復 ( 請參閱第 68 [頁 \)](#page-67-0)。如果裝置驅動程式回復無法解決問題,然後 再使用系統還原。

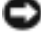

**→ 注意事項:**將電腦還原至較早的狀態之前,請儲存並關閉所有開啓的檔案、 結束所有開啓的程式。在系統還原完成之前,請勿變更、開啓或刪除任何 檔案或程式。

- 1 單按開始按鈕,指向所有程式 (在 Windows Me 中指向程式集 )-> 附屬應用程式 -> 系統工具,然後單按系統環原。
- 2 確定已選取將電腦環原到較早的時間點, 並單按下一步。
- 3 單按希望將電腦還原到的日期。

選取一個還原點 ( 在 Windows Me 中為選擇一個還原點 ) 視窗提供 一個日曆讓您可以檢視和選擇還原點。所有有效還原點的日期將以 黑體顯示。

4 選取一個還原點,然後單按**下一步**。

如果日曆只有一個還原點,則自動選定此還原點。如果具有兩個或 兩個以上的還原點,請單按您希望使用的還原點。

**→ 注意事項**:儲存並關閉所有開啓的檔案,結束所有開啓的程式。在系統還 原完成之前,請勿變更、開啟或刪除任何檔案或程式。

5 單按下一步 (在 Windows Me 中單按確定)。

在 Windows XP 中, 環原完成視窗在系統還原完成收集資料後顯示, 然後電腦將自動重新啟動。

在 Windows Me 的螢幕上將顯示**還原進行中**視窗,然後電腦將會自 動重新啟動。

6 電腦重新啓動後,請單按確定。

若要變更還原點,您可以使用另一個還原點重複這些步驟,或者取 消還原。

### 復原上一次系統還原

- **< 注意事項:** 儲存並關閉所有開啓的檔案, 結束所有開啓的程式。在系統還 原宗成之前,請勿變更、開啓或刪除任何檔案或程式。
	- 1 單按開始, 指向所有程式 ( 在 Windows Me 中指向程式集 )-> 附屬應用程式 -> 系統工具,然後單按系統環原。
- 2 單按復原上次還原並單按下一步。
- **【】 注意事項:**儲存並關閉所有開啓的檔案,結束所有開啓的程式。在系統還 原完成之前,請勿變更、開啟或刪除任何檔案或程式。
	- 3 單按下一步 ( 在 Windows Me 中單按確定 )。
	- 4 螢幕上將出現**系統還原** ( 在 Windows Me 中為**復原上次還原** ) 視 窗,然後電腦將會自動重新啟動。
	- 5 電腦重新啓動後,請單按**確定**。

# <span id="page-73-0"></span>重新安裝 Windows XP

在重新安裝 Windows XP 作業系統解決問題之前,請先嘗試透過使用 Windows 系統還原功能來解決問題 ( 請參閱第 7[1 頁](#page-70-0) )。

- **→ 注意事項**: 此作業系統 CD 提供重新安裝 Windows XP 作業系統的選項。 這些選項可能會覆蓋 Dell 安裝的檔案,並可能會影響硬碟機上已安裝的 程式。因此,Dell 建議您不要重新安裝作業系統,除非有 Dell 技術支援 代表人員的指導。
	- 1 將**作業系統** CD 插入 CD 光碟機或 DVD 光碟機。
	- 2 關閉電腦 (請參閱[第 21 頁](#page-20-0) ),然後再次打開電腦。
	- 3 當螢幕上出現**按任一鍵從 CD 中啓動**訊息時,請按任一鍵。
	- 4 當 Windows XP 安裝螢幕出現時,請按 <Enter> 鍵以選擇立即安裝 Windows **。**
	- 5 閱讀授權合約視窗中的資訊,然後在鍵盤上按 <F8> 以接受授權合 約資訊。
	- 6 如果您的電腦上已經安裝了 Windows XP 並且您希望恢復目前的 Windows XP 資料,請鍵入 R 以選擇修復選項,然後轉至步驟 15。

如果您想要安裝新的 Windows XP,請按 <Esc> 以選擇新副本選項, 然後在下一個螢幕上按 <Enter> 鍵以選擇反白顯示的分割區 ( 建 議 )。然後按照螢幕上的指示進行操作。

- 7 Windows XP 安裝螢幕出現, Windows XP 開始複製檔案並安裝裝置 驅動程式。在系統要求其他輸入前,電腦將會自動重新啟動多次。
- 8 當出現歡迎使用 Microsoft 螢幕時,請單按螢幕底部的綠色箭頭圖 示以繼續執行。按照螢幕上的指示完成安裝。
- 9 當地區設定值螢幕出現時,選擇適合您所在地的設定值,然後單按 下一步。
- 10 在個人化您的軟體螢幕中輸入您的姓名和組織,然後單按下一步。
- 11 如果您要重新安裝 Windows XP Home Edition,當出現電腦名稱視 窗時,請為您的電腦輸入名稱,然後單按**下一步**。

如果您要重新安裝 Windows XP Professional,當出現**電腦名稱和管** 理員密碼視窗時,請為您的電腦輸入名稱和密碼,然後單按下一步。

- 12 如果您安裝了數據機,系統將出現**數據機撥號資訊**螢幕。輸入需要 的資訊,然後單按下一步。
- 13 在日期與時間設定視窗中輸入日期和時間,然後單按下一步。
- 14 如果您的電腦備有網路配接器,請選取適當的網路設定。如果沒有, 您無法查看此選項。

Windows XP 現在開始安裝其元件並組態電腦。電腦將會自動重新啟動。

- 15 當出現歡迎使用 Microsoft 螢幕時,請單按螢幕底部的綠色箭頭圖 示以繼續執行。按照螢幕上的指示完成安裝。
- 16 從光碟機中取出 CD。
- 17 重新安裝相應的驅動程式 ( 請參閱第 65 [頁](#page-64-0) )。
- 18 重新啟用防毒軟體。

在重新安裝 Windows Me 作業系統以解決問題之前,請先嘗試透過使用 Windows 系統還原功能來解決問題 ( 請參閱第 7[1 頁](#page-70-0) )。

- **二 注意事項:**此作業系統 CD 提供重新安裝 Windows Me 作業系統的選項。 這些選項可能會覆蓋 Dell 安裝的檔案,並可能會影響硬碟機上已安裝的 程式。因此,Dell 建議您不要重新安裝作業系統,除非有 Dell 技術支援 代表人員的指導。
- **主意事項**: 為防止與 Windows Me 發生衝突, 在重新安裝 Windows 之前必 須先停用電腦安裝的所有防毒軟體。
	- 1 按照 Dell 技術支援代表人員的指導,開啟電腦並進入系統設定程式。
	- 2 在系統設定程式的**啓動**選單中,變更啓動順序,以便按照 Dell 技 術支援代表的指示先從 CD 光碟機或 DVD 光碟機啓動。然後將**作業** 系統 CD 放入 CD 光碟機或 DVD 光碟機並關上光碟機承載器。
- 3 結束系統設定程式。
- 4 在歡迎使用視窗中,單按確定。
- **5** 連按兩下**更新 Windows OS**。
- 6 單按確定。
- 7 再次單按確定。
- 8 從 CD 光碟機或 DVD 光碟機中取出**作業系統** CD,然後單按**確定**以 重新啟動電腦。

螢幕上將會出現準備第一次執行 Windows 視窗。

- 9 如果滑鼠指南啟動,請按 <Esc> 結束,然後按 <y>。
- 10 單按與您居住地最近的區域設定,然後單按下一步。
- 11 單按與您的鍵盤配置相符的圖形,然後單按**下一步**。
- 12 在使用者資訊 視窗中,鍵入您的姓名和公司名稱 ( 如果有 ),然後 單按下一步。

**姓名**欄位必須填寫;**公司名稱**欄位為可選的欄位。

*螢幕上*將會出現**授權合約**視窗。

13 單按我接受合約,然後單按下一步。

- 14 在顯示的欄位中鍵入 Windows 產品識別碼,然後單按下一步。 產品識別碼是 Microsoft Windows 標籤上的條碼數字,它位於電腦 上。
- 15 當螢幕上出現啓動精靈視窗時,單按完成。

螢幕上將會出現輸入 Windows 密碼視窗。若要繼續進行而不建立 Windows 使用者姓名和密碼,請單按確定。否則,請在相應的欄位 輪入您的使用者姓名和密碼,然後單按**確定**。

16 如果螢幕上出現日期 / 時間內容視窗,請調整日期與時間內容,單 按套用,然後單按確定。

Windows 會更新系統設定並重新啓動電腦。

- 17 如果您已建立 Windows 使用者姓名和密碼,請輸入您的密碼然後單 按確定。
- 18 重新安裝相應的驅動程式 ( 請參閱第 65 [頁](#page-64-0) )。
- 19 重新啓用防毒軟體。

# 重新安裝 Windows 2000

- 注意事項: 作業系統 CD 提供重新安裝 Windows 2000 作業系統的選項。 這些選項可能會覆蓋 Dell 安裝的檔案,並可能會影響硬碟機上已安裝的 程式。因此,Dell 建議您不要重新安裝作業系統,除非有 Dell 技術支援 代表人員的指導。
	- 1 將**作業系統** CD 插入 CD 光碟機或 DVD 光碟機。
	- 2 關閉電腦 ( 請參閱[第 21 頁](#page-20-0) )。
	- 3 開啟電腦。
	- 4 當螢幕上出現按任一鍵從 CD 中啓動訊息時,請按任一鍵。
	- 5 當螢幕上出現 Windows 2000 安裝程式視窗時,確定反白顯示立即 安裝 Windows 2000,請按 ENTER 選項。然後按 <Enter> 鍵。
	- 6 閱讀授權合約視窗中的資訊,然後按 <F8> 繼續。
	- 7 當螢幕上出現 Windows 2000 Professional 安裝程式視窗時,按下 方向鍵選擇所需的 Windows 2000 分割區選項。若要繼續進行,請 按選定的分割區選項所指定的按鍵。
- 8 當螢幕上再次出現 Windows 2000 Professional 安裝程式視窗時, 請按方向鍵選擇 Windows 2000 要使用的檔案系統類型,然後按 <Enter> 鍵。
- 9 再次按 <Enter> 鍵以重新啓動電腦。
- 10 當螢幕上出現歡迎使用 Windows 2000 安裝精靈視窗時,單接下一步。
- 11 當地區設定值視窗出現時,選擇適合您所在地的設定值,然後單按 下一步。
- 12 在個人化您的軟體視窗中輸入您的姓名和組織,然後單按下一步。
- 13 系統提示時,請輸入 Windows 產品識別碼,它列印在電腦的 Microsoft 標籤上。然後單按**下一步**。
- 14 當螢幕上出現**電腦名稱以及系統管理員密碼**視窗時,請輸入您的電 腦名稱和密碼 ( 如果要設定密碼 )。然後單按**下一步**。
- 15 在日期與時間設定視窗中輸入日期和時間,然後單按下一步。

Windows 2000 開始安裝其元件並組態電腦。

- 16 當螢幕上出現完成 Windows 2000 安裝精靈視窗時,從光碟機中取 出 CD,然後單按完成。電腦將會自動重新啓動。
- **□ 注意事項:**在重新安裝其他任何驅動程式之前,請確定重新安裝 Intel<sup>®</sup> 晶片組更新公用驅動程式。

### 啟用休眠支援

- 1 單按**開始**按鈕, 指向**設定**,然後單按**控制台**。
- 2 連按兩下電源選項圖示。
- 3 單按休眠標籤。
- 4 確定啓用休眠支援已選取,並單按套用。
- 5 單按確定以關閉控制台視窗。

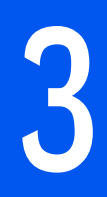

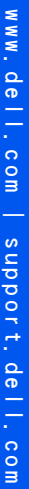

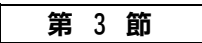

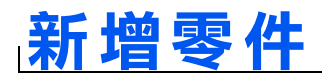

[更換手掌墊](#page-79-0) [新增記憶體](#page-80-0) [更換硬碟機](#page-83-0)

# <span id="page-79-0"></span>更換手掌墊

- 1 儲存並關閉所有開啟的檔案,結束所有開啟的程式,然後關機 ( 請 參閱[第 21 頁 \)](#page-20-0)。
- 2 如果電腦已連接 (連線) 至進階連接埠複製裝置 (APR),請切斷連線。
- 3 使顯示幕保持開啓狀態,並將電腦向後傾斜,以便您能對電腦底部 進行操作。
- 4 滑動並按住左側的閂鎖釋放,然後取出安裝在媒體凹槽中的所有裝置。
- 5 滑動並按住右側的閂鎖釋放,然後取出安裝在電池凹槽中的所有電池。
- 6 找到每個手掌墊下的凹口,並將您的拇指放在凹口上,然後推動以 鬆開手掌墊。

### 電腦的底部

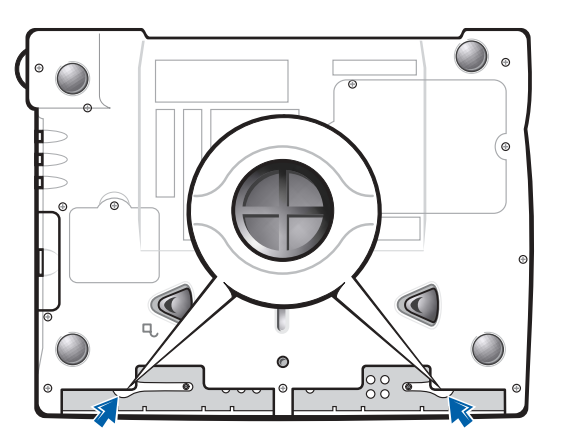

- 7 卸下手掌墊。
- 8 若要裝回手掌墊,將手掌墊一側的彈片插入凹槽中,然後向下按壓 直至聽到卡嗒一聲。

在每一邊上重複此程序。

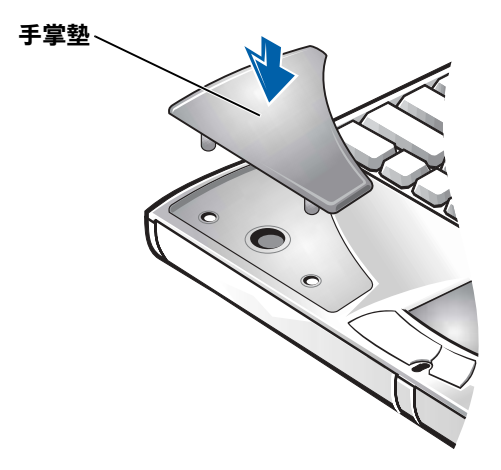

<span id="page-80-0"></span>新增記憶體

您可以在主機板上安裝記憶體模組來增加電腦的記憶體。若要獲得有關 您電腦支援的記憶體類型,請參閱第 89 [頁。](#page-88-0)

您的電腦具有兩個記憶體模組連接器。所有為您的電腦設計的 Dell 記 憶體模組均可以安裝在任一連接器中。

△△ 注意:在拆裝電腦內部元件之前,請閱讀本指南前面部份的「安全指 示和 EMC 指示:可攜式電腦」( 請參閱第 [9](#page-8-0) 頁 )。

- $\bigodot$  注意事項:當電腦處於開啓狀態、待命模式或休眠模式時,請勿安裝或取 出記憶體模組。
	- 1 儲存並關閉所有開啟的檔案,結束所有開啟的程式,然後關機 ( 請 參[閱第 21 頁 \)](#page-20-0)。
	- 2 取出所有已安裝的電池,然後拔下外接式裝置的纜線。
	- 3 從電腦上拔下交流電變壓器的纜線。
	- 4 觸摸電腦背面的金屬連接器,以導去您身上的靜電。
	- 5 將電腦翻轉過來,卸下位於 K/M 圖示旁邊的螺絲,然後提起記憶體 模組蓋。

**经 提示**:從 Dell 購買的記 憶體模組也包括在您的 電腦保固內。

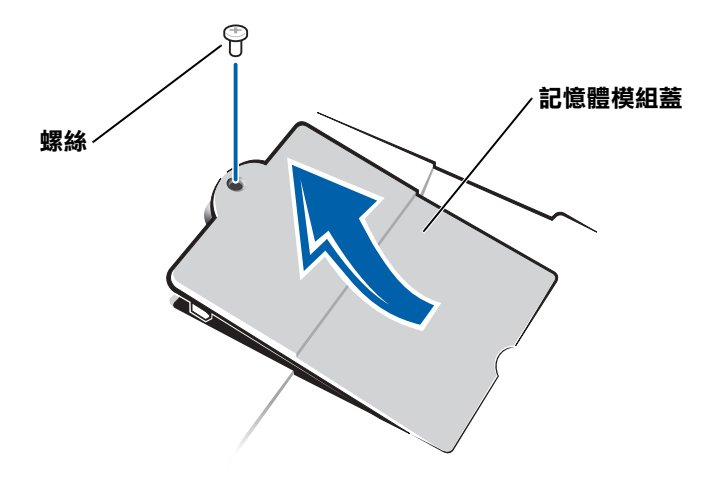

- **→ 注意事項**:為防止損壞電腦,在您安裝和取出記憶體模組時,請勿使用工 具撬開連接器的內部金屬彈片。
- 6 如果您要更換記憶體模組,必須卸下現有的模組:
	- a 用您的指尖小心地分開記憶體模組連接器的內部金屬彈片。 模組將彈出。
	- b 將記憶體模組從連接器中取出。

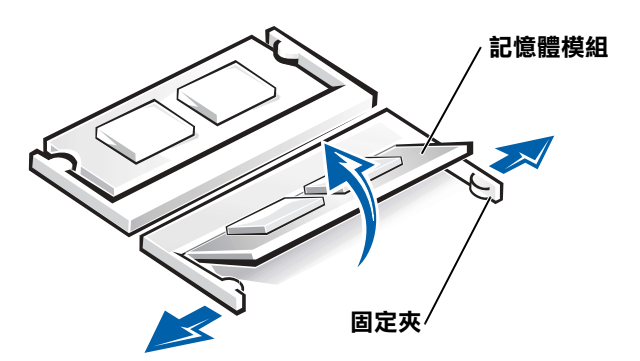

- 7 安裝記憶體模組:
	- a 將模組的槽口對準連接器中央的凹槽。
	- b 將模組邊緣穩固地滑入連接器,然後向下旋轉模組,直至聽到 卡嗒一聲。

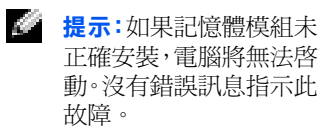

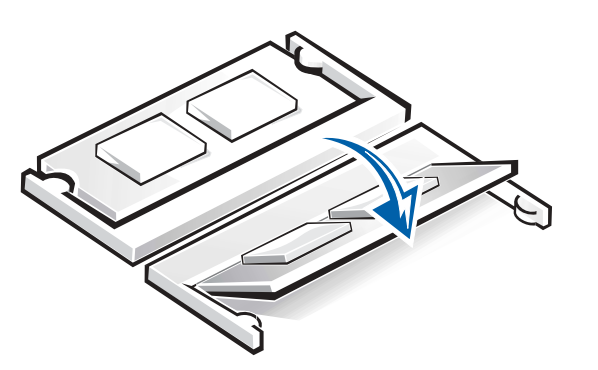

 $\bigodot$  注意事項: 如果您需要在兩個連接器中安裝記憶體模組,請先在標有 JDIM (DIMMA) 的連接器中安裝記憶體模組,然後在標有 JDIM2 (DIMMB) 的連接 器中安裝模組。

8 裝回記憶體模組蓋和螺絲。

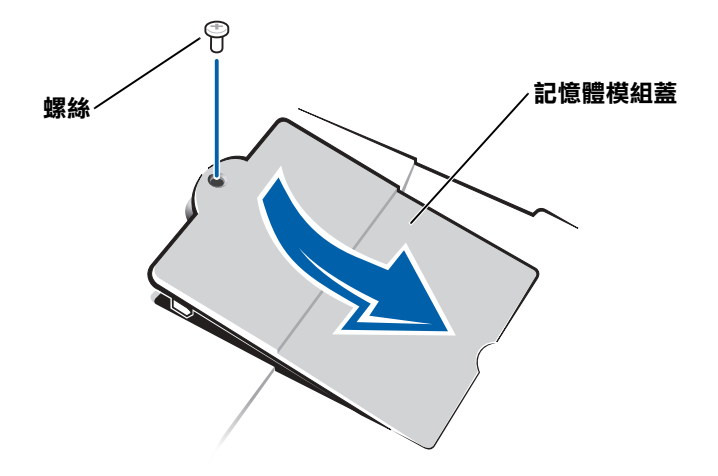

- 9 將電池插入電池凹槽,或者將交流電變壓器連接至電腦和電源插座。
- 10 開啓電腦。

電腦啟動時,會偵測額外記憶體,並自動更新系統組態資訊。

**提示:**對於非從 Dell 購 買的硬碟機,Dell 不保 證其相容性,亦不對其提 供支援。

■ 提示:您需要作業系統 CD 來安裝 Windows 作 業系統。您亦需要**驅動程** 式與公用程式 CD,以在 新的硬碟機上安裝驅動 程式和公用程式。

# <span id="page-83-0"></span>更換硬碟機

⊝ 注意事項:硬碟機容易損壞,必須小心作業。即使輕微的碰撞,也可能會 損壞硬碟機。

注意:如果您在硬碟機很熱時將其從電腦中卸下,請勿觸摸硬碟機的金 屬架。

- **→ 注意事項**:為防止資料遺失,請在卸下或安裝硬碟機之前先關閉電腦 (請 參閱[第 21 頁](#page-20-0) )。當電腦處於待命或休眠模式,或者電源指示燈亮起時,請 勿卸下硬碟機。
- 1 儲存並關閉所有開啟的檔案,結束所有開啟的程式,然後關機 ( 請 參閱[第 21 頁 \)](#page-20-0)。
- 2 取出所有已安裝的電池,並從電腦上拔下交流電變壓器和所有外接 式裝置的纜線。
- <span id="page-83-1"></span>3 將電腦翻轉渦來,然後卸下硬碟機螺絲。

### 電腦的底部

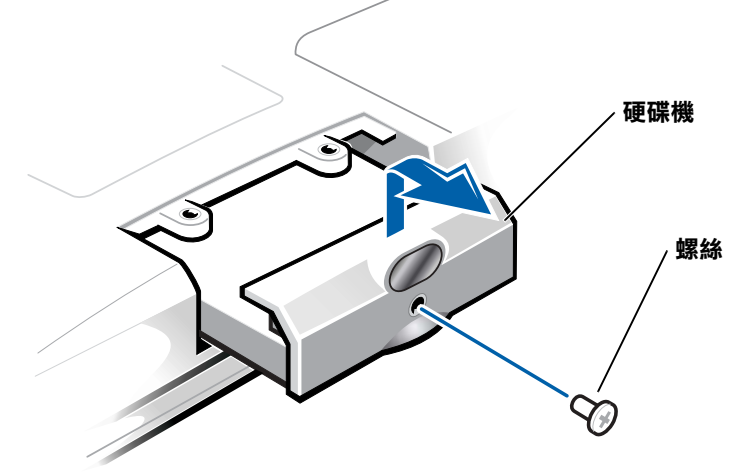

- 0 注意事項:硬碟機不在電腦中時,請將其儲存在防靜電包裝中,以防止靜 電損害。
- 4 將硬碟機蓋提起,直至聽到卡嗒一聲。
- 5 將硬碟機滑出電腦。
- 6 從包裝中取出新硬碟機。

保留原來的包裝,以備存放或運送硬碟機時使用。

- **< 注意事項**:請勿強行將硬碟機裝入電腦。如果遇到阻力,請平穩均勻地用 力將硬碟機滑入到位。
- 7 將新硬碟機滑入電腦:
	- a 將硬碟機蓋提起,直至聽到卡嗒一聲。
	- b 推入硬碟機,直至其完全卡入到凹槽中。
	- c 按下硬碟機蓋。
- 8 裝回並擰緊您在[步驟](#page-83-1) 3 中卸下的螺絲。
- 9 安裝 Dell 提供的作業系統 ( 請參閱第 74 [頁](#page-73-0) )。
- 10 安裝 Dell 提供的驅動程式與公用程式 ( 請參閱第 65 [頁](#page-64-1) )。

## 將硬碟機退回 Dell

用原來的或類似的泡沫包裝將舊硬碟機裝好退回給 Dell。否則,硬碟機 可能會在運送途中損壞。

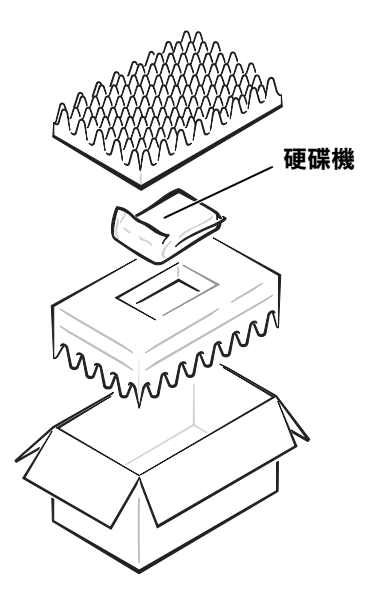

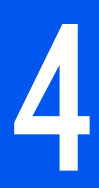

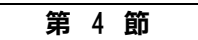

附錄

[規格](#page-87-0) [標準設定](#page-94-0) [Dell 技術支援規定 \( 僅限於美國 \)](#page-95-0) [與 Dell 公司聯絡](#page-96-0) [管制資訊](#page-110-0) [有限保固和退回規定](#page-116-0)

# <span id="page-87-0"></span>規格

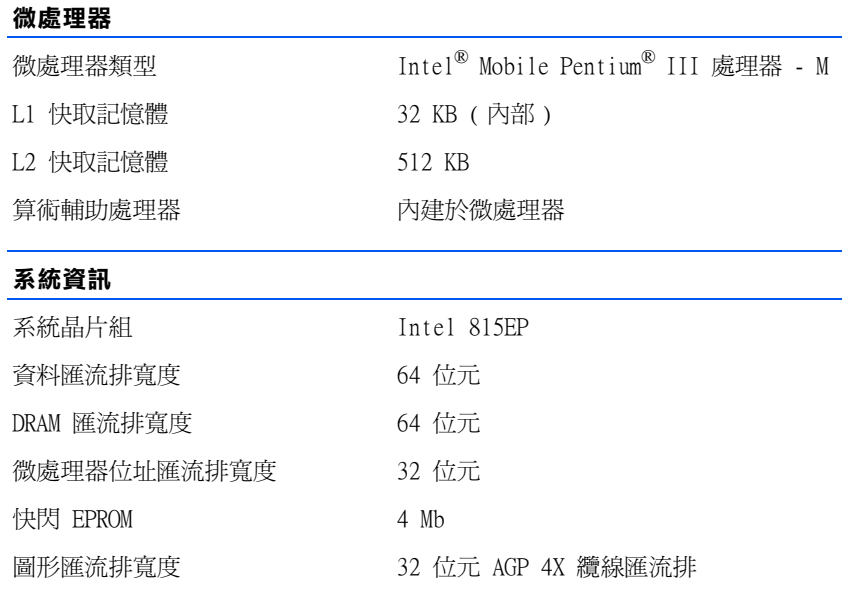

# PC 卡

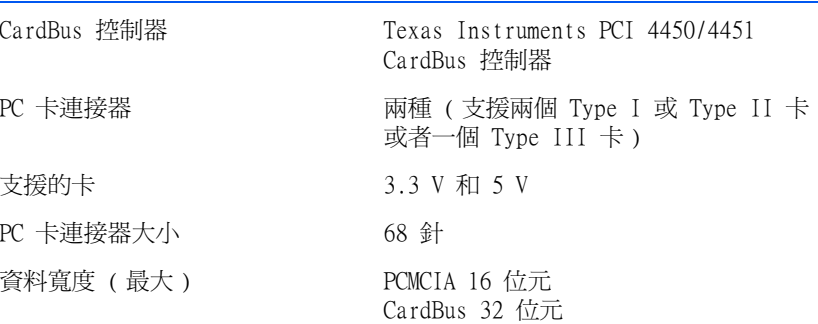

## <span id="page-88-0"></span>記憶體

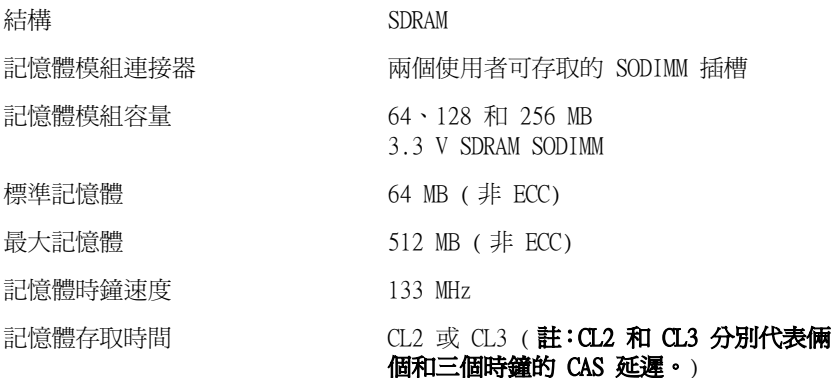

## 連接埠和連接器

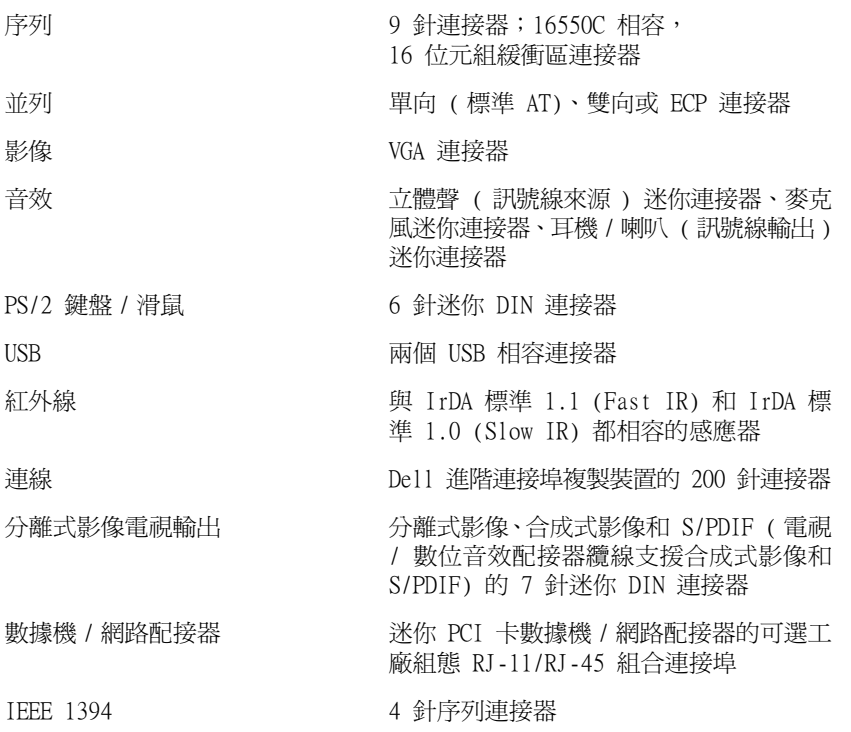

# 影像

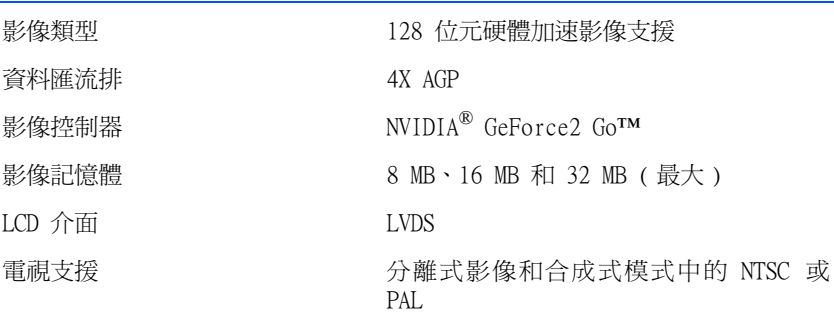

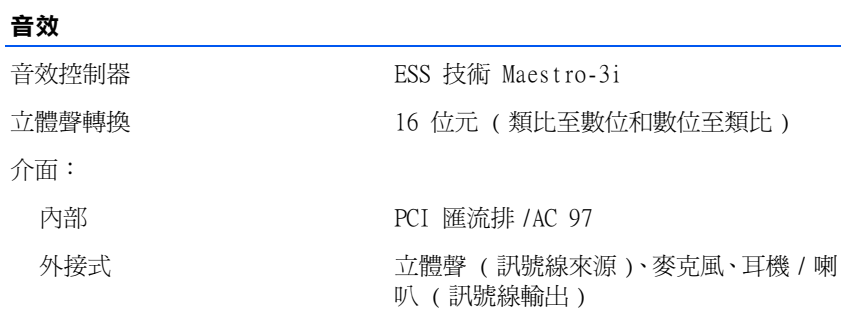

# 顯示幕

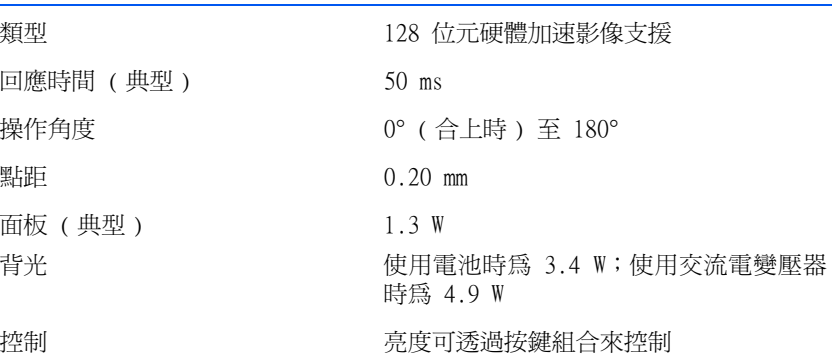

## 鍵盤

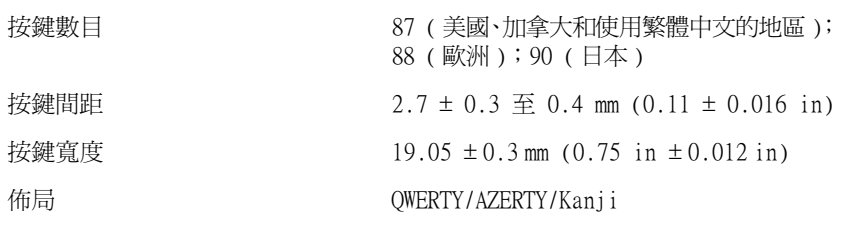

## 觸控墊

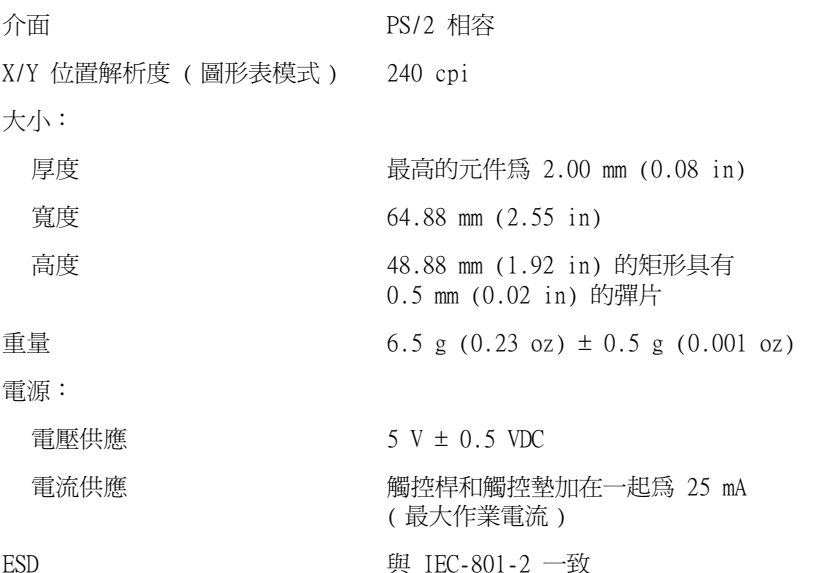

# 觸控桿

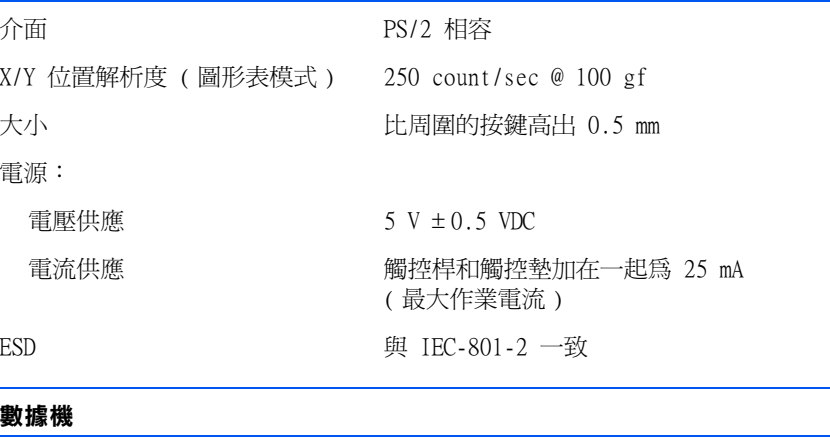

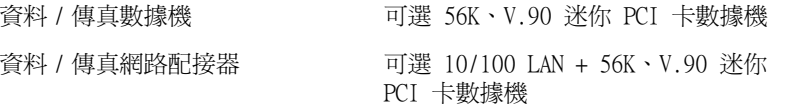

# 電池

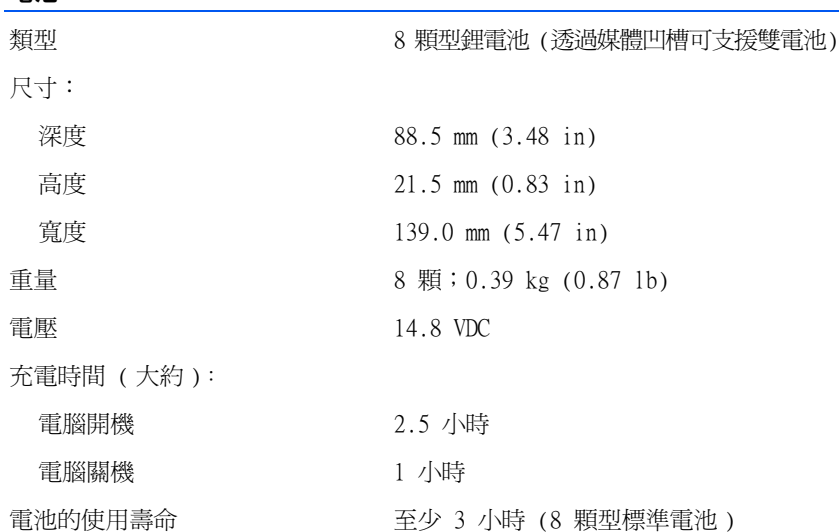

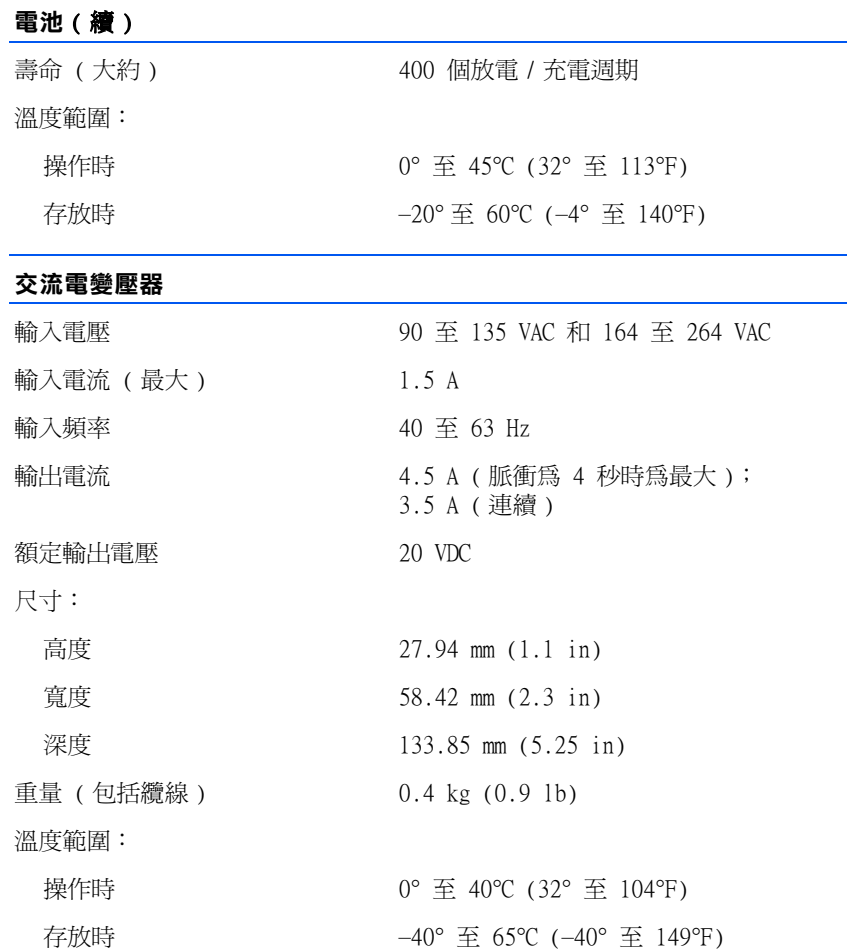

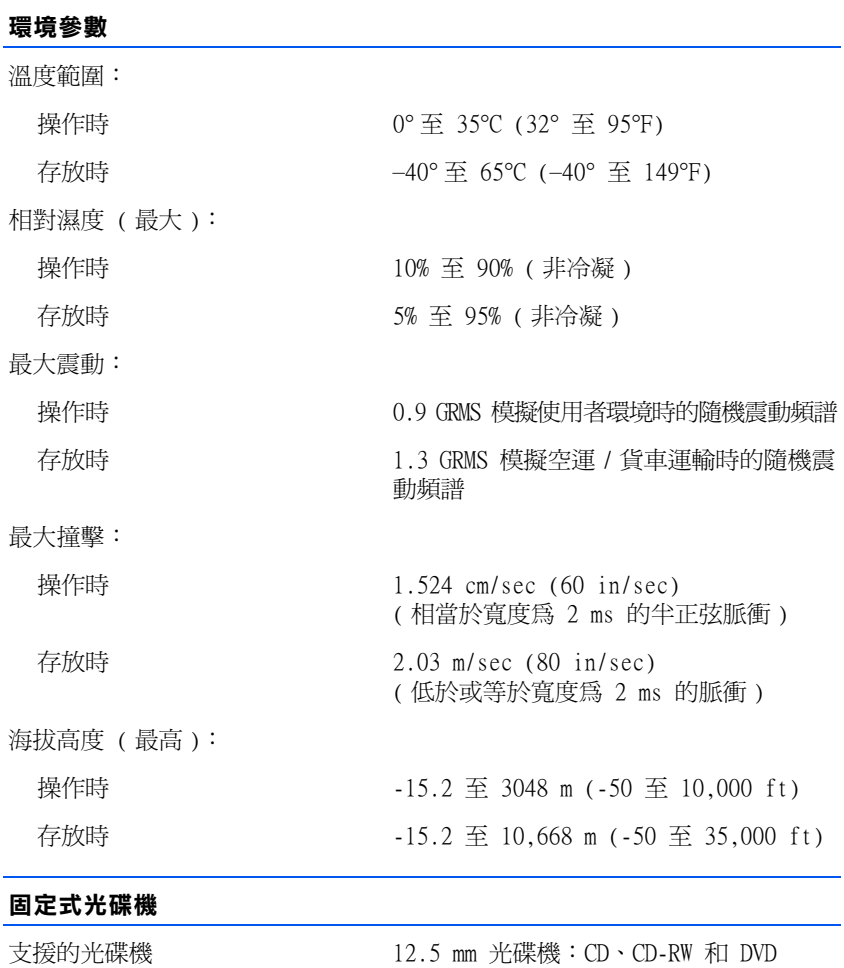

<span id="page-94-0"></span>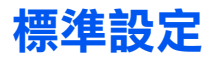

系統設定程式包含電腦的標準設定。

 $\bigodot$  注意事項:除非您是專業電腦使用者,否則請勿變更此程式的設定。某些 變更可能會導致電腦工作異常。

## 系統設定頁面

系統設定頁面將會顯示電腦目前的設定資訊和設定值。您可以變更螢幕 上呈白色顯示的設定。

- 第 1 頁顯示系統資訊。
- 第 2 頁顯示啟動組態設定和連線組態設定。
- 第 3 頁顯示基本裝置組態設定。
- 第 4 頁顯示電池充電狀態。
- 第 5 頁顯示電源管理設定。
- 第 6 頁顯示系統安全性和硬碟機密碼設定。

### 檢視系統設定頁面

- 1 開啟 ( 或重新啟動 ) 電腦。
- 2 在螢幕出現 Dell™ 徽標時,請立即按 <F2>。

如果您已經等待很久,而且螢幕上已經出現 Windows*®* 徽標畫面, 請繼續等待直至出現 Windows 桌面。然後關閉電腦 ( 請參[閱第 21](#page-20-0)  [頁 \)](#page-20-0),再試一次。

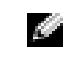

**《 提示**:若要參閱有關系統 設定頁面上特定項目的資 訊,請反白顯示此項目並 參閱螢幕上的**說明**區域。

# <span id="page-95-0"></span>Dell 技術支援規定 ( 僅限於美國 )

由技術人員協助的技術支援需要客戶在故障排除過程中予以合作與參 與,他們可將您的作業系統、應用程式軟體和硬體驅動程式恢復至 Dell 出廠時的原始預設組態,並對電腦和所有 Dell 安裝硬體的相應功能進 行確認。除此由技術人員協助的技術支援,您還可以使用線上技術支援 (support.dell.com)。其他技術支援選項可能需要透過購買獲得。

Dell 對於其電腦和所有 「Dell 安裝」的軟體和週邊裝置提供有限技術 支援<sup>1</sup>。對於第三方軟體和週邊裝置的支援由原始製造廠商提供,包括透 過 Dell 軟體和週邊裝置部門、Readyware 和客戶化工廠整合部門 (DellPlus™) 購買和 / 或安裝的產品 <sup>2</sup>。

- $1$  Dell 依據您的有限保固的項目條款和隨電腦一同購買的所有可選支援服務 合約提供維修服務。
- $2$  所有包含於客戶化工廠整合部門 (CFI) 項目中的 Dell 標準元件均適用於 電腦的標準 Dell 有限保固。另外,在電腦服務合約有效期限內,Dell 的零 件更換方案也適用於由 CFI 整合的所有非標準、第三方的硬體元件。

### 「Dell 安裝」的軟體和週邊裝置的定義

Dell 安裝的軟體包括在電腦製造過程中預先安裝的作業系統和若干應 用程式軟體 (Microsoft Office、Norton Antivirus 等 )。

Dell 安裝的週邊裝置包括所有內部擴充卡或 Dell 品牌的模組凹槽或 PC 卡附件。另外,還包括所有 Dell 品牌的顯示器、鍵盤、滑鼠、喇 叭、用於電話數據機的麥克風、連線站 / 連接埠複製裝置、網路產品, 和所有相關佈線。

## 「第三方」軟體和週邊裝置的定義

第三方軟體和週邊裝置包括由 Dell 銷售的非 Dell 品牌的所有週邊裝 置、附件或應用程式軟體 ( 印表機、掃描器、相機、遊戲等 )。對於所 有第三方軟體和週邊裝置的支援由該產品的原始製造廠商提供。

# <span id="page-96-0"></span>與 Dell 公司聯絡

在需要與 Dell 公司聯絡時,請使用下表提供的電話號碼、代碼以及電 子郵箱位址。如果您需要協助以判斷應該使用哪個代碼,請與當地或國 際電話接線生聯絡。

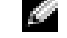

**经 提示**: 免付費電話適用於 在所列出國家 / 地區的境 內使用。

## 聯絡號碼和位址

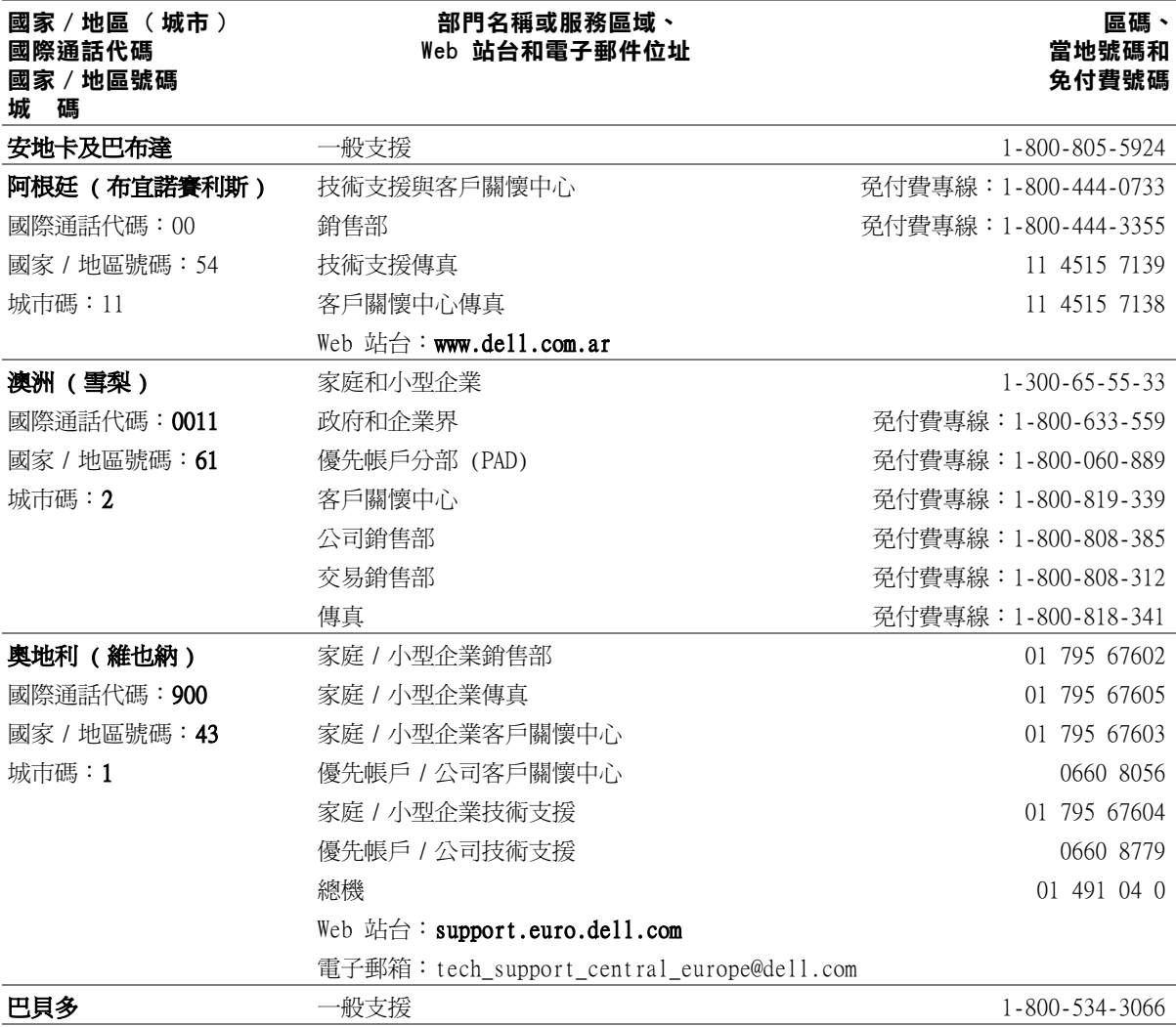

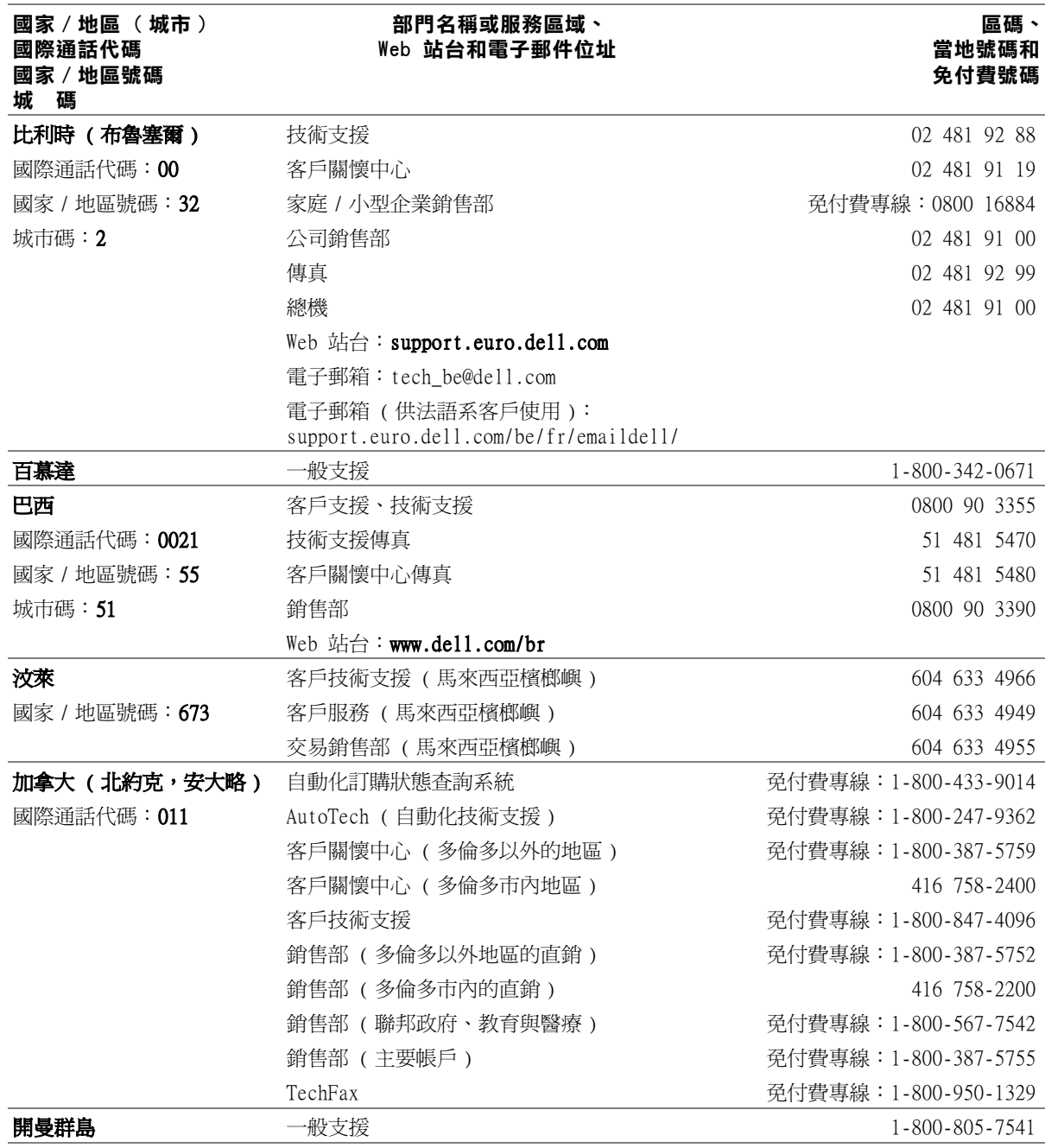

98 附錄

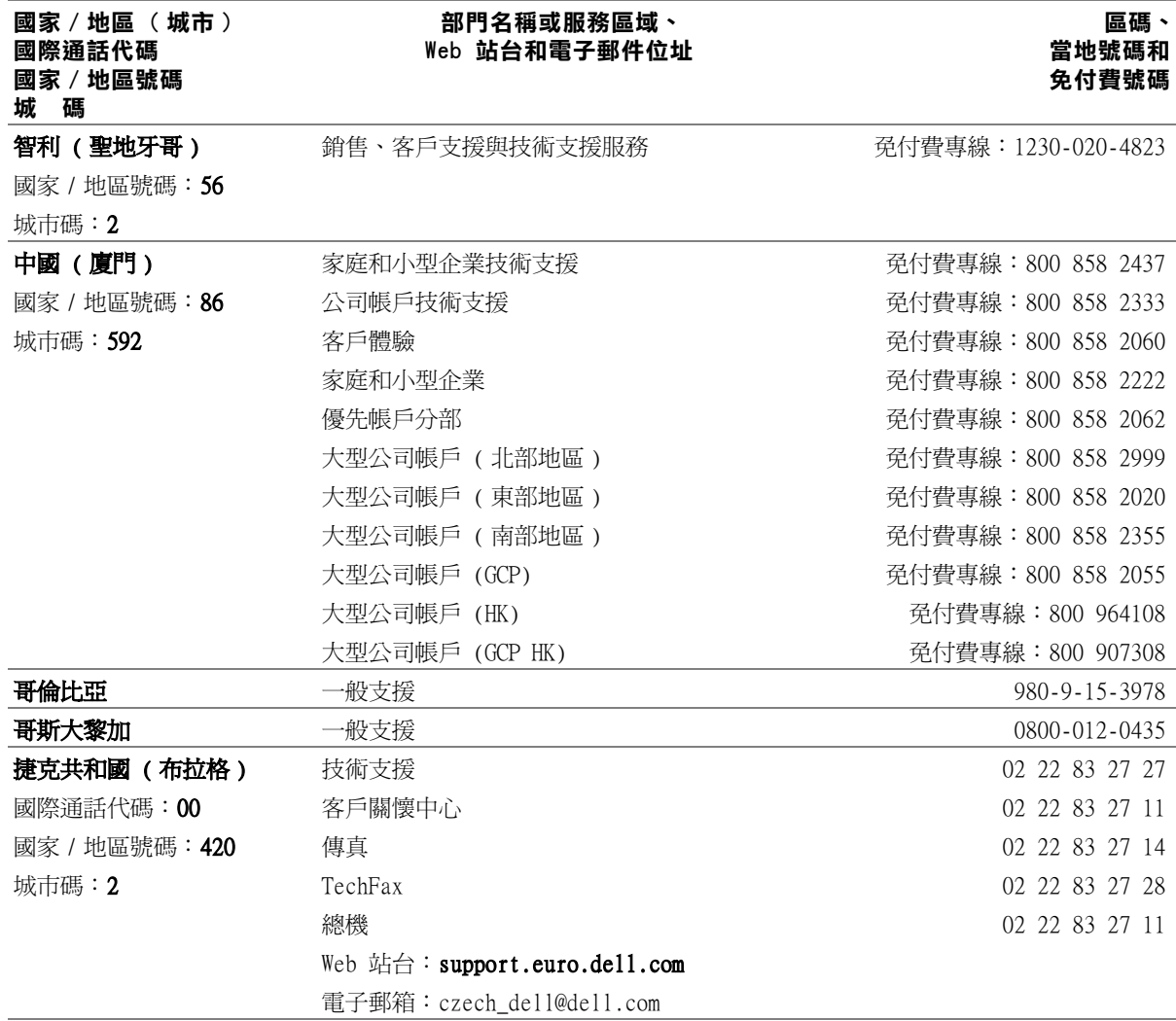

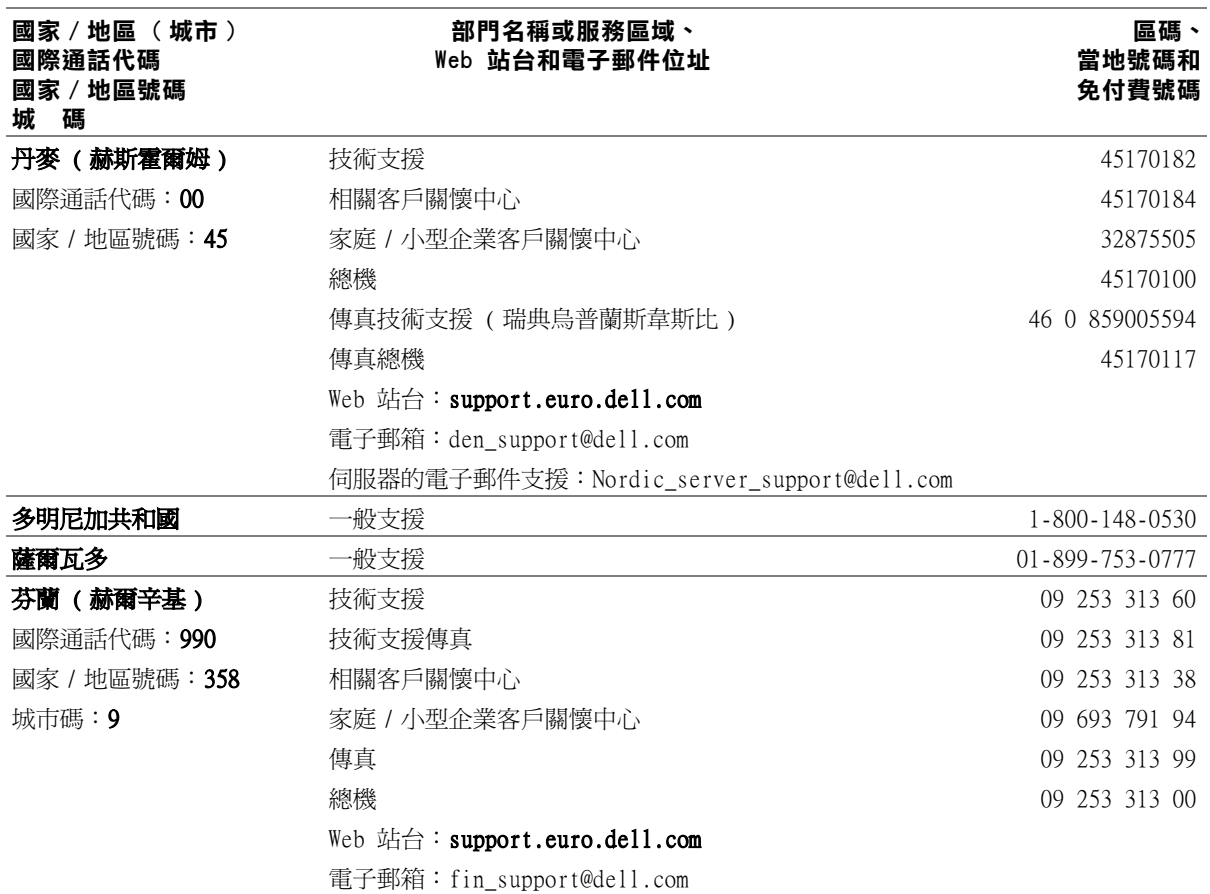

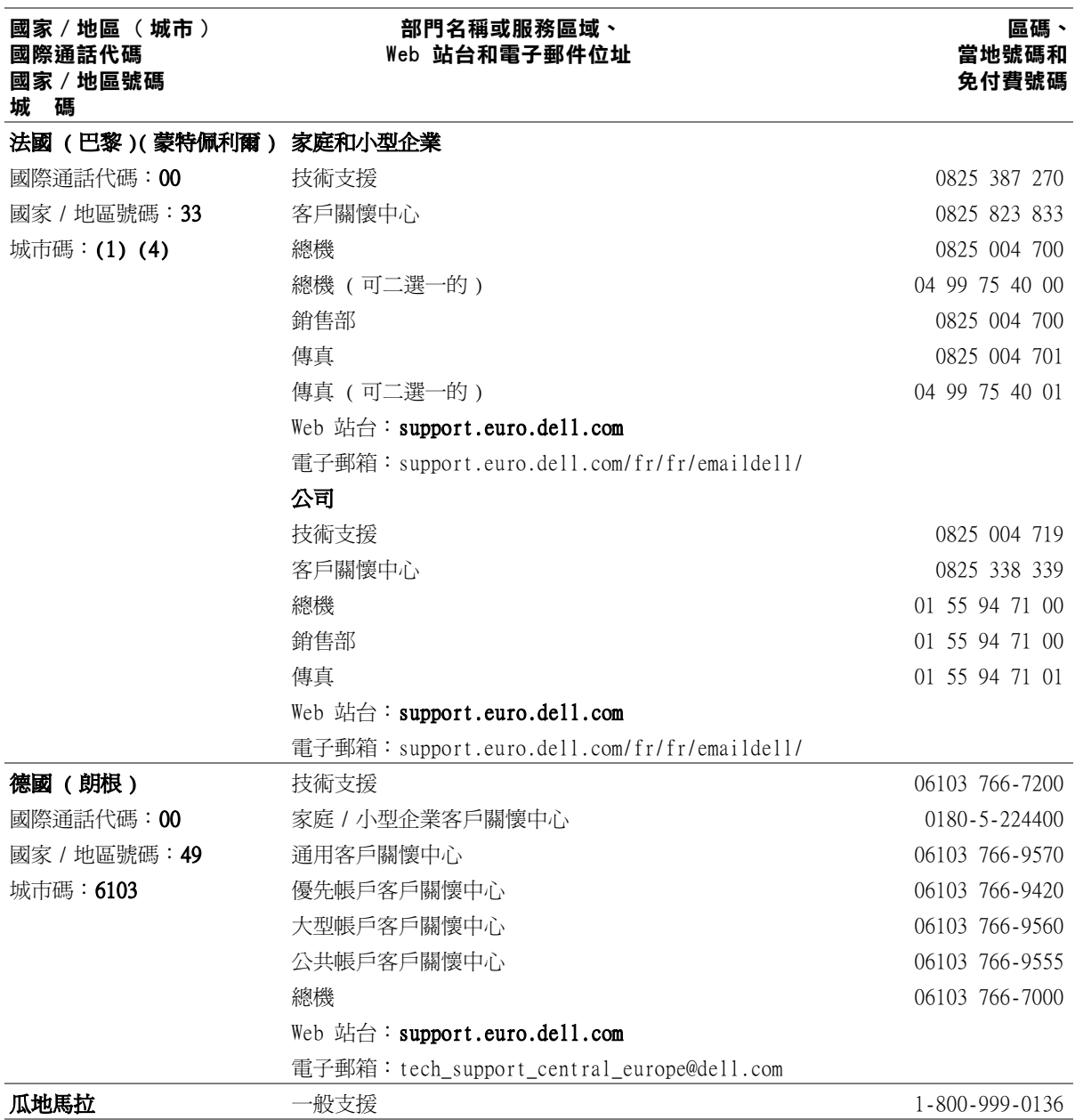

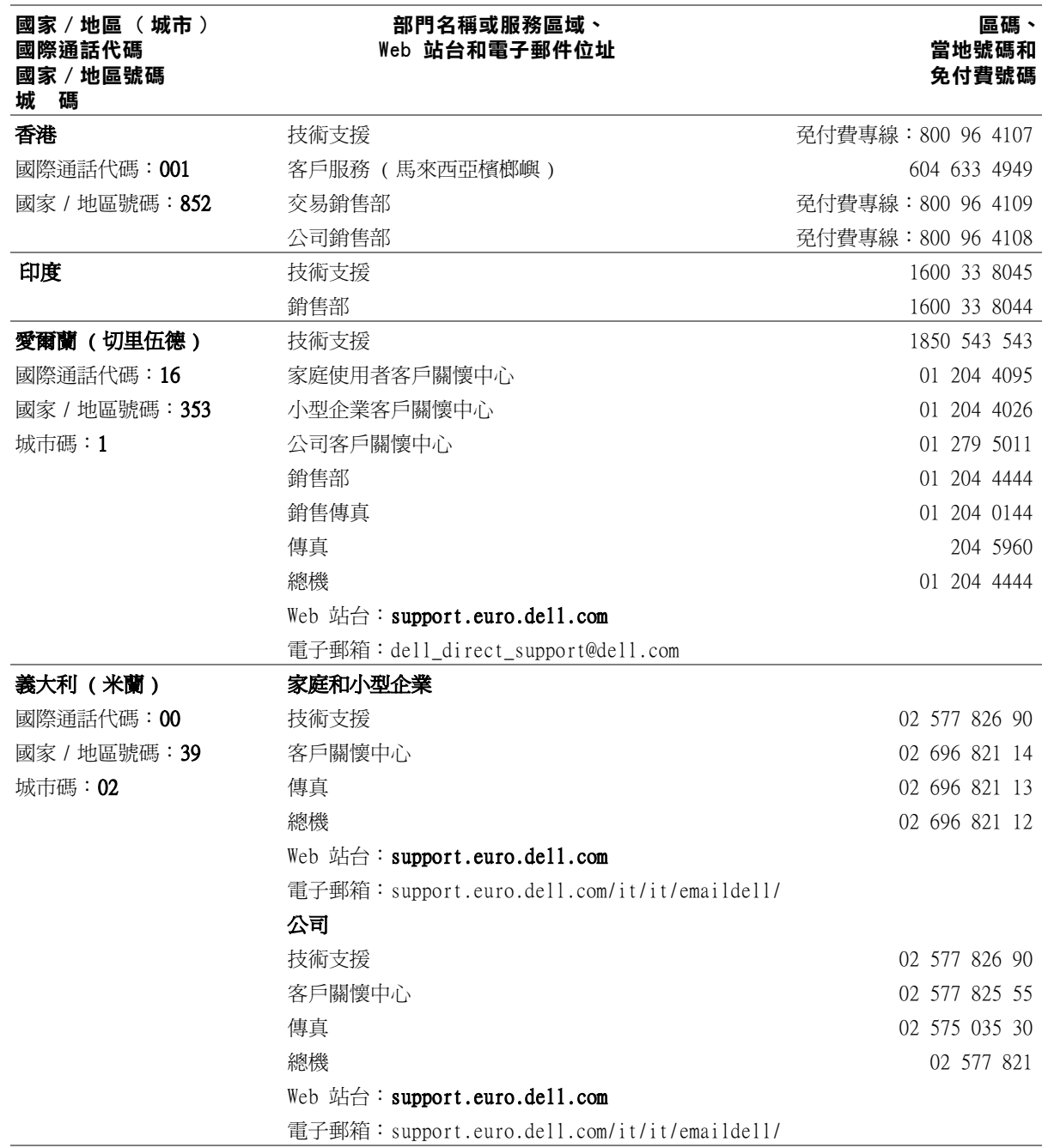

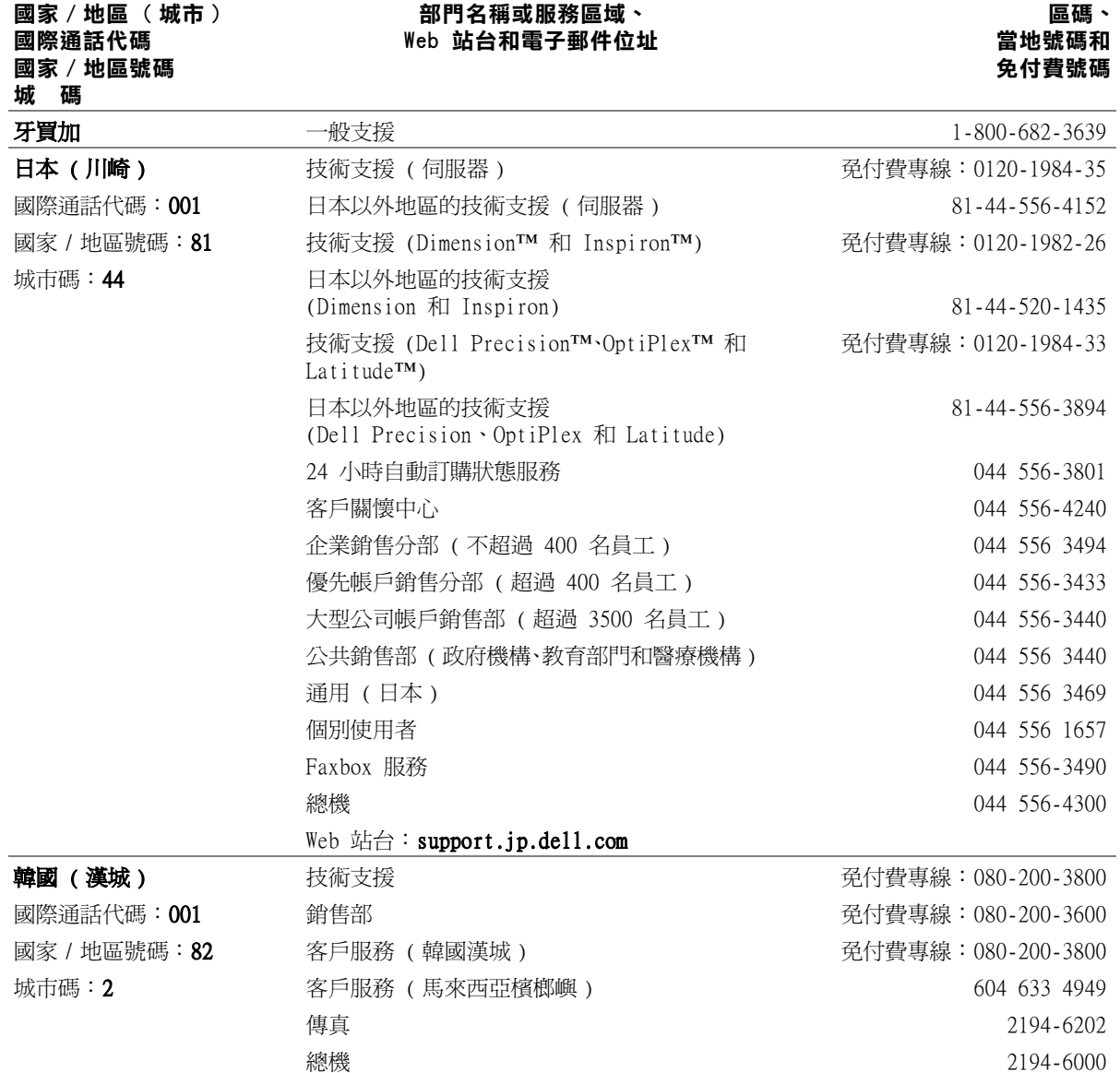

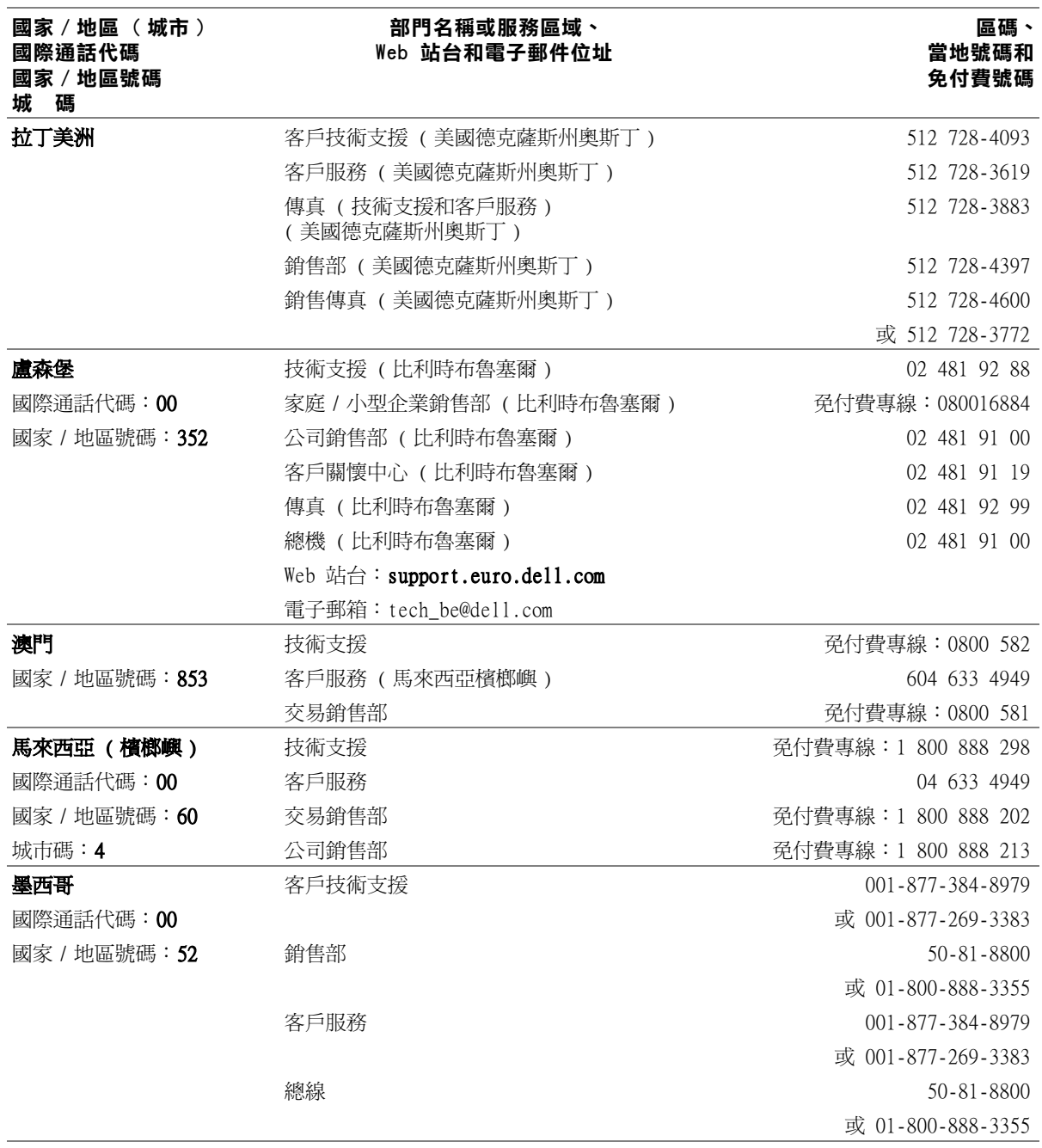

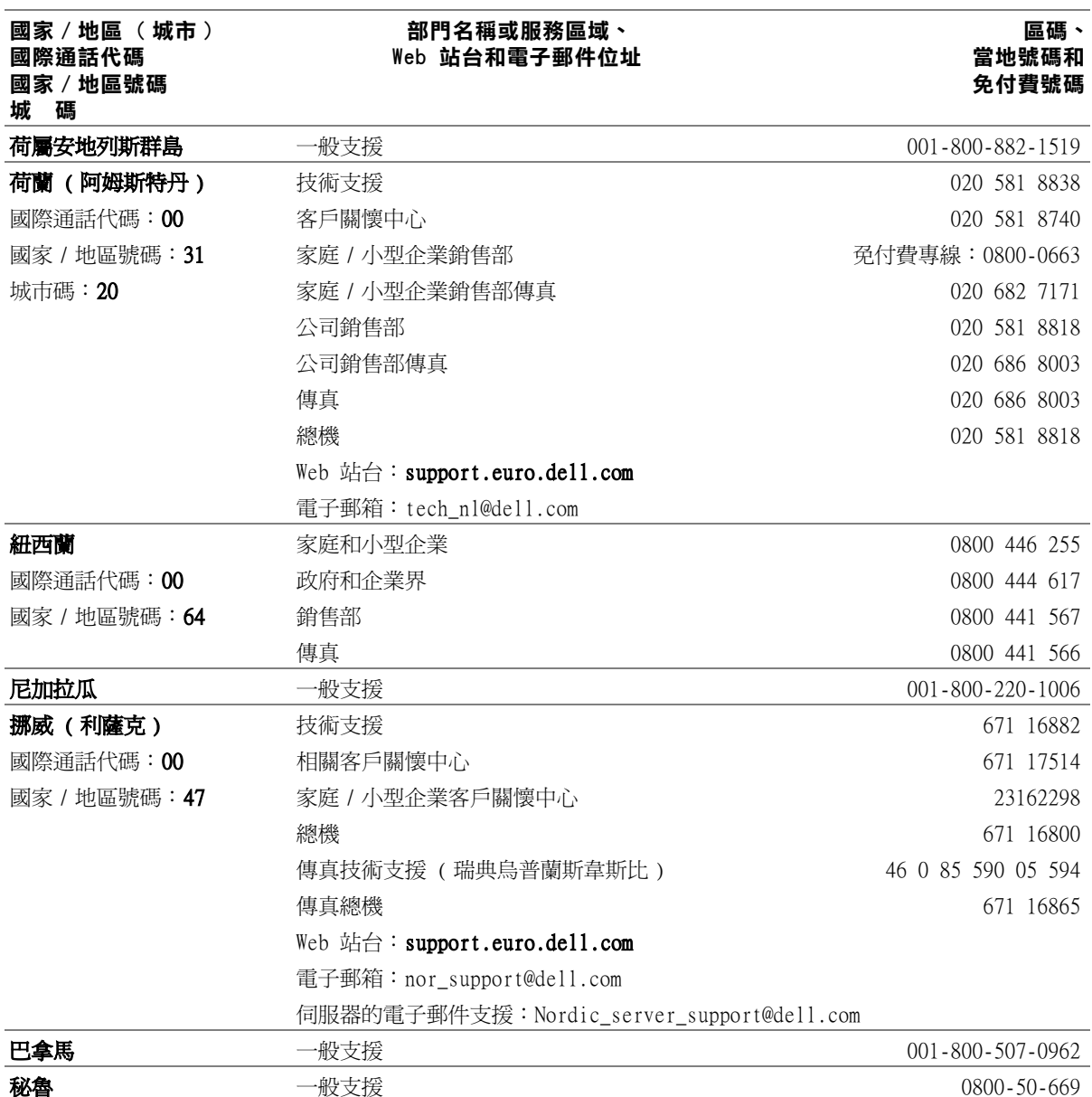

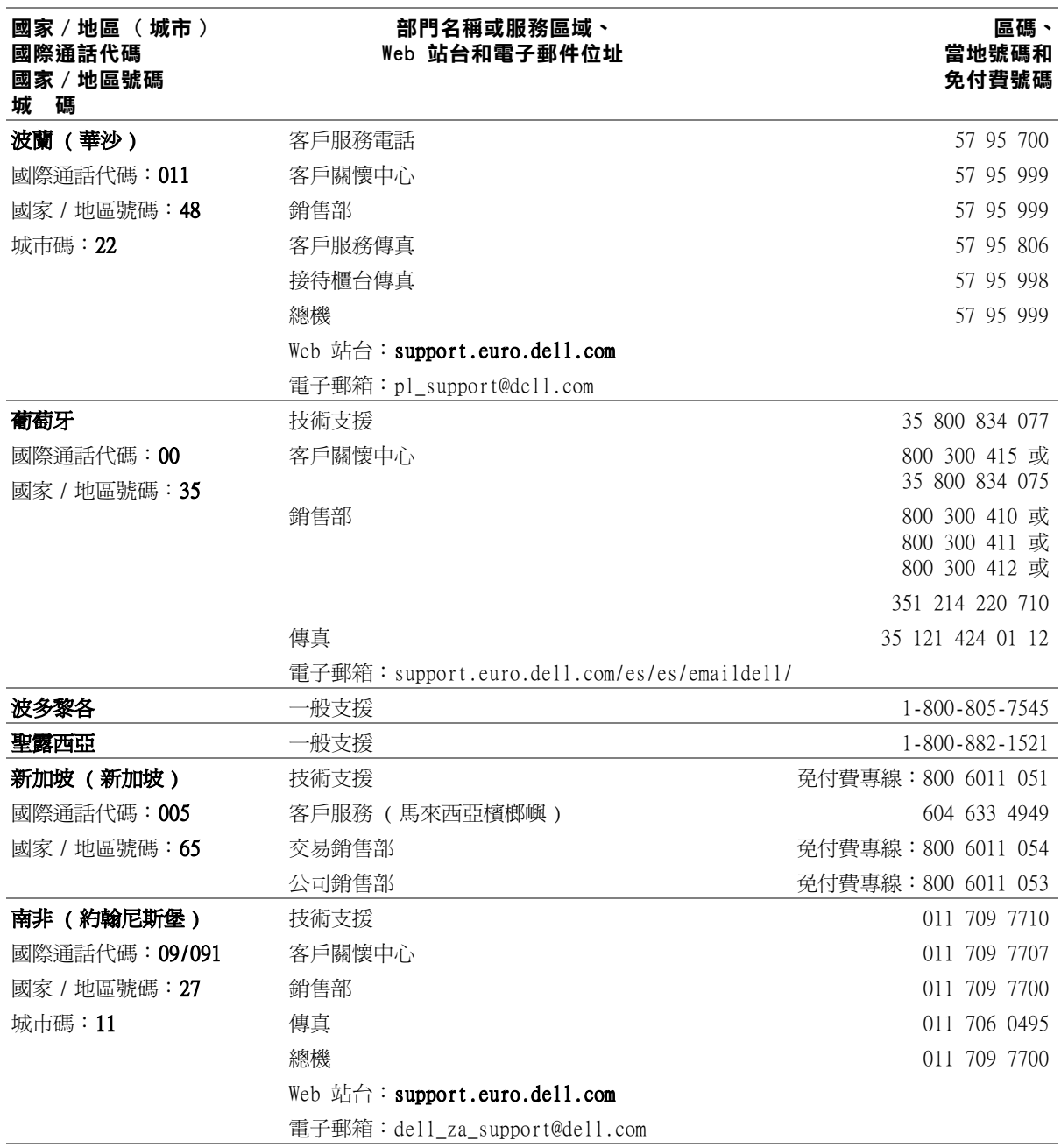

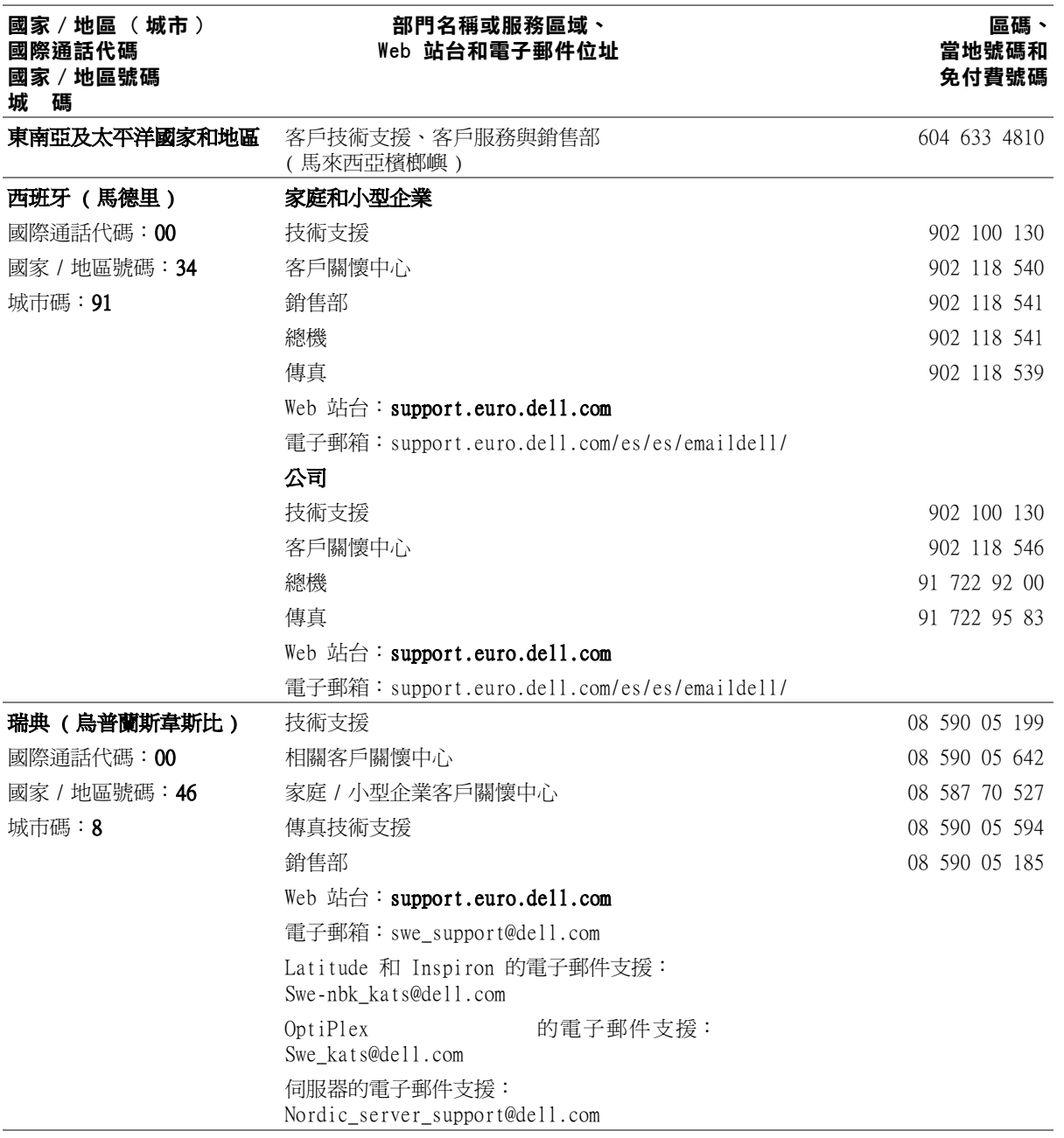

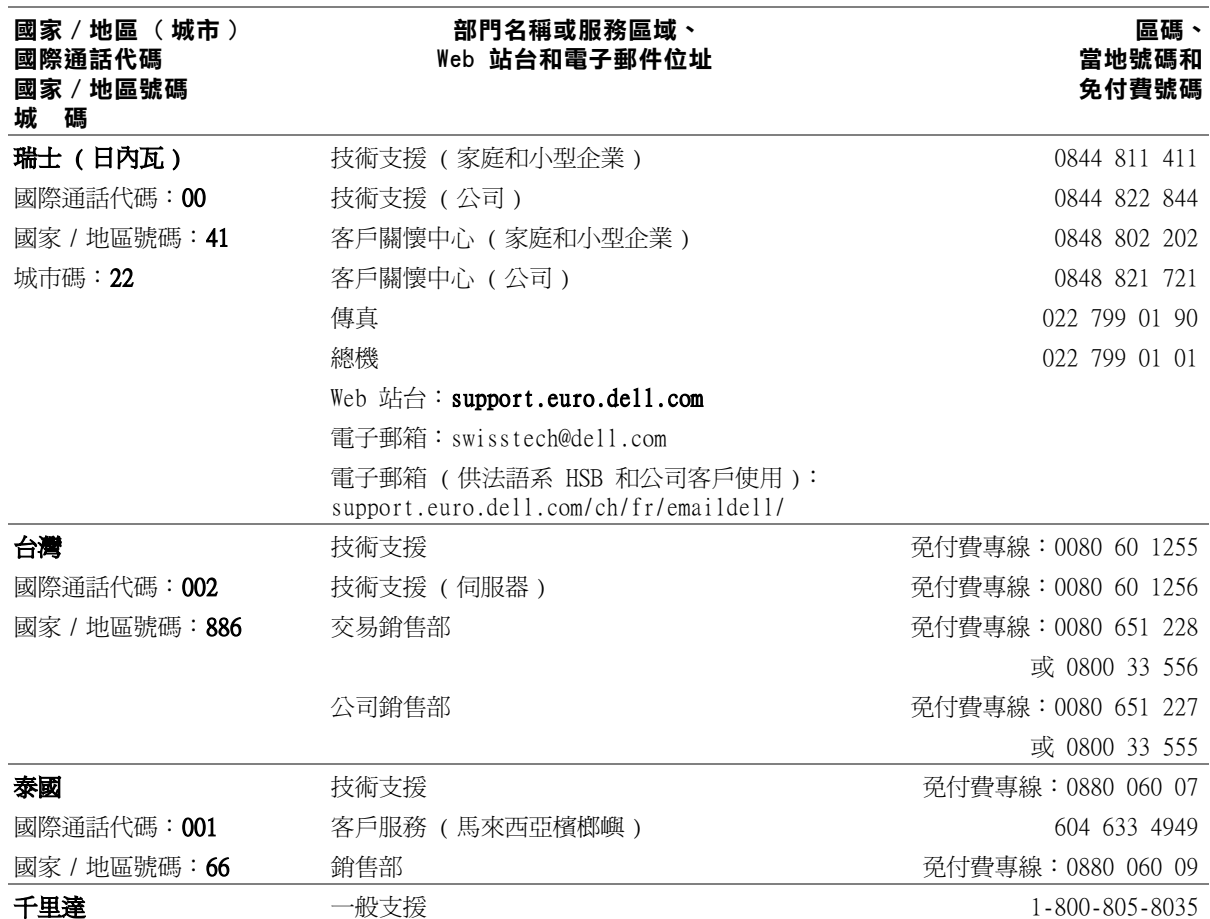
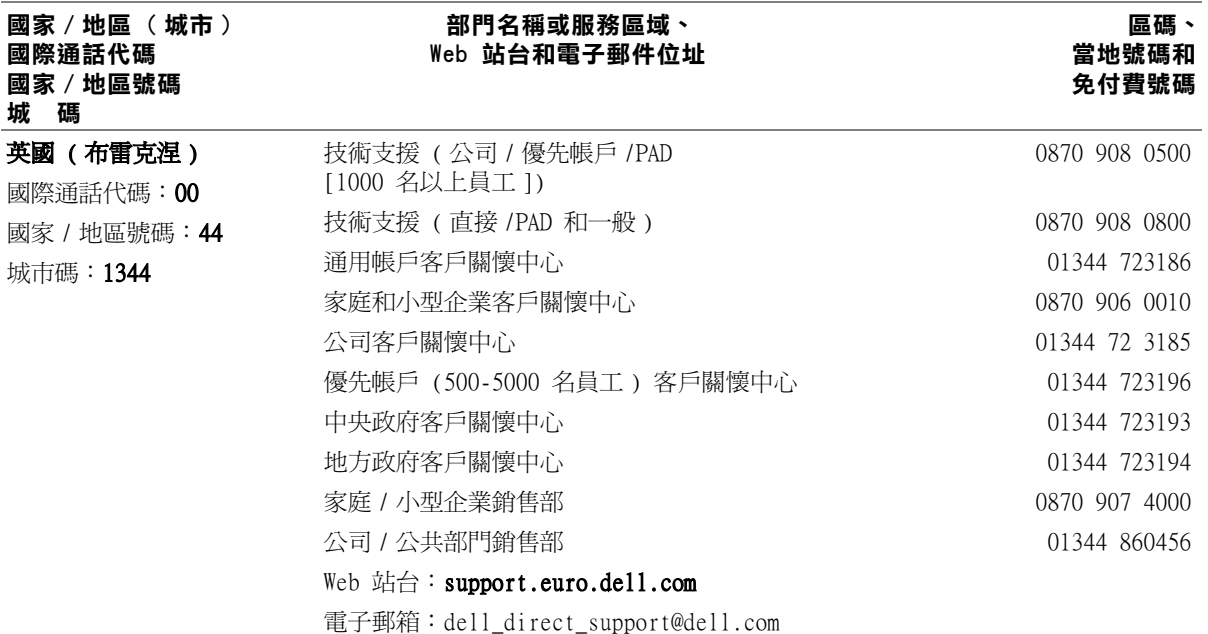

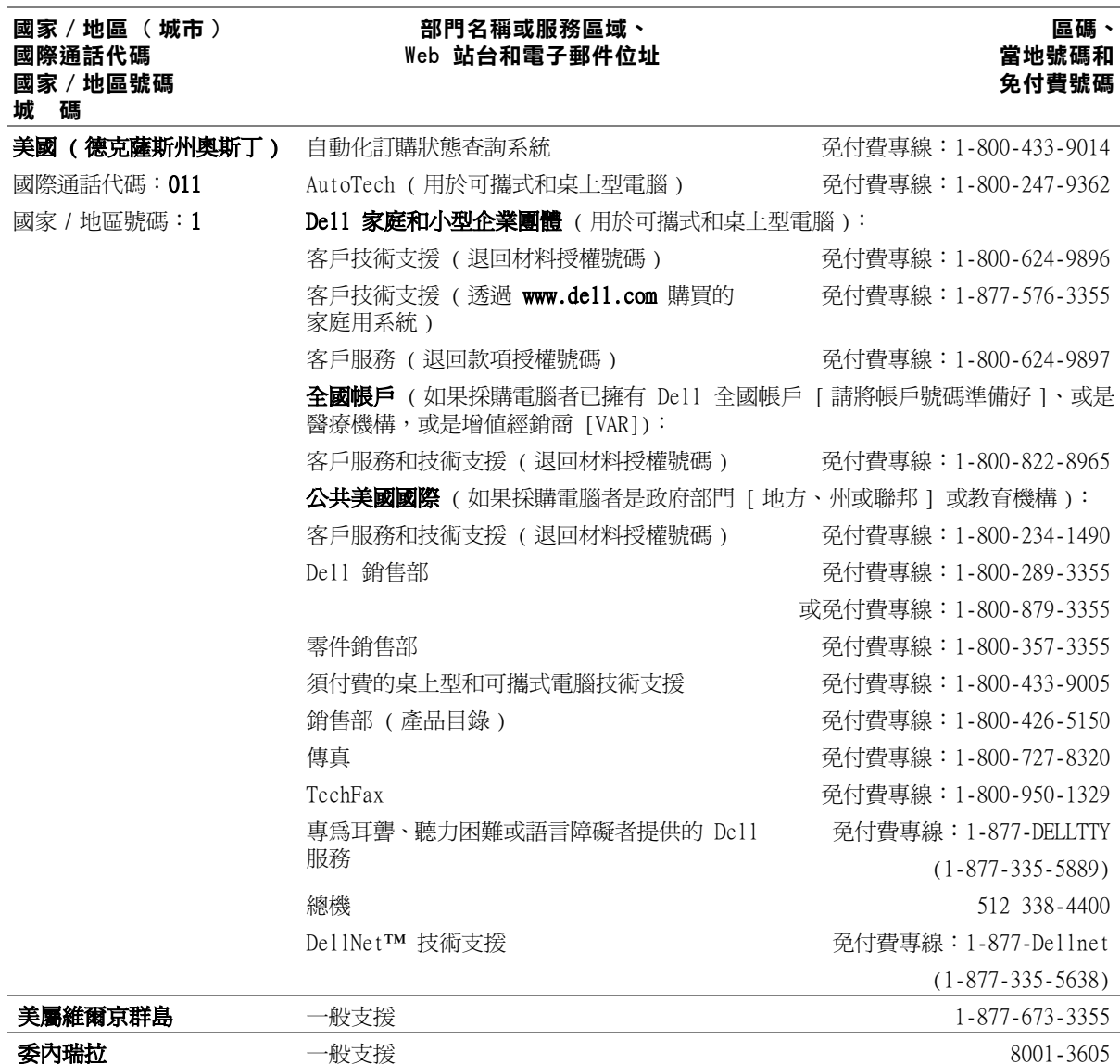

### 退回部件以便進行保固維修或退款

- <span id="page-110-0"></span>1 致電 Dell 公司以取得一個退回材料授權號碼,然後將它清楚地寫 在包裝箱外面。
- 2 附上發票的複印件和一封寫明退回原因的信函。
- 3 如果您要求退款,請附上退回部件的所有附件 ( 電源線、CD 和指 南等 )。
- 4 請使用該設備原來的 ( 或類似的 ) 包裝材料來包裝。

您必須支付運輸費用,承擔退回產品的保險,並承擔運輸至 Dell 公司 途中遺失的風險。本公司不接受以貨到付款方式寄送的包裹。

退回的貨品如果不符合上述任何一項要求,本公司的接收部門將拒絕接 收並會將之退還給您。

# 管制資訊

### EMC 一般指引

- 帶保護層的訊號纜線:使用帶保護層的纜線可確保系統符合相應使 用環境的 EMC 等級。Dell Computer Corporation 將提供並列印 表機纜線。如果您願意,可以透過 World Wide Web (http://www.dell.com) 向 Dell Computer Corporation 訂購纜線。
- 防止靜電損害:靜電會損壞電腦內部的電子元件。為防止靜電損壞, 請在接觸電腦的電子元件 ( 如記憶體模組 ) 之前,先導去您身上的 靜電。您可以觸摸電腦 I/O 面板上未上漆的金屬表面以導去身上的 靜電。
- 電磁干擾 (EMI) 是在周圍空間散發,或沿電源或訊號導線傳導的任 何訊號或發射,它會危及無線導航或其他安全服務的操作,也會嚴 重降低、防礙或反覆中斷有執照的無線電通訊服務。您的 Dell 電 腦的設計符合關於 EMI 的適用條例。凡是未經 Dell 明確批准的擅 自變更或修改,將導致使用者失去此設備的使用權。

關於電腦的其他管制資訊, 您可以在**如何使用**說明檔中找到。若要存取 如何使用說明檔,請參閱[第 46 頁。](#page-45-0)

### <span id="page-111-0"></span>FCC 通告 ( 僅限於美國 )

大多數的 Dell 電腦被美國聯邦通訊委員會 (FCC) 劃分為 B 級數位裝 置。但是,使用某些選件會使有些組態的等級變成 A 級。若要確定您的 電腦屬於何種級別,請檢查所有位於電腦底部或背面板、插卡安裝托架 以及插卡本身上的 FCC 註冊標籤。如果其中有一個 A 級標籤,即表示 您的電腦為 A 級數位裝置。如果**所有**標籤上的 FCC 識別碼或 FCC 徽標  $($  FCe  $)$  都是 FCC B 級,即表示您的電腦為 B 級數位裝置。

一旦確定了您電腦的 FCC 等級,請閱讀相關的 FCC 通告。請注意,FCC 條例規定凡是未經 Dell 明確批准的擅自變更或修改,將導致您失去此 設備的使用權。

此裝置符合 FCC 規則第 15 部份的規定。使用時須符合以下兩項條件:

- 此裝置不會產生有害干擾。
- 此裝置必須能接受所接收到的所有干擾,包括可能導致無法正常作 業的干擾。

#### A 級

此設備經測試證明符合 FCC 規則第 15 部份中之 A 級數位裝置的限制 規定。這些限制的目的是為了在商業環境中使用此設備時,能提供合理 的保護以防止有害的干擾。此設備會產生、使用並散發射頻能量;如果 未遵照製造廠商的指導手冊來安裝和使用,可能會干擾無線電通訊。在 住宅區使用此設備可能會產生有害的干擾,您可能需要自行排除干擾。

#### B 級

此設備經測試證明符合 FCC 規則第 15 部份中之 B 級數位裝置的限制 規定。這些限制的目的是為了在住宅區安裝時,能防止有害的干擾,提 供合理的保護。此設備會產生、使用並散發射頻能量;如果未遵照製造 廠商的指導手冊來安裝和使用,可能會干擾無線電通訊。但是,這並不 保證在個別的安裝中不會產生干擾。您可以透過關閉和開啓此設備來判 斷它是否會對廣播和電視收訊造成干擾;如果確實如此,我們建議您嘗 試以下一種或多種方法來排除干擾:

- 重新調整天線的接收方向或重新放置接收天線。
- 增加設備與接收器的距離。
- 將設備連接至不同的插座,使設備與接收器連接在不同的電路上。
- 請向經銷商或有經驗的無線電 / 電視技術人員查詢,以獲得幫助。

以下資訊是針對本文件中述及所有符合 FCC 管制規定的裝置而提供:

- 型號:PP01X
- 公司名稱: Dell Computer Corporation One Dell Way Round Rock, Texas 78682 USA

#### 數據機管制資訊

此設備符合 FCC 規則第 68 部份的規定。您的電腦底部有一個標籤,其 中包含有關您設備的 FCC 註冊號碼與響鈴等效號碼 (REN)。您必須將此 資訊提供給電話公司 ( 如果要求的話 )。

REN 用於確定電話線上可以連接的裝置數目。電話線上連接過多的 REN 可能會導致裝置在回應撥入電話時沒有響鈴。在大部份地區,電話線上 連接的 REN 總數應少於五個,以保證電話公司為您提供正常的電話服 務。若要知道一條電話線上可以連接的裝置數目 ( 由 REN 總數確定 ), 請與您當地的電話公司聯絡。

此設備使用的註冊插孔全球服務訂購代碼 (USOC) 是 RJ-11C。此設備隨 附符合 FCC 規定的電話線和模組化插頭。此設備專門設計用於:使用符 合第 68 部份規定的相容模組化插孔連接至電話網路或預先規劃的佈線。

此設備無法用於電話公司提供的公用投幣式電話服務。連接電話合用線 服務必須遵守國家 / 地區徵稅制度的規定。

電腦的數據機中不包含使用者可維修的零件。

如果您的電話設備對電話網路造成損害,電話公司會提前通知您,可能會 暫時中止對您的服務。即使沒有提前通知您,電話公司也會儘快給您通 知。另外,電話公司也會告知您有權向 FCC 投訴 ( 如果您認為必要的話 )。

電話公司可能會變更其設施、設備、操作或程序,這些有可能會影響此 設備的作業。如果這樣,電話公司會提前通知您,讓您作出必要的變更 以保證服務不會受干擾。

如果您的電話設備有問題,請參閱第 97 [頁的 「與 Dell](#page-96-0) 公司聯絡」 以 找到有關獲得客戶援助的適當聯絡資訊。如果此設備對電話網路造成損 害,電話公司可能會要求您將此設備與網路斷開,直至該問題解決為止。

#### 傳真聲明

1991 年的電話消費者保護法案 (Telephone Consumer Protection Act) 規定,任何人使用雷腦或其他雷子裝置 ( 包括傳直機 ) 傳送任何訊息, 都必須在每張傳送頁的頂部或底部的空白處或者傳送的第一頁上清楚地 註明傳送日期和時間,傳送訊息的公司、其他實體或個人之識別資料, 以及傳送機器或該公司、其他實體或者個人的電話號碼。所提供的電話 號碼不能是 900 或任何其他收費超過本地或長途傳送費用的電話號碼。

### 電池處理

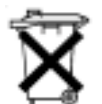

您的電腦使用鋰電池和鎳氫 (NiMH) 幣式電池。若要獲得有關更換電腦 中鋰電池的說明,請參閱如何使用說明檔。若要存取說明檔,請參閱[第](#page-45-0) [46 頁](#page-45-0)。

幣式電池的使用壽命很長,您很可能不需要進行更換。但是,如果您需 要進行更換,請務必讓經授權的維修技術人員進行該程序。

請勿將該電池與一般家居廢棄物一起處理。請與當地的廢物處理機構聯 絡以瞭解離您最近的電池收集地點。

## NOM 資訊 ( 僅限於墨西哥 )

下列資訊是專為本文件中所提及的裝置而提供,以符合墨西哥官方標準 的規定 (NOM):

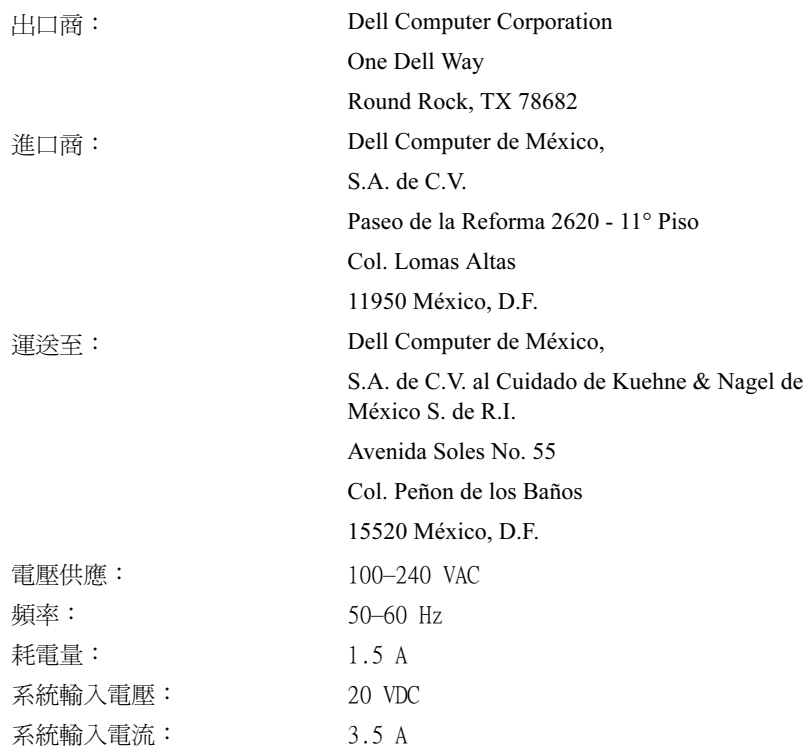

## Información para NOM (únicamente para México)

La información siguiente se proporciona en el dispositivo o en los dispositivos descritos en este documento, en cumplimiento con los requisitos de la Norma Oficial Mexicana (NOM):

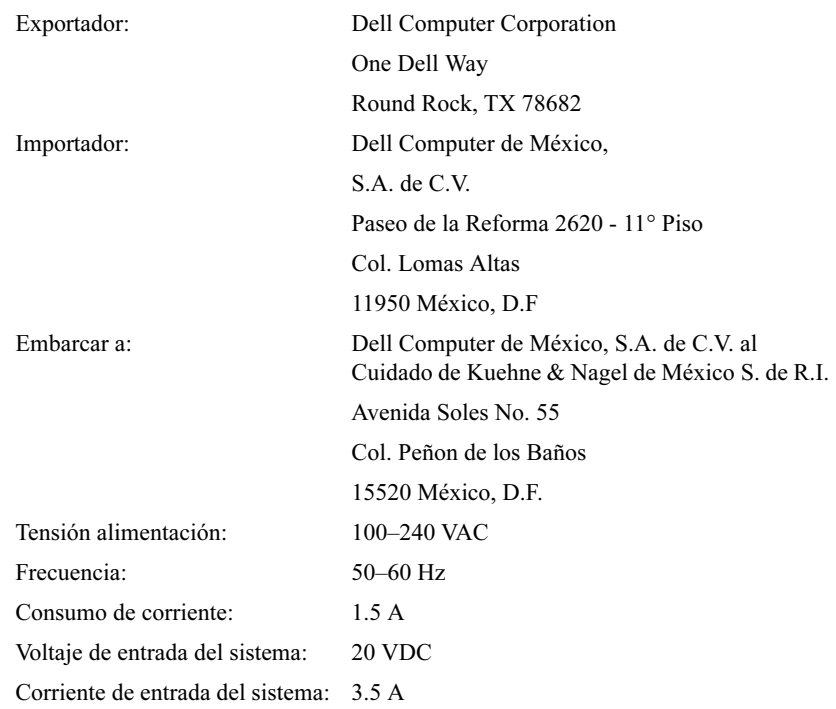

# <span id="page-116-0"></span>有限保固和退回規定

在美國或加拿大購買的 Dell 品牌硬體產品,具有一年、兩年或三年的 有限保固。若要確定您購買了何種保固,請參閱電腦隨附的 Dell 發票。 以下章節說明這些有限保固、限於拉丁美洲和加勒比海地區的一年最終 使用者保證和完全滿意退回規定。

### 一年有限保固 ( 僅限於美國 )

Dell Computer Corporation (「Dell」) 使用全新的,或是按照行業標 準實務之相等於全新的零件或元件製造其硬體產品。Dell 保證所生產的 硬體產品不會有材料和工藝上的缺陷。從發貨日算起,有限保固期為一 年,如下文所述。

由於產品運送而導致的損壞,也包括在此有限保固範圍內。但是,此有 限保固並不包括由於外在因素而導致的損壞,包括意外事故、濫用、誤 用、電源問題、未經 Dell 授權的維修、違反產品指示的用法、未執行 所需的保護措施,以及由於使用非 Dell 所提供的零件及元件所產生的 問題等。

此有限保固不包括以下一個或多個類別中的任何項目:軟體;外接式裝 置 ( 除了特別提到的裝置之外 );在 Dell 系統出廠之後附加到 Dell 系 統上的附件或零件;由 Dell 系統整合部門新增到 Dell 系統上的附件 或零件;非 Dell 本廠安裝的附件或零件;或 Dell 軟體和週邊裝置產 品。Dell 品牌或包括在 Dell 標準價格清單上的顯示器、鍵盤以及滑鼠 都在此有限保固範圍之內;但不包括所有其他顯示器、鍵盤以及滑鼠 ( 包括與 Dell 軟體和週邊裝置程式一起出售的產品 )。

Dell 將修理或更換退回到 Dell 機構且仍在此有限保固範圍內的產品。 若要享受保固服務,您必須在有限保固期限內致電 Dell 客戶技術支援 部門。請參閱第 97 [頁的「與 Dell](#page-96-0) 公司聯絡」 以找到有關獲得客戶援 助的相關聯絡資訊。如果需要保固服務,Dell 將發給一個退回材料授權 號碼。您必須用原來的包裝或類似的包裝將產品裝好寄回 Dell、預付運 送費用,以及為貨品投保,否則就得承擔貨物運送時的遺失或損壞之風 險。如果您的地址在美國本土,Dell 會將修好或更換的產品以預付運費 的方式寄回給您。如果您是在其他地區,則以對方付費的方式運送。

註:在寄送產品到 Dell 之前,請備份硬碟機及產品中其他儲存裝置的資料。取 出所有抽取式儲存媒體,例如軟式磁碟、CD 或 PC 卡。Dell 對遺失的資料或軟 體概不負責。

所有從維修產品中取出的零件皆歸 Dell 所有。在修理和更換產品時, Dell 使用由不同製造廠商所生產的新零件和改良的零件。如果 Dell 修 理或更換一個產品,其保固期並不會因而延長。

此有限保固賦予您特定的法定權益,並且您亦擁有其他權利,這些權益 隨州 ( 或轄區 ) 的不同而有所差異。對於硬體故障及缺陷,Dell 的責 任僅限於此有限保固聲明所述的修理及更換。所有明確或默示的產品保 固,包括但不僅限於為某一特定用途的商業及其適用性之默示保固和條 件契約,僅限於上述保固期限內,在此期限之後將沒有任何明確或默示 的保固。

某些州 ( 或轄區 ) 不允許針對默示保證期限有所限制,因此以上限制可 能不適用於您。

Dell 不會接受此有限保固聲明之外的任何責任,也不會對偶發或間接的 損壞負責,包括但不限於產品不能使用、資料或軟體遺失等的責任。

某些州 ( 或轄區 ) 不允許偶發或間接損壞的除外責任條款或限制, 因此 上述除外責任條款或限制可能不適用於您。

這些條款僅適用於 Dell 的一年有限保固。有關您的系統的服務合約條 款,請參閱發票或您將另外收到的服務合約。

如果 Dell 選擇更換產品或產品的部份元件,則更換程序將根據 Dell 交 換規定,從交換當日開始生效。任何情況下如果 Dell 發出一個退回材 料授權號碼, De11 必須在保固期結束之前收到要維修的產品, 您才能享 有有限保固維修服務。

### 兩年有限保固 ( 僅限於美國 )

Dell Computer Corporation (「Dell」) 使用全新的,或是按照行業標 準實務之相等於全新的零件或元件製造其硬體產品。Dell 保證所生產的 硬體產品不會有材料和工藝上的缺陷。從發貨日算起,有限保固期為兩 年,如下文所述。

由於產品運送而導致的損壞,也包括在此保固範圍內。但是,此有限保 固並不包括由於外在因素而導致的損壞,包括意外事故、濫用、誤用、電 源問題、未經 Dell 授權的維修、違反產品指示的用法、未執行所需的 保護措施,以及由於使用非 Dell 所提供的零件及元件所產生的問題等。

此有限保固不包括以下一個或多個類別中的任何項目:軟體;外接式裝 置 ( 除了特別提到的裝置之外 );在 Dell 系統出廠之後附加到 Dell 系 統上的附件或零件; 由 Dell 系統整合部門新增到 Dell 系統上的附件 或零件;非 Dell 本廠安裝的附件或零件;或 Dell 軟體和週邊裝置產 品。Dell 品牌或包括在 Dell 標準價格清單上的顯示器、鍵盤以及滑鼠 都在此保固範圍之內;但不包括所有其他顯示器、鍵盤以及滑鼠 ( 包括 與 Dell 軟體和週邊裝置程式一起出售的產品 )。可攜式電腦的電池僅在 第一年內享有此有限保固服務。

#### 第一年內的有限保固

自發貨日算起的一年內,Dell 將修理或更換退回到 Dell 機構且仍在有 限保固範圍內的產品。若要享受保固服務,您必須在有限保固期限內致 電 Dell 客戶技術支援部門。請參閱第 97 [頁的 「與 Dell](#page-96-0) 公司聯絡」 以找到有關獲得客戶援助的相關聯絡資訊。如果需要保固服務,Dell 將 發給一個退回材料授權號碼。您必須用原來的包裝或類似的包裝將產品 裝好寄回 Dell、預付運送費用,以及為貨品投保,否則就得承擔貨物運 送時的遺失或損壞之風險。如果您的地址在美國本土,Dell 會將修好或 更換的產品以預付運費的方式寄回給您。如果您是在其他地區,則以對 方付費的方式運送。

註:在寄送產品到 Dell 之前,請備份硬碟機及產品中其他儲存裝置的資料。取 出所有抽取式儲存媒體,例如軟式磁碟、CD 或 PC 卡。Dell 對遺失的資料或軟 體概不負責。

所有從維修產品中取出的零件皆歸 Dell 所有。在修理和更換產品時, Dell 使用由不同製造廠商所生產的新零件和改良的零件。如果 Dell 修 理或更換一個產品,其保固期並不會因而延長。

#### 第二年內的有限保固

在有限保固的第二年,如果仍在有限保固範圍內的 Dell 硬體產品的零 件需要更換,Dell 將根據其交換規定,以交換的方式提供更換零件服 務。每次硬體故障,您都必須預先向 Dell 客戶技術支援部門報告,並 獲得 Dell 同意運送、更換該零件。如果您的地址在美國本土,Dell 會 將零件以預付運費的方式寄回給您。若您是在其他地區,則以對方付費 的方式運送。Dell 寄出更換零件的同時,也會提供一個已預付運費的容 器,方便您將換掉的零件退回 Dell。更換的零件為新的或是經改良的零 件。Dell 所提供的更換零件可能是由不同的製造廠商所生產。更換零件 的保固期限是有限保固期限剩餘的時間。

如果您未將舊零件退回 Dell,您必須支付 Dell 更換零件的費用。有關 退回更換零件方面的程序問題,以及在您未能履行義務交還替換零件的 條款,將根據 Dell 交換規定,從交換當日開始生效。

您必須對自己的軟體及資料負起全責。Dell 不負責建議或提醒您進行備 份以及執行其他程序。

#### 一般規定

此有限保固賦予您特定的法定權益,並且您亦擁有其他權利,這些權益 隨州 ( 或轄區 ) 的不同而有所差異。對於硬體故障及缺陷,Dell 的責 任僅限於此有限保固聲明所述的修理及更換。所有明確或默示的產品保 固,包括但不僅限於為某一特定用途的商業及其適用性之默示保固和條 件契約,僅限於上述保固期限內,在此期限之後將沒有任何明確或默示 的保固。某些州 ( 或轄區 ) 不允許針對默示保證期限有所限制, 因此以 上限制可能不適用於您。

Dell 不會接受此有限保固聲明之外的任何責任,也不會對偶發或間接的 損壞負責,包括但不限於產品不能使用、資料或軟體潰失等的責任。某 些州 ( 或轄區 ) 不允許偶發或間接損壞的除外責任條款或限制,因此上 述除外責任條款或限制可能不適用於您。

這些條款僅適用於 Dell 的兩年有限保固。有關您的系統的服務合約條 款,請參閱發票或您將另外收到的服務合約。

如果 Dell 選擇更換系統或元件,則更換程序將根據 Dell 交換規定, 從交換當日開始生效。任何情況下如果 Dell 發出一個退回材料授權號 碼,Dell 必須在保固期結束之前收到要維修的產品,您才能享有有限保 固維修服務。

### 三年有限保固 ( 僅限於美國 )

Dell Computer Corporation (「Dell」) 使用全新的,或是按照行業標 準實務之相等於全新的零件或元件製造其硬體產品。Dell 保證所生產的 硬體產品不會有材料和工藝上的缺陷。從發貨日算起,有限保固期限為 三年,如下文所述。

由於產品運送而導致的損壞,也包括在此有限保固範圍內。但是,此有 限保固並不包括由於外在因素而導致的損壞,包括意外事故、濫用、誤 用、電源問題、未經 Dell 授權的維修、違反產品指示的用法、未執行 所需的保護措施,以及由於使用非 Dell 所提供的零件及元件所產生的 問題等。

此有限保固不包括以下一個或多個類別中的任何項目:軟體;外接式裝 置 ( 除了特別提到的裝置之外 );在 Dell 系統出廠之後附加到 Dell 系 統上的附件或零件; 由 Dell 系統整合部門新增到 Dell 系統上的附件 或零件;非 Dell 本廠安裝的附件或零件;或 Dell 軟體和週邊裝置產 品。Dell 品牌或包括在 Dell 標準價格清單上的顯示器、鍵盤以及滑鼠 都在此有限保固範圍之內;但不包括所有其他顯示器、鍵盤以及滑鼠 ( 包括與 Dell 軟體和週邊裝置程式一起出售的產品 )。可攜式電腦的電 池僅在第一年內享有此有限保固服務。

### 第一年內保固

自發貨日算起的一年內,Dell 將修理或更換退回到 Dell 機構且仍在有 限保固範圍內的產品。若要享受保固服務,您必須在有限保固期限內致 電 Dell 客戶技術支援部門。請參閱第 97 [頁的 「與 Dell](#page-96-0) 公司聯絡」 以找到有關獲得客戶援助的相關聯絡資訊。如果需要保固服務,Dell 將 發給一個退回材料授權號碼。您必須用原來的包裝或類似的包裝將產品 裝好寄回 Dell、預付運送費用,以及為貨品投保,否則就得承擔貨物運 送時的遺失或損壞之風險。如果您的地址在美國本土,Dell 會將修好或 更換的產品以預付運費的方式寄回給您。如果您是在其他地區,則以對 方付費的方式運送。

註:在寄送產品到 Dell 之前,請備份硬碟機及產品中其他儲存裝置的資料。取 出所有抽取式儲存媒體,例如軟式磁碟、CD 或 PC 卡。Dell 對遺失的資料或軟 體概不負責。

所有從維修產品中取出的零件皆歸 Dell 所有。在修理和更換產品時, Dell 使用由不同製造廠商所生產的新零件和改良的零件。如果 Dell 修 理或更換一個產品,其保固期並不會因而延長。

#### 第二年及第三年內的保固

在有限保固的第二年及第三年,如果在有限保固範圍內的 Dell 硬體產 品的零件需要更換,Dell 將根據其交換規定,以交換的方式提供更換零 件服務。每次硬體故障,您都必須預先向 Dell 客戶技術支援部門報告, 並獲得 Dell 同意運送、更換該零件。如果您的地址在美國本土,Dell 會將零件以預付運費的方式寄回給您。如果您是在其他地區,則以對方 付費的方式運送。Dell 寄出更換零件的同時,也會提供一個已預付運費 的容器,方便您將換掉的零件退回 Dell。更換的零件為新的或是經改良 的零件。Dell 所提供的更換零件可能是由不同的製造廠商所生產。更換 零件的保固期限是有限保固期限剩餘的時間。

如果您未將舊零件退回 Dell,您必須支付 Dell 更換零件的費用。有關 退回更換零件方面的程序問題,以及在您未能履行義務交還替換零件的 條款,將根據 Dell 交換規定,從交換當日開始生效。

您必須對自己的軟體及資料負起全責。Dell 不負責建議或提醒您進行備 份以及執行其他程序。

#### 一般規定

此有限保固賦予您特定的法定權益,並且您亦擁有其他權利,這些權益 隨州 ( 或轄區 ) 的不同而有所差異。對於硬體故障及缺陷,Dell 的責 任僅限於此有限保固聲明所述的修理及更換。所有明確或默示的產品保 固,包括但不僅限於為某一特定用途的商業及其適用性之默示保固和條 件契約,僅限於上述保固期限內,在此期限之後將沒有任何明確或默示 的保固。

某些州 ( 或轄區 ) 不允許針對默示保證期限有所限制,因此以上限制可 能不適用於您。

Dell 不會接受此有限保固聲明之外的任何責任,也不會對偶發或間接的 損壞負責,包括但不限於產品不能使用、資料或軟體遺失等的責任。

某些州 ( 或轄區 ) 不允許偶發或間接損壞的除外責任條款或限制, 因此 上述除外責任條款或限制可能不適用於您。

這些條款僅適用於 Dell 的三年有限保固。有關您的系統的服務合約條 款,請參閱發票或您將另外收到的服務合約。

如果 Dell 選擇更換系統或元件,則更換程序將根據 Dell 交換規定, 從交換當日開始生效。任何情況下如果 Dell 發出一個退回材料授權號 碼,Dell 必須在保固期結束之前收到要維修的產品,您才能享有有限保 固維修服務。

### 一年有限保固 ( 僅限於加拿大 )

Dell Computer Corporation (「Dell」) 使用全新的,或是按照行業標 準實務之相等於全新的零件或元件製造其硬體產品。Dell 保證所生產的 硬體產品不會有材料和工藝上的缺陷。從發貨日算起,有限保固期為一 年,如下文所述。

中於產品運送而導致的損壞,也包括在此有限保固範圍內。但是,此有 限保固並不包括由於外在因素而導致的損壞,包括意外事故、濫用、誤 用、電源問題、未經 Dell 授權的維修、違反產品指示的用法、未執行 所需的保護措施,以及由於使用非 Dell 所提供的零件及元件所產生的 問題等。

此有限保固不包括以下一個或多個類別中的任何項目:軟體;外接式裝 置 ( 除了特別提到的裝置之外 );在 Dell 系統出廠之後附加到 Dell 系 統上的附件或零件;由 Dell 系統整合部門新增到 Dell 系統上的附件 或零件;非 Dell 本廠安裝的附件或零件;或 Dell 軟體和週邊裝置產 品。Dell 品牌或包括在 Dell 標準價格清單上的顯示器、鍵盤以及滑鼠 都在此有限保固範圍之內;但不包括所有其他顯示器、鍵盤以及滑鼠 ( 包括與 Dell 軟體和週邊裝置程式一起出售的產品 )。

Dell 將修理或更換退回到 Dell 機構且仍在此有限保固範圍內的產品。 若要享受保固服務,您必須在有限保固期限內致電 Dell 客戶技術支援 部門。請參閱第 97 [頁的「與 Dell](#page-96-0) 公司聯絡」 以找到有關獲得客戶援 助的相關聯絡資訊。如果需要保固服務,Dell 將發給一個退回材料授權 號碼。您必須用原來的包裝或類似的包裝將產品裝好寄回 Dell、預付運 送費用,以及為貨品投保,否則就得承擔貨物運送時的遺失或損壞之風 險。如果您的地址在加拿大,Dell 會將修好或更換的產品以預付運費的 方式寄回給您。如果您是在其他地區,則以對方付費的方式運送。

註:在寄送產品到 Dell 之前,請備份硬碟機及產品中其他儲存裝置的資料。取 出所有抽取式儲存媒體,例如軟式磁碟、CD 或 PC 卡。Dell 對遺失的資料或軟 體概不負責。

所有從維修產品中取出的零件皆歸 Dell 所有。在修理和更換產品時, Dell 使用由不同製造廠商所生產的新零件和改良的零件。如果 Dell 修 理或更換一個產品,其保固期並不會因而延長。

除此有限保固聲明之外,Dell 沒有其他明確的保固或條件契約。Dell 否 認所有其他明確或默示的保固與條件契約,包括但不限於為某一特定用 途的商業及其適用性之默示保固和條件。某些州 ( 或轄區 ) 不允許針對 默示保證或條件的限制,因此這項限制可能不適用於您。

對於硬體故障及缺陷,Dell 的責任僅限於此有限保固聲明所述的修理及 更換。這些保固賦予您特定的法定權益,您可能還擁有其他的權益,這 些權益隨州 ( 或轄區 ) 的不同而有所差異。

Dell 不會接受此有限保固聲明之外的任何責任,也不會對偶發或間接的 損壞負責,包括但不限於產品不能使用、資料或軟體遺失等的責任。

某些州 ( 或轄區 ) 不允許偶發或間接捐壞的除外責任條款或限制, 因此 上述除外責任條款或限制可能不適用於您。

這些條款僅適用於 Dell 的一年有限保固。有關您的系統的服務合約條 款,請參閱發票或您將另外收到的服務合約。

如果 Dell 選擇更換產品或產品的部份元件,則更換程序將根據 Dell 交 換規定,從交換當日開始生效。任何情況下如果 Dell 發出一個退回材 料授權號碼,Dell 必須在保固期結束之前收到要維修的產品,您才能享 有有限保固維修服務。

### 兩年有限保固 ( 僅限於加拿大 )

Dell Computer Corporation (「Dell」) 使用全新的,或是按照行業標 準實務之相等於全新的零件或元件製造其硬體產品。Dell 保證所生產的 硬體產品不會有材料和工藝上的缺陷。從發貨日算起,保固期限為兩年, 如下文所述。

由於產品運送而導致的損壞,也包括在此有限保固範圍內。但是,此有 限保固並不包括由於外在因素而導致的損壞,包括意外事故、濫用、誤 用、電源問題、未經 Dell 授權的維修、違反產品指示的用法、未執行 所需的保護措施,以及由於使用非 Dell 所提供的零件及元件所產生的 問題等。

此有限保固不包括以下一個或多個類別中的任何項目:軟體;外接式裝 置 ( 除了特別提到的裝置之外 );在 Dell 系統出廠之後附加到 Dell 系 統上的附件或零件; 由 Dell 系統整合部門新增到 Dell 系統上的附件 或零件;非 Dell 本廠安裝的附件或零件;或 Dell 軟體和週邊裝置產 品。Dell 品牌或包括在 Dell 標準價格清單上的顯示器、鍵盤以及滑鼠 都在此有限保固範圍之內;但不包括所有其他顯示器、鍵盤以及滑鼠 ( 包括與 Dell 軟體和週邊裝置程式一起出售的產品 )。可攜式電腦的電 池僅在第一年內享有此有限保固服務。

### 第一年內保固

自發貨日算起的一年內,Dell 將修理或更換退回到 Dell 機構且仍在有 限保固範圍內的產品。若要享受保固服務,您必須在有限保固期限內致 電 Dell 客戶技術支援部門。請參閱第 97 [頁的 「與 Dell](#page-96-0) 公司聯絡」 以找到有關獲得客戶援助的相關聯絡資訊。如果需要保固服務,Dell 將 發給一個退回材料授權號碼。您必須用原來的包裝或類似的包裝將產品 裝好寄回 Dell、預付運送費用,以及為貨品投保,否則就得承擔貨物運 送時的遺失或損壞之風險。如果您的地址在加拿大,Dell 會將修好或更 換的產品以預付運費的方式寄回給您。如果您是在其他地區,則以對方 付費的方式運送。

註:在寄送產品到 Dell 之前,請備份硬碟機及產品中其他儲存裝置的資料。取 出所有抽取式儲存媒體,例如軟式磁碟、CD 或 PC 卡。Dell 對遺失的資料或軟 體概不負責。

所有從維修產品中取出的零件皆歸 Dell 所有。在修理和更換產品時, Dell 使用由不同製造廠商所生產的新零件和改良的零件。如果 Dell 修 理或更換一個產品,其保固期並不會因而延長。

### 第二年內保固

在有限保固的第二年,如果仍在有限保固範圍內的 Dell 硬體產品的零 件需要更換,Dell 將根據其交換規定,以交換的方式提供更換零件服 務。每次硬體故障,您都必須預先向 Dell 客戶技術支援部門報告,並 獲得 Dell 同意運送、更換該零件。如果您的地址在加拿大,Dell 會將 零件以預付運費的方式寄回給您。如果您是在其他地區,則以對方付費 的方式運送。Dell 寄出更換零件的同時,也會提供一個已預付運費的容 器,方便您將換掉的零件退回 Dell。更換的零件為新的或是經改良的零 件。Dell 所提供的更換零件可能是由不同的製造廠商所生產。更換零件 的保固期限是有限保固期限剩餘的時間。

如果您未將舊零件退回 Dell,您必須支付 Dell 更換零件的費用。有關 退回更換零件方面的程序問題,以及在您未能履行義務交還替換零件的 條款,將根據 Dell 交換規定,從交換當日開始生效。

您必須對自己的軟體及資料負起全責。Dell 不負責建議或提醒您進行備 份以及執行其他程序。

一般規定

除此有限保固聲明之外,Dell 沒有其他明確的保固或條件契約。Dell 否 認所有其他明確或默示的保固與條件契約,包括但不限於為某一特定用 途的商業及其適用性之默示保固和條件。某些州 ( 或轄區 ) 不允許針對 默示保證或條件的限制,因此這項限制可能不適用於您。

對於硬體故障及缺陷,Dell 的責任僅限於此有限保固聲明所述的修理及 更換。這些保固賦予您特定的法定權益,您可能還擁有其他的權益,這 些權益隨州 ( 或轄區 ) 的不同而有所差異。

Dell 不會接受此有限保固聲明之外的任何責任,也不會對偶發或間接的 損壞負責,包括但不限於產品不能使用、資料或軟體遺失等的責任。

某些州 ( 或轄區 ) 不允許偶發或間接損壞的除外責任條款或限制, 因此 上述除外責任條款或限制可能不適用於您。

這些條款僅適用於 Dell 的兩年有限保固。有關您的系統的服務合約條 款,請參閱發票或您將另外收到的服務合約。

如果 Dell 選擇更換系統或元件,則更換程序將根據 Dell 交換規定, 從交換當日開始生效。任何情況下如果 Dell 發出一個退回材料授權號 碼,Dell 必須在保固期結束之前收到要維修的產品,您才能享有有限保 固維修服務。

### 三年有限保固 ( 僅限於加拿大 )

Dell Computer Corporation (「Dell」) 使用全新的,或是按照行業標 準實務之相等於全新的零件或元件製造其硬體產品。Dell 保證所生產的 硬體產品不會有材料和工藝上的缺陷。從發貨日算起,保固期限為三年, 如下文所述。

由於產品運送而導致的損壞,也包括在此有限保固範圍內。但是,此有 限保固並不包括由於外在因素而導致的損壞,包括意外事故、濫用、誤 用、電源問題、未經 Dell 授權的維修、違反產品指示的用法、未執行 所需的保護措施,以及由於使用非 Dell 所提供的零件及元件所產生的 問題等。

此有限保固不包括以下一個或多個類別中的任何項目:軟體;外接式裝 置 ( 除了特別提到的裝置之外 );在 Dell 系統出廠之後附加到 Dell 系 統上的附件或零件; 由 Dell 系統整合部門新增到 Dell 系統上的附件 或零件;非 Dell 本廠安裝的附件或零件;或 Dell 軟體和週邊裝置產 品。Dell 品牌或包括在 Dell 標準價格清單上的顯示器、鍵盤以及滑鼠 都在此有限保固範圍之內;但不包括所有其他顯示器、鍵盤以及滑鼠 ( 包括與 Dell 軟體和週邊裝置程式一起出售的產品 )。可攜式電腦的電 池僅在第一年內享有此有限保固服務。

### 第一年內保固

自發貨日算起的一年內,Dell 將修理或更換退回到 Dell 機構且仍在有 限保固範圍內的產品。若要享受保固服務,您必須在有限保固期限內致 電 Dell 客戶技術支援部門。請參閱第 97 [頁的 「與 Dell](#page-96-0) 公司聯絡」 以找到有關獲得客戶援助的相關聯絡資訊。如果需要保固服務,Dell 將 發給一個退回材料授權號碼。您必須用原來的包裝或類似的包裝將產品 裝好寄回 Dell、預付運送費用,以及為貨品投保,否則就得承擔貨物運 送時的遺失或損壞之風險。如果您的地址在加拿大,Dell 會將修好或更 換的產品以預付運費的方式寄回給您。如果您是在其他地區,則以對方 付費的方式運送。

註:在寄送產品到 Dell 之前,請備份硬碟機及產品中其他儲存裝置的資料。取 出所有抽取式儲存媒體,例如軟式磁碟、CD 或 PC 卡。Dell 對遺失的資料或軟 體概不負責。

所有從維修產品中取出的零件皆歸 Dell 所有。在修理和更換產品時, Dell 使用由不同製造廠商所生產的新零件和改良的零件。如果 Dell 修 理或更換一個產品,其保固期並不會因而延長。

#### 第二年及第三年內的保固

在有限保固的第二年及第三年,如果在有限保固範圍內的 Dell 硬體產 品的零件需要更換,Dell 將根據其交換規定,以交換的方式提供更換零 件服務。每次硬體故障,您都必須預先向 Dell 客戶技術支援部門報告, 並獲得 Dell 同意運送、更換該零件。如果您的地址在加拿大,Dell 會 將零件以預付運費的方式寄回給您。如果您是在其他地區,則以對方付 費的方式運送。Dell 寄出更換零件的同時,也會提供一個已預付運費的 容器,方便您將換掉的零件退回 Dell。更換的零件為新的或是經改良的 零件。Dell 所提供的更換零件可能是由不同的製造廠商所生產。更換零 件的保固期限是有限保固期限剩餘的時間。

如果您未將舊零件退回 Dell,您必須支付 Dell 更換零件的費用。有關 退回更換零件方面的程序問題,以及在您未能履行義務交還替換零件的 條款,將根據 Dell 交換規定,從交換當日開始生效。

您必須對自己的軟體及資料負起全責。Dell 不負責建議或提醒您進行備 份以及執行其他程序。

#### 一般規定

除此有限保固聲明之外,Dell 沒有其他明確的保固或條件契約。Dell 否 認所有其他明確或默示的保固與條件契約,包括但不限於為某一特定用 途的商業及其適用性之默示保固和條件。某些州 ( 或轄區 ) 不允許針對 默示保證或條件的限制,因此這項限制可能不適用於您。

對於硬體故障及缺陷,Dell 的責任僅限於此有限保固聲明所述的修理及 更換。這些保固賦予您特定的法定權益,您可能還擁有其他的權益,這 些權益隨州 ( 或轄區 ) 的不同而有所差異。

Dell 不會接受此有限保固聲明之外的任何責任,也不會對偶發或間接的 損壞負責,包括但不限於產品不能使用、資料或軟體遺失等的責任。

某些州 ( 或轄區 ) 不允許偶發或間接損壞的除外責任條款或限制, 因此 上述除外責任條款或限制可能不適用於您。

這些條款僅適用於 Dell 的三年有限保固。有關您的系統的服務合約條 款,請參閱發票或您將另外收到的服務合約。

如果 Dell 選擇更換系統或元件,則更換程序將根據 Dell 交換規定, 從交換當日開始生效。任何情況下如果 Dell 發出一個退回材料授權號 碼,Dell 必須在保固期結束之前收到要維修的產品,您才能享有有限保 固維修服務。

### <span id="page-127-0"></span>「完全滿意」退回規定 ( 僅限於美國和加拿大 )

如果您是最終的使用者,且直接從 Dell 公司購買產品,您可以在發貨 日後 30 天內將它退回 Dell 公司,以獲得全額退款。如果您是最終的 使用者,且從 Dell 公司購買改良或整修的產品,您可以在發貨日後 14 天內將它退回 Dell 公司,以獲得全額退款。上述兩種情況中,退款將 不包括發票上列出的運送及處理費用。如果您的機構向 Dell 購買產品 時簽署了書面協議,協議中可能會有不同的產品退還條款。

若要退回產品,您必須致電 Dell 客戶服務部門,以獲得一個退回款項 授權號碼。請參閱第 97 [頁的「與 Dell](#page-96-0) 公司聯絡」 以找到有關獲得客 戶援助的相關聯絡資訊。若要加快退款處理,Dell 希望您在 Dell 發出 退回款項授權號碼 5 天之內,使用原來的包裝將產品退回給 Dell。您 還必須預付運送費用並爲貨物投保,否則就得承擔運送時潰失或損壞的 風險。如果您要退回軟體,只有在磁片或 CD 的包裝封條沒有被打開的 情形之下才能得到退款。退回的產品必須保持原樣,所有的手冊、磁片、 CD、電源線以及所有產品包括的其他項目,均應一併退回。對於要退回 由 Dell 安裝的應用程式軟體或作業系統並要得到退款的客戶,必須將 整個系統,連同出廠時所有原裝的媒體和說明文件一併退回。

此 「完全滿意」的退回規定不適用於 Dell 軟體和週邊裝置產品。Dell 軟體和週邊裝置產品可根據 Dell 軟體和週邊裝置當時的退回規定處 理。此外,從加拿大的 Dell 備件銷售部購買的改良零件不接受退回。

#### 一年最終使用者製造廠商保證 ( 僅限於拉丁美洲和加勒比海地區 )

#### 保證

Dell Computer Corporation (「Dell」) 根據以下條款,向最終使用者 保證,自最初購買日期算起一年內,拉丁美洲或加勒比海地區的最終使 用者從 Dell 公司或經授權的 Dell 分銷商處購買的其品牌的硬體產品, 不會有材料、工藝與影響正常使用的設計上的缺陷。Dell 將根據正當的 產品要求,選擇免費維修或更換產品。所有從維修產品中取出的零件皆 歸 Dell 所有。在修理和更換產品時,Dell 使用由不同製造廠商所生產 的新零件和改良的零件。

### 除外責任條款

此保證並不適用於以下原因所造成的缺陷:不正確或不適當的安裝、使 用或維護;未經授權的第三方或最終使用者擅自更正或修改;有意或無 意的損壞;或正常的損耗。

#### 提出要求

拉丁美洲或加勒比海地區的客戶必須在保固期內聯絡 Dell 銷售點以提 出要求。最終使用者務必提供購買證明 ( 銷售者姓名和地址、購買日期、 型號和序號、客戶姓名和地址 ) 以及故障發生時的徵狀和組態之詳細資 料,包括使用的週邊裝置和軟體。否則,Dell 可能會拒絕保證要求。一 旦診斷出保固缺陷,Dell 將作出安排並支付產品寄至 Dell 修理/更換 中心並從該中心寄出的基本運費與保險費。最終使用者務必確保按照上 述細節,使用原來或類似的保護包裝將故障的產品與清單包裝好,並隨 附 Dell 提供給最終使用者的退回號碼。

#### 限制與法定權限

除上述明確規定以外,Dell 不作任何其他保固、保證或類似聲明,並且 在法律完全允許的情況下此保證可取代所有其他保證。在沒有適用的法 規之情況下,此保證是 Dell 或其任何子公司向最終使用者提供的唯一 與專屬的補救辦法,Dell 或其任何子公司對由於疏忽、違反合約或任何 其他方式造成的營利或合約損失,或者其他偶發或間接的損失概不負責。

### 此保證不會損害或影響最終使用者的法定權利,以及 / 或最終使用者與 Dell 和 / 或任何其他銷售商簽訂的其他合約所規範的權利。

Dell World Trade LP

One Dell Way, Round Rock, TX 78682, USA

Dell Computadores do Brasil Ltda (CNPJ No. 72.381.189/0001-10)/ Dell Commercial do Brasil Ltda (CNPJ No. 03 405 822/0001-40) Avenida Industrial Belgraf, 400 92990-000 - Eldorado do Sul – RS - Brasil

Dell Computer de Chile Ltda

Coyancura 2283, Piso 3- Of.302, Providencia, Santiago - Chile

#### Dell Computer de Colombia Corporation

Carrera 7 #115-33 Oficina 603 Bogota, Colombia

#### Dell Computer de Mexico SA de CV

Paseo de la Reforma 2620 - 11° Piso Col. Lomas Altas 11950 México, D.F.

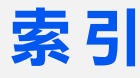

# A

APR [連接至網路](#page-40-0) , 41

## B

[BI](#page-94-0)OS, 95

# C

CD 光碟機 修正[問題](#page-56-0) , 57 CD-RW 光碟機 修正[問題](#page-57-0) , 58

# D

[Dell 支援](#page-95-0)規定 , 96 Dolby 耳機 [設定](#page-40-1) , 41 DVD 光碟機 修正[問題](#page-57-1) , 58

### E

ESD, [16](#page-15-0)

# I

IRQ [衝突](#page-67-0) , 68

### R

[RAM。](#page-80-0)請參閱記憶體

# W

Windows 2000 [印表](#page-50-0)機 , 51 [重新安裝](#page-76-0) , 77 [說明 ,](#page-45-1) 46 [錯誤](#page-59-0)訊息 , 60 [顯示設定值](#page-48-0) , 49 Windows Me [印表](#page-50-0)機 , 51 [重新安裝](#page-75-0) , 76 [說明 ,](#page-45-2) 46 [錯誤](#page-59-0)訊息 , 60 [關機](#page-20-0) , 21 [顯示設定值](#page-48-0) , 49 Windows XP [印表](#page-50-1)機 , 51 [重新安裝](#page-73-0) , 74 [裝置驅動程式](#page-67-1)回復 , 68 [說明 ,](#page-45-3) 46 [錯誤](#page-59-0)訊息 , 60 [關機](#page-20-1) , 21

# 五畫

外接式鍵盤 修正[問題](#page-54-0) , 55

# 六畫

休眠檔 [啟用支援](#page-77-0) , 78 印表機 [故障排除](#page-50-2) , 51 [重新安裝驅動程式](#page-19-0) , 20 修正[問題](#page-50-2) , 51 [設定](#page-17-0) , 18 [連接](#page-17-0) , 18 如何使用說明檔 [存取 ,](#page-45-4) 46 字元 未預期的 , [56](#page-55-0) 安全指示 [防止](#page-15-0) ESD, 16

# 七畫

弄濕[的電腦](#page-62-0) , 63 技術援助 保固維修或[退款 ,](#page-110-0) 111 電話號碼和[位址 ,](#page-96-1) 97 [系統設定程式](#page-94-0) , 95

[系統還原](#page-70-0) , 71

### 九畫

保固 , [11](#page-116-0)7 故障排除 CD [問題](#page-56-0) , 57 CD-RW 光碟機停[止寫](#page-57-0)入 , 58 USB 印表機[問題](#page-51-0) , 52 [Windows](#page-59-0) 錯誤訊息 , 60 內建喇叭[問題](#page-49-0) , 50 [外接式喇叭](#page-49-1)問題 , 50 [外接式鍵盤](#page-54-1)問題 , 55 未預[期字](#page-55-0)元 , 56 弄濕[的電腦](#page-62-0) , 63 並[列印表](#page-50-3)機問題 , 51 空[白顯示](#page-47-0) , 48 掃描器[問題](#page-54-2) , 55 [啟動時的](#page-47-1)錯誤訊息 , 48 [無法播放](#page-57-1) DVD 電影 , 58 無法儲存[至軟式](#page-55-1)磁碟 , 56 程式停[止回](#page-60-0)應 , 61 [程式](#page-60-1)當機 , 61 跌落或損壞[的電腦](#page-63-0) , 64 電子郵件[問題](#page-62-1) , 63 電源[問題](#page-46-0) , 47 網路[問題](#page-58-0) , 59 網際[網路連線](#page-61-0)問題 , 62 [數據機](#page-52-0)問題 , 53 藍[色螢幕](#page-60-2) , 61 [關於](#page-43-0) , 44 觸[控墊問題](#page-54-3) , 55 顯示[不清](#page-48-1)晰 , 49 紅外線感應器 [啟用](#page-24-0) , 25 [重新安裝驅動程式與](#page-64-0)公用程式 , 65

[音效](#page-49-2)。請參閱聲音

### 十畫

記憶體 卸[下 ,](#page-81-0) 82 新[增 ,](#page-80-0) 81 訊息 [Windows](#page-59-0), 60 [啟動](#page-47-1) , 48 [退回規](#page-127-0)定 , 128

# 十一畫

規格 , [88](#page-87-0) 設定 [系統設定程式](#page-94-0) , 95 軟式磁碟機 修正[問題](#page-55-1) , 56 軟體 修正[問題](#page-60-3) , 61 連接埠複製裝置 [連接至網路](#page-40-0) , 41

### 十二畫

喇叭 修正[問題](#page-49-2) , 50 調[節音](#page-49-2)量 , 50 媒體凹槽 替換[裝置 \( 開啟模式 \)](#page-23-0), 24 [裝置](#page-21-0) , 22 尋找[解決](#page-43-0)方案 , 44 硬碟機

更[換](#page-83-0) , 84 [防止損壞 ,](#page-83-1) 84 防止資[料遺失 ,](#page-83-2) 84 [故障排除](#page-58-1) , 59 修正[問題](#page-58-1) , 59 退回 [Dell](#page-84-0), 85 程式 修正[問題](#page-60-3) , 61 [無回](#page-60-0)應 , 61 當機 , [61](#page-60-1)

進階連接埠複製裝置。請參閱 APR

### 十三畫

損壞的電腦 測試 , [64](#page-63-0) 當機 , [61](#page-60-3) [裝置驅動程式](#page-67-1)回復 , 68 電子郵件 修正[問題](#page-62-1) , 63 電源 修正[問題](#page-46-0) , 47 [關閉](#page-20-2) , 21 電源保護 UPS, [42](#page-41-0) 電湧[保護](#page-41-1)器 , 42 [線路](#page-41-2)調節器 , 42 電腦 規格 , [88](#page-87-0) 當機 , [61](#page-60-3) [錯誤](#page-47-1)訊息 , 48 [關閉](#page-20-2) , 21

# 十四畫

磁碟[掃描](#page-58-1)程式, 59 磁碟機 修正[問題](#page-55-2) , 56 管[制通告 ,](#page-111-0) 112 網路 修正[問題](#page-58-0) , 5 9 [設定 APR](#page-40-0), 41 網 際網路 修正[問題](#page-61-0) , 62 說明檔 [存取 ,](#page-45-5) 46

# 十五畫

影像 修正[問題](#page-47-2) , 4 8 數據機 修正[問題](#page-52-0) , 53 衝突 解決[軟體和硬體](#page-67-0)不相容問題, 6 8

# 十六畫

[錯誤](#page-47-1)訊息 [Windows](#page-59-0), 60 [啟動](#page-47-1) , 4 8 靜 電 釋 放[。請參閱](#page-15-0)  E S D

# 十七畫

聲音 修正[問題](#page-49-2), 50

調[節音](#page-49-2)量 , 5 0 [聯絡號](#page-96-1) 碼 , 9 7 鍵盤未預[期字](#page-55-0)元 , 56 修正[問題](#page-54-1) , 55 , [56](#page-55-0)

十九畫 [關閉電腦](#page-20-2) , 21 [關機](#page-20-2) , 21

# 二十畫

觸控墊 修正[問題](#page-54-3) , 55

# 二十三畫

顯示幕 修正[問題](#page-47-2) , 4 8